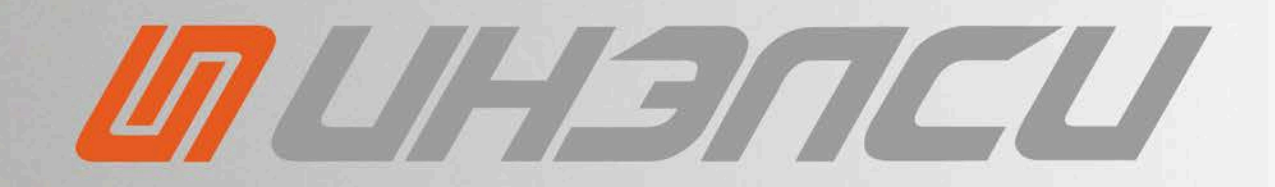

# **РУКОВОДСТВО ПО ИСПОЛЬЗОВАНИЮ**

комплекта программных средств «Тренажер–эмулятор СЧПУ IntNC PRO» и автономного пульта оператора IntOP-A

ВЕРСИЯ 1.4

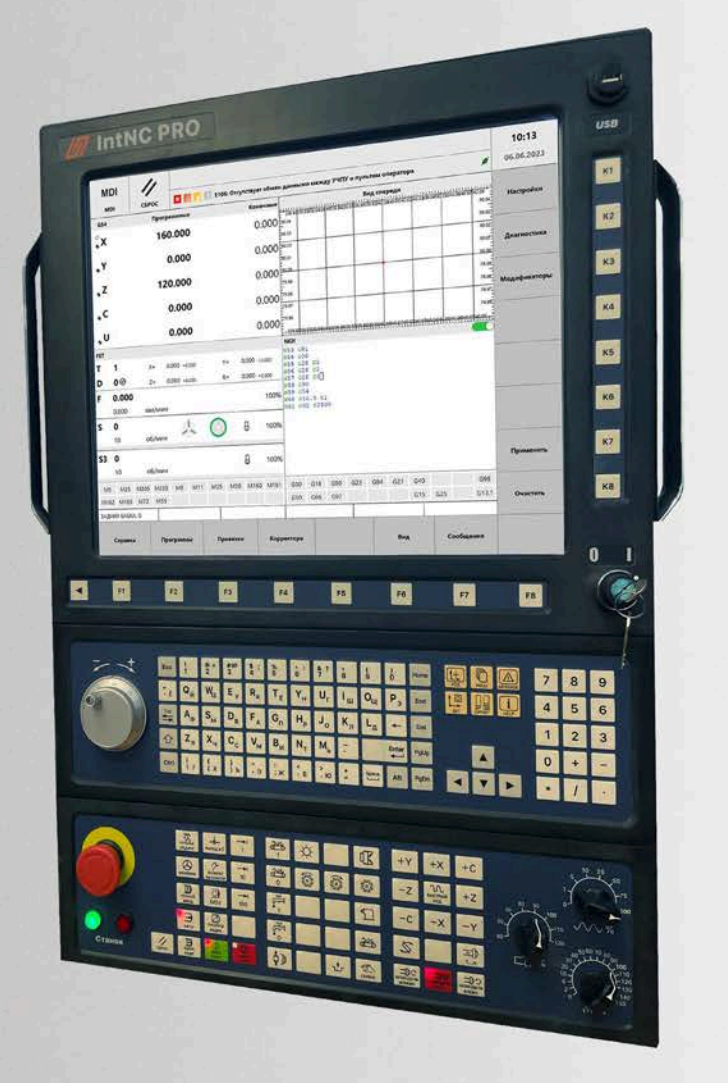

© ИНЭЛСИ 2024

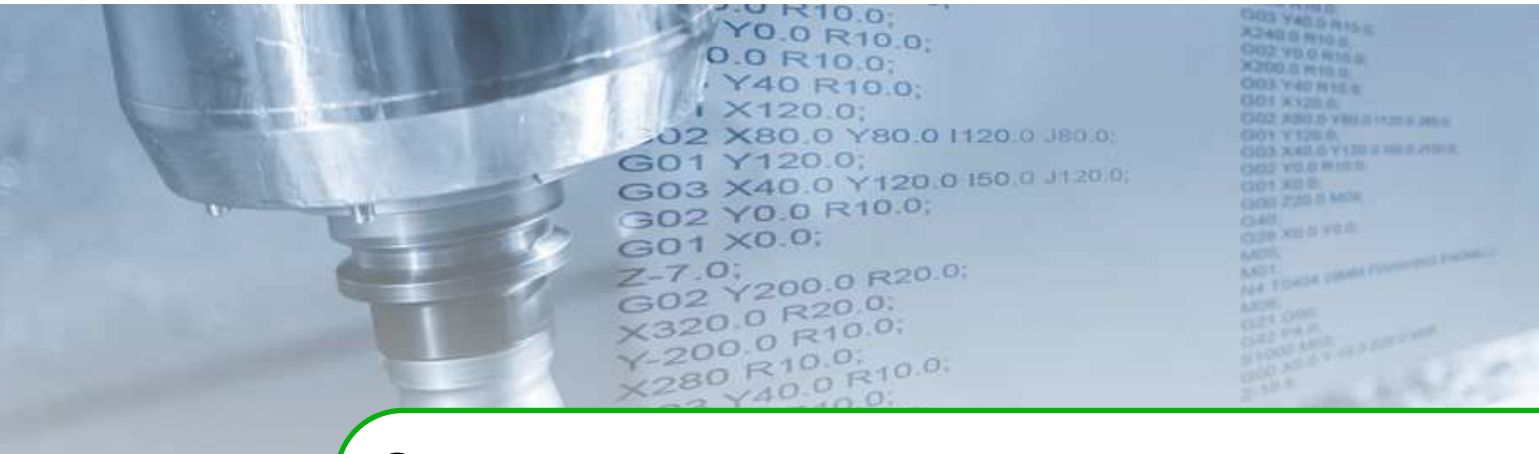

# **Оглавление**

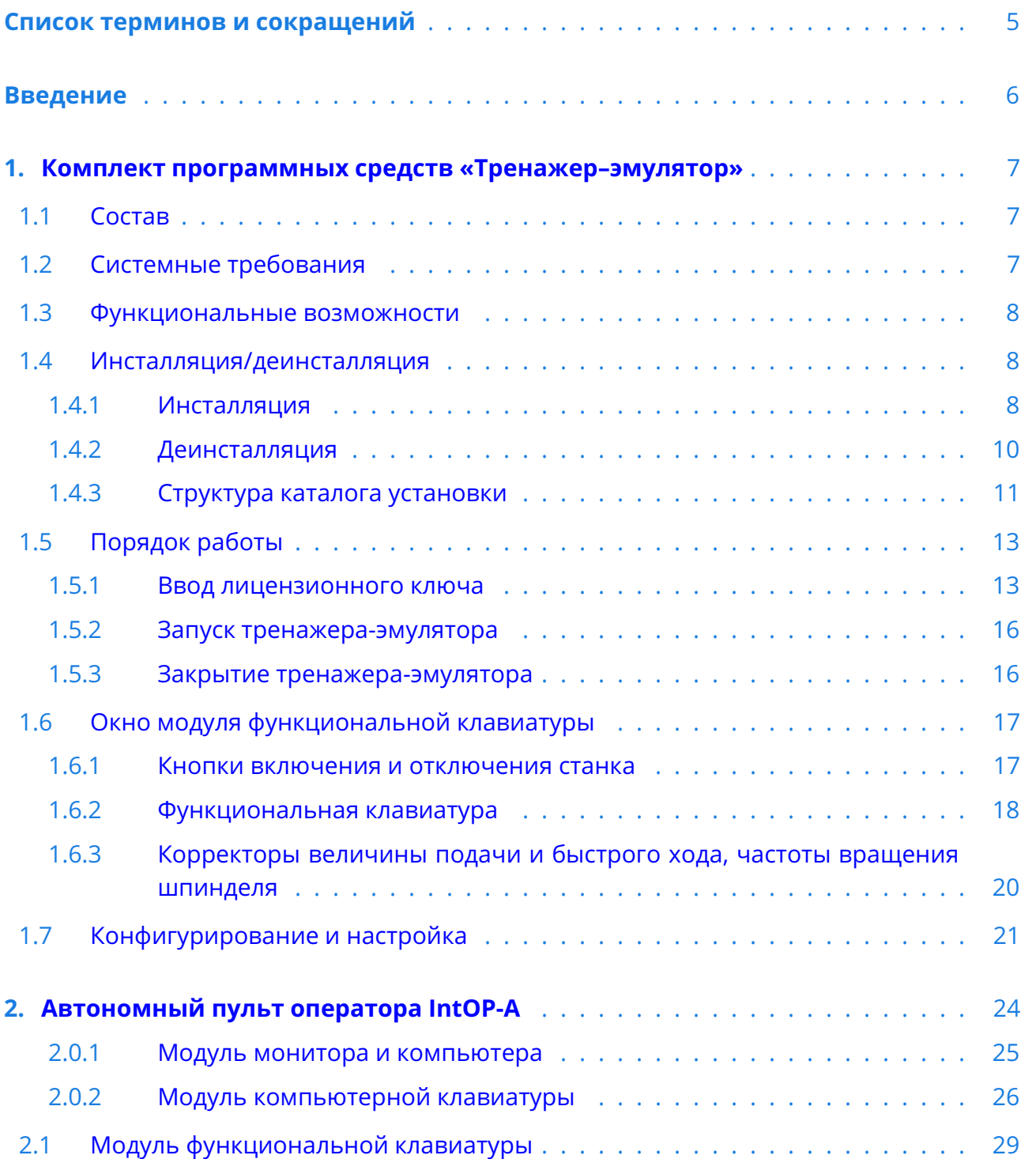

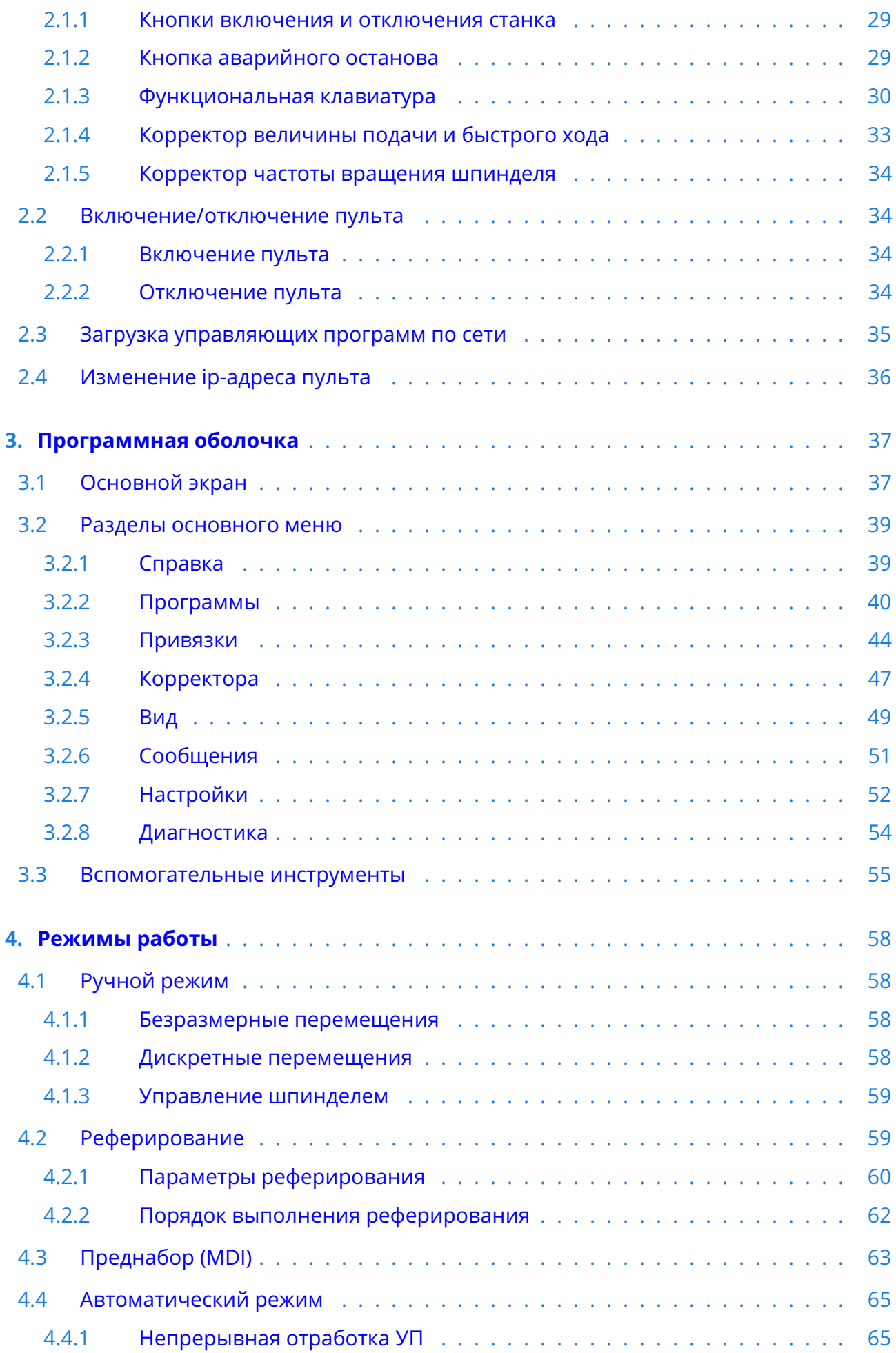

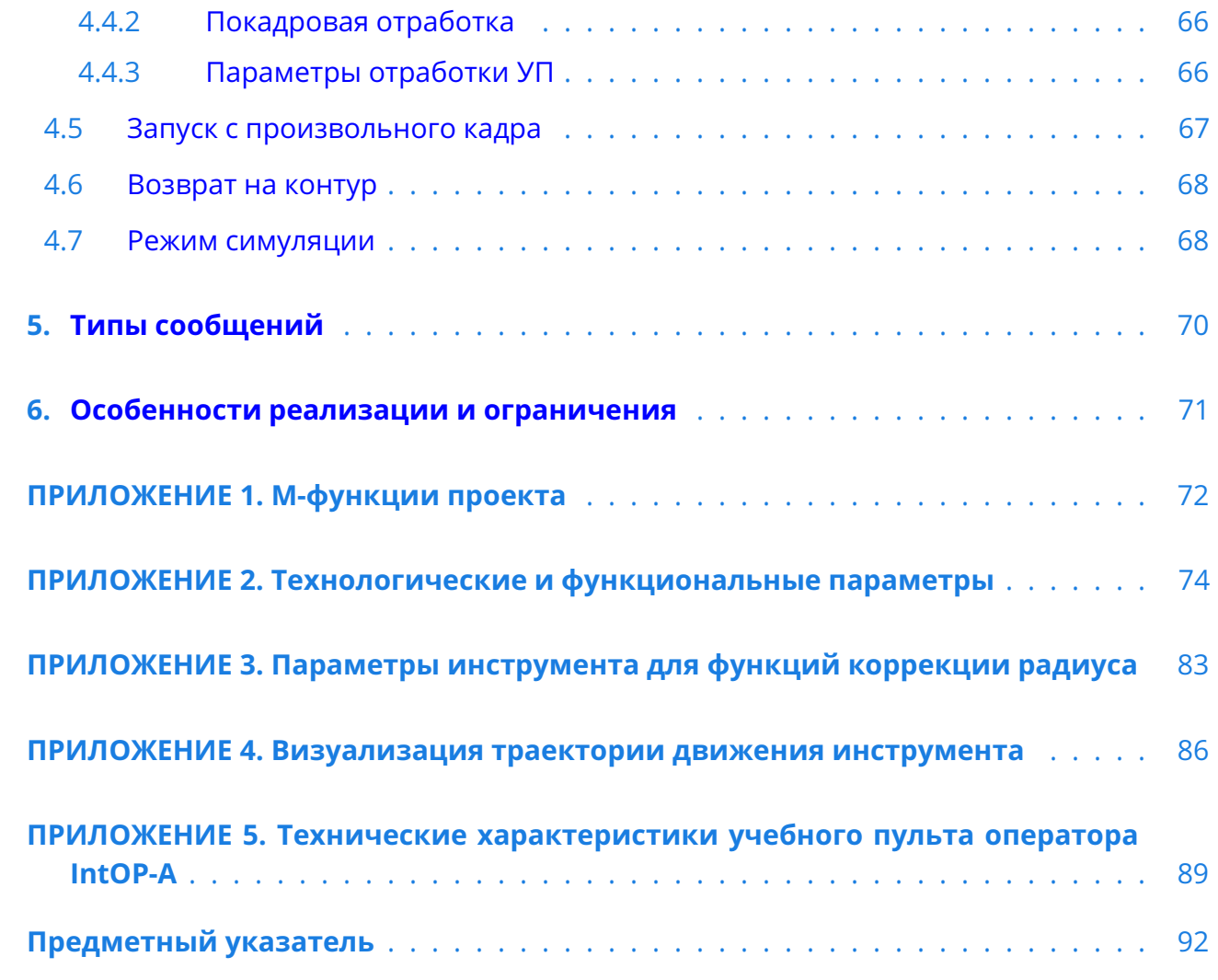

<span id="page-4-0"></span>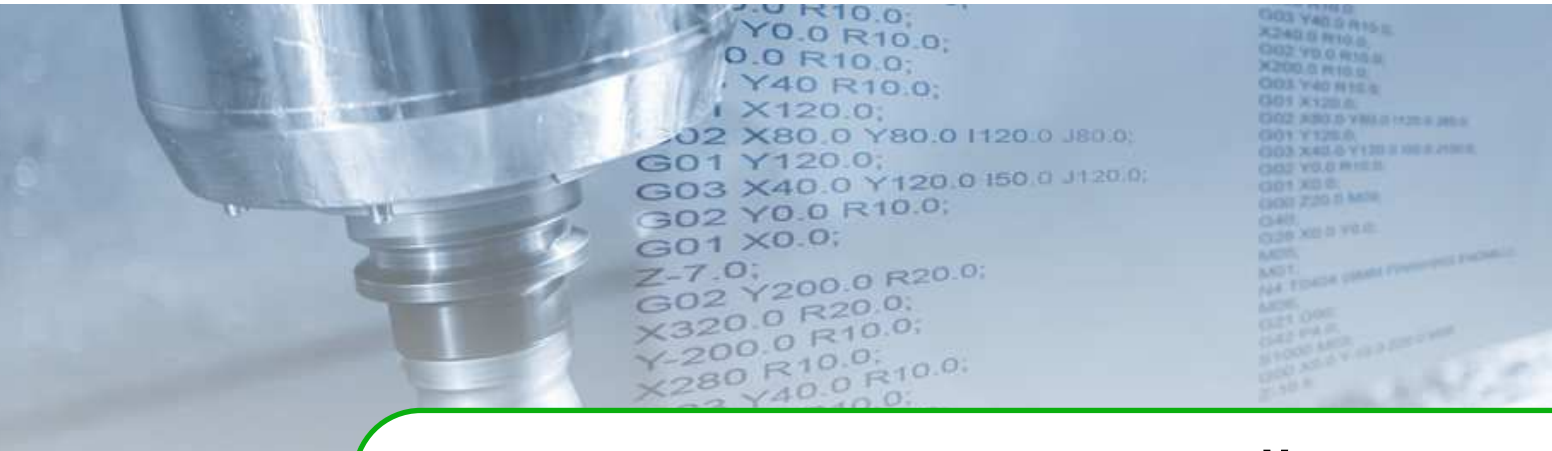

# **Список терминов и сокращений**

#### *Список терминов*

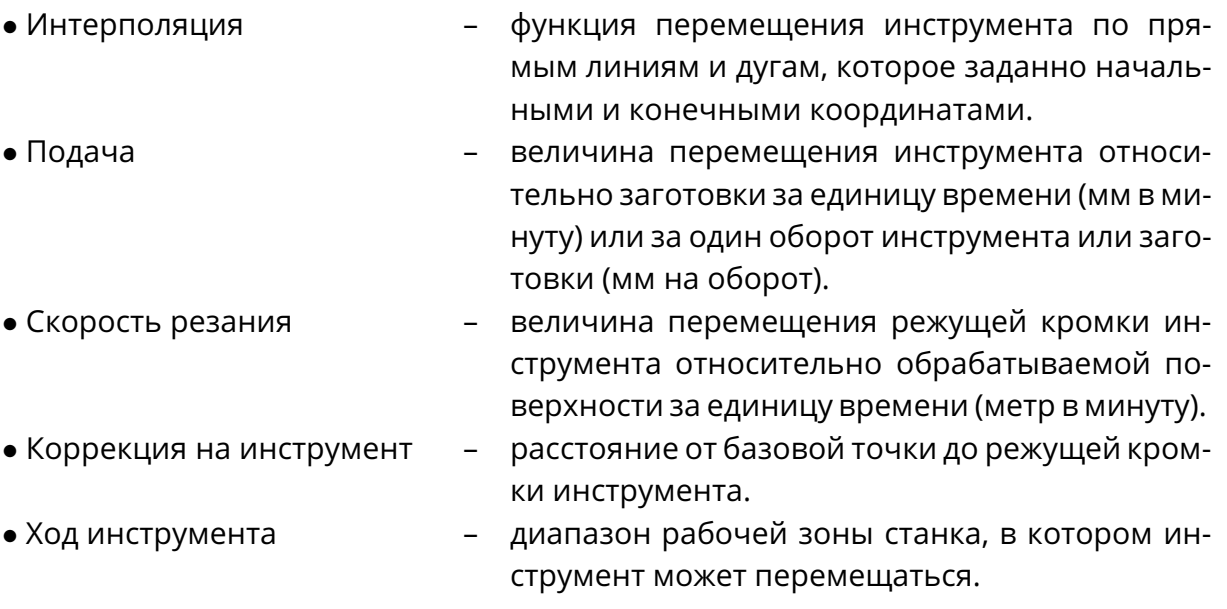

#### *Список сокращений*

- HMI Human-Machine Interface (человеко-машинный интерфейс): пульт и программная оболочка оператора.
- MDI Manual Data Input (ручной ввод данных).
- ДОС датчик обратной связи.
- КС координатная система.
- ПК персональный компьютер.
- ПО программное обеспечение.
- СКД система координат детали.
- СЧПУ система числового программного управления.
- УП управляющая программа.
- УЧПУ устройство числового программного управления.

<span id="page-5-0"></span>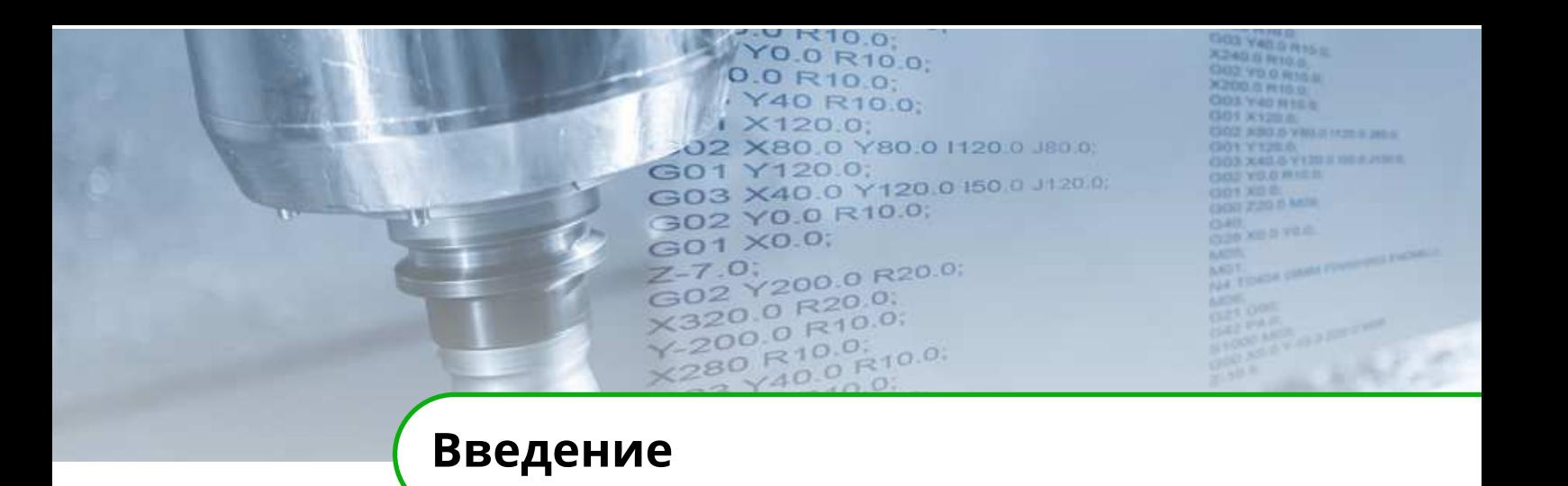

Настоящее руководство предназначено для изучения работы с программным комплектом «Тренажер–эмулятор СЧПУ IntNC PRO» (далее Тренажер) и автономным пультом оператора IntOP-A (далее Пульт оператора), которые позволяют освоить основные приёмы работы с СЧПУ IntNC PRO.

#### **Символы, представленные в данном руководстве.**

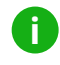

#### **Примечание.**

Дополнительная поясняющая информация.

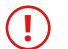

#### **Внимание!**

Предупреждающая информация или требования, которые необходимы для правильной эксплуатации тренажера–эмулятора и пульта оператора.

Все торговые названия и названия изделий, перечисленные в данном руководстве являются товарными знаками или зарегистрированными товарными знаками соответствующих компаний.

#### **Сохраняется право внесения изменений в данное руководство!**

© Inelsy. Редакция от 13 мая 2024 г.

<www.inelsy.ru>

<span id="page-6-0"></span>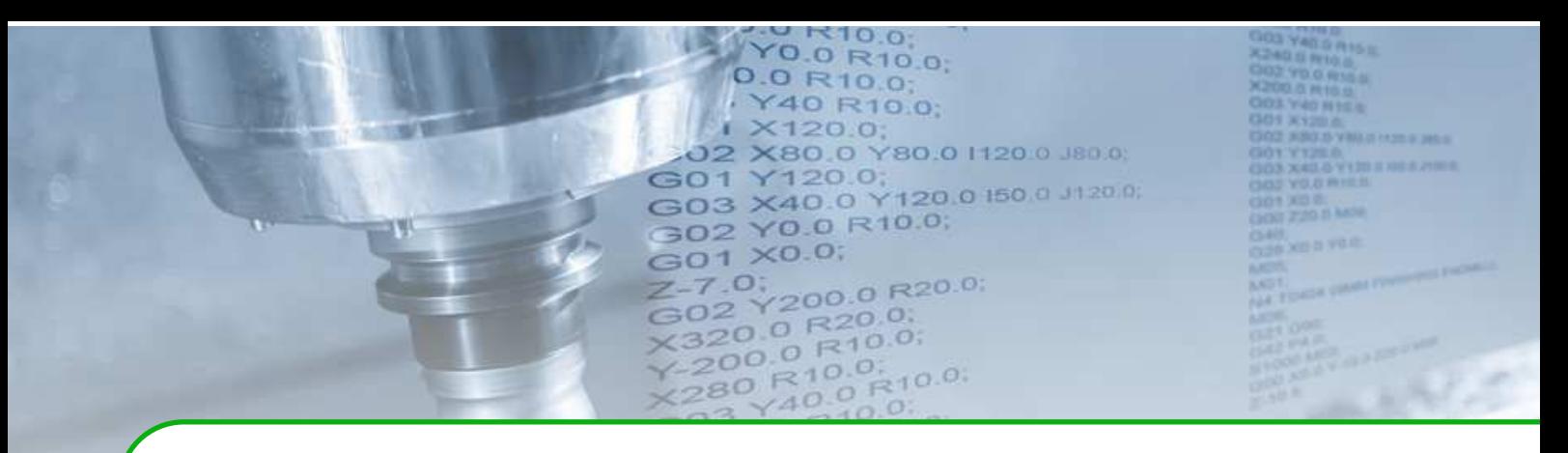

## **1 . Комплект программных средств «Тренажер–эмулятор»**

### <span id="page-6-1"></span>**1.1 Состав**

Состав комплекта программных средств:

- установочный файл «IntNCSim Installer»;
- документация «Описание применения программного комплекта «Тренажер–эмулятор СЧПУ IntNC PRO»» (на русском языке).

### <span id="page-6-2"></span>**1.2 Системные требования**

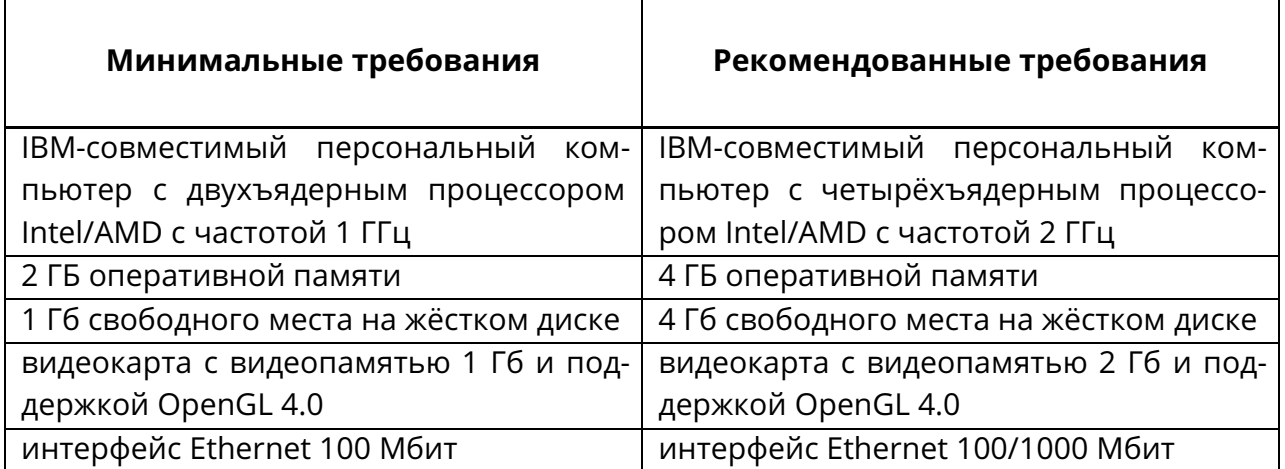

Таблица 1.1. Аппаратные требования к ПК

Требования к периферийным устройствам:

- монитор с разрешением экрана 1280\*1024;
- стандартные компьютерные клавиатура и мышь;

Требования к операционной системе:

- Microsoft Windows 7 или выше (64-битная версия);
- Linux (Astra Linux, Alt Linux, Debian, Ubuntu, Arch 64-битные версии).

Дополнительные требования: наличия доступа к сети Интернет для проверки лицензионного ключа и обновления программы.

### <span id="page-7-0"></span>**1.3 Функциональные возможности**

Функциональные возможности:

- работа с идентичным системе ЧПУ IntNC PRO программным обеспечением;
- конфигурирование станка;
- имитация управления станком в различных режимах работы;
- составление текстов управляющих программ в формате стандартного G/M-кода с диагностикой ошибок;
- изготовление виртуальной детали по созданной управляющей программе;
- визуализация траектории перемещения инструмента.

## <span id="page-7-1"></span>**1.4 Инсталляция/деинсталляция**

Программные средства тренажёра–эмулятора является кроссплатформенными. Работа с ними аналогична как под управлением ОС Windows, так и ОС семейства Linux. Далее приведено описание для ОС Windows.

### <span id="page-7-2"></span>**1.4.1 Инсталляция**

<span id="page-7-3"></span>Для начала установки программного обеспечения необходимо запустить файл установки «IntNCSim2\_Installer.exe» (рис. [1.1\)](#page-7-3).

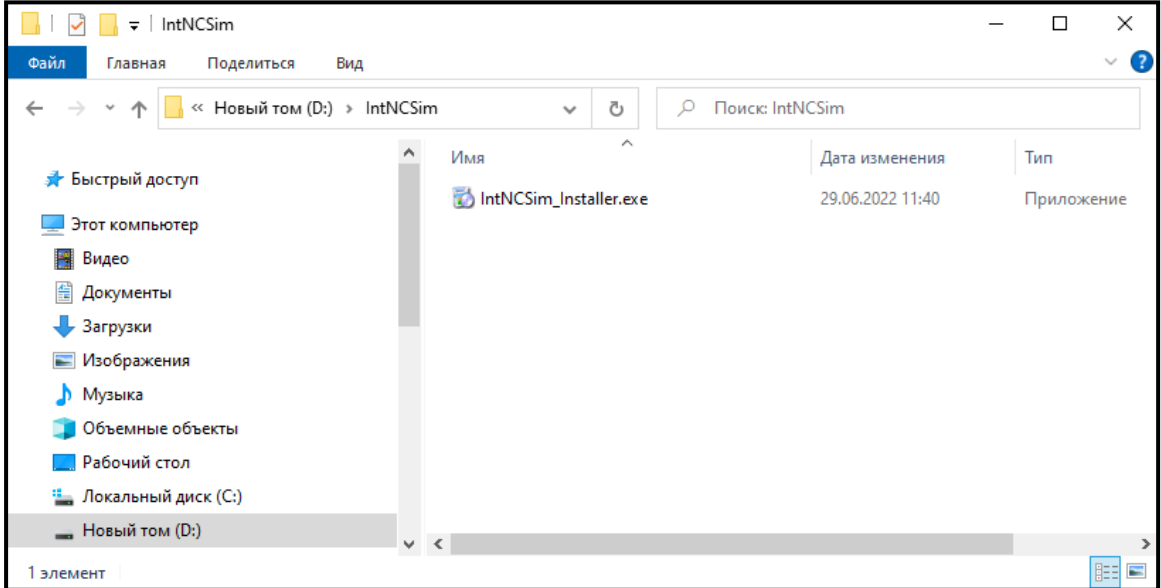

Рис. 1.1.

После запуска файла установки должно отобразиться окно установки ПО (рис. [1.2\)](#page-8-0), где необходимо нажать кнопку «Далее».

<span id="page-8-0"></span>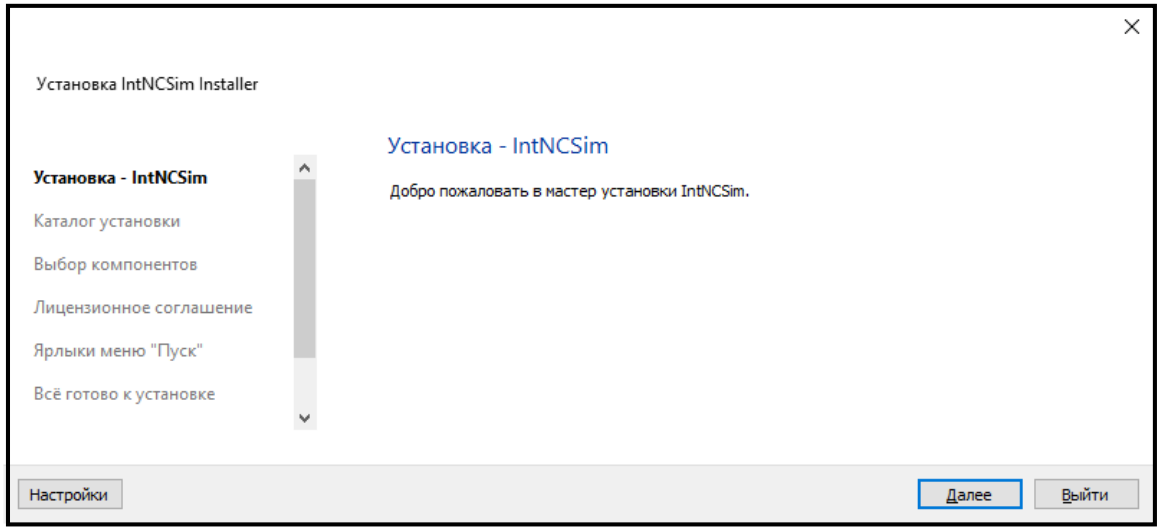

Рис. 1.2.

Каталог установки оставить по умолчанию «C:\IntNCSim2» или выбрать его в окне проводника Windows.

Затем предоставляется выбор компонентов для установки (рис. [1.3\)](#page-8-1). Необходимо выбрать все компоненты и нажать кнопку «Далее».

<span id="page-8-1"></span>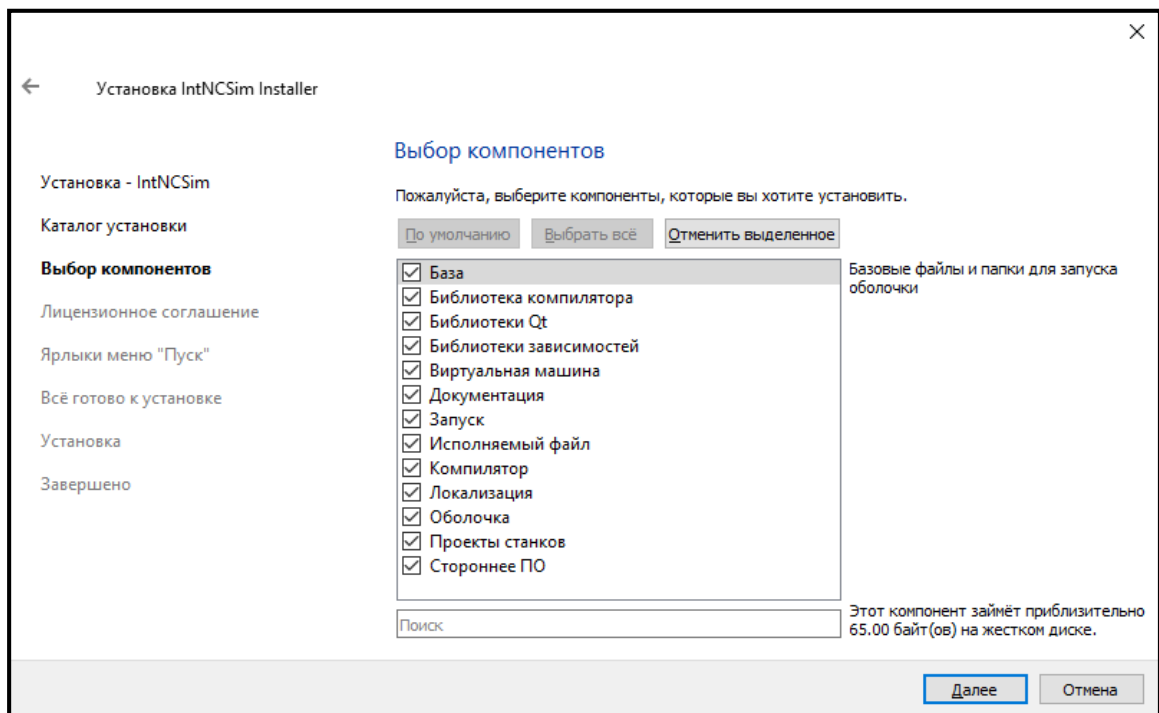

Рис. 1.3.

В окне с лицензионным соглашением необходимо принять условия соглашения. Выбрать или создать папку в меню «Пуск» для размещения ярлыков программы.

В следующем окне появится информация о требуемом свободном месте на жёстком диске. После нажатия кнопки «Установить» начнётся инсталляция программного обеспечения (рис. [1.4\)](#page-9-1).

<span id="page-9-1"></span>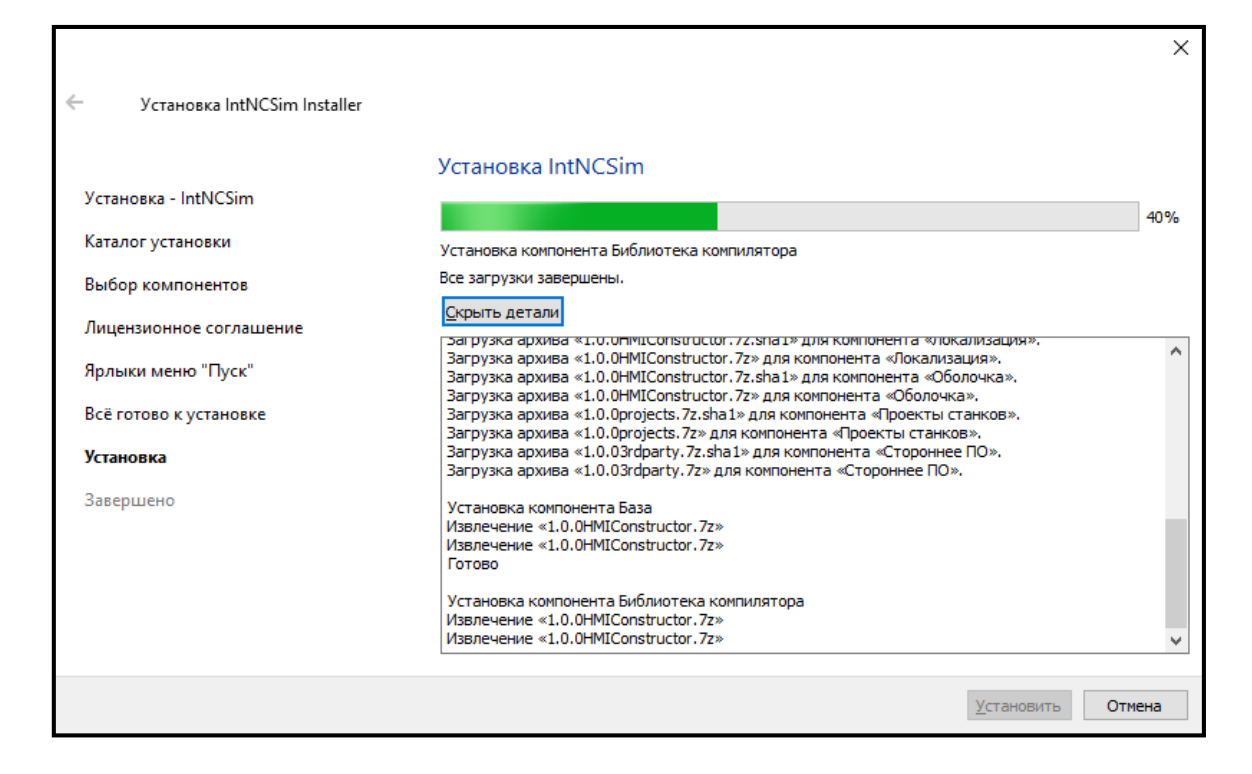

Рис. 1.4.

<span id="page-9-2"></span>После завершения установки на рабочем столе появится иконка (рис. [1.5\)](#page-9-2) для запуска пакета, а также папка в меню «Пуск» с ярлыками программы.

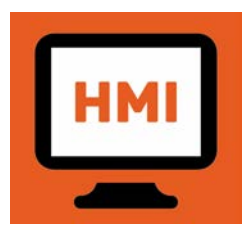

### <span id="page-9-0"></span>**1.4.2 Деинсталляция**

Для удаления программного обеспечения следует запустить файл «IntNCSim Maintenance.exe»:

Рис. 1.5.

- через ярлык меню «Пуск» в папке, созданной при установке;
- из каталога, в который установлено программное обеспечение (рис. [1.6\)](#page-10-1).

#### 1.4 Инсталляция/деинсталляция

<span id="page-10-1"></span>

| $\overline{\mathbf{v}}$                    | Управление                             | IntNCSim             | $\times$<br>□  |
|--------------------------------------------|----------------------------------------|----------------------|----------------|
| Файл<br>Поделиться<br>Главная<br>Вид       | Средства работы с приложениями         |                      |                |
| « Локальный диск (С:) »<br>¥,              | IntNCSim<br>Õ<br>$\checkmark$          |                      |                |
|                                            | <b>LUSH</b><br>Имя                     | ÷,<br>Дата изменения | Tun            |
| Быстрый доступ<br>sk.                      | projects                               | 29.06.2022 14:40     | Папка с файлі  |
| Этот компьютер                             | tools                                  | 29.06.2022 13:23     | Папка с файлі  |
| Видео                                      | components.xml                         | 29.06.2022 13:22     | Документ XMI   |
| 畠                                          | InstallationLog.txt                    | 29.06.2022 17:08     | Текстовый док  |
| Документы                                  | installer.dat                          | 29.06.2022 11:46     | Файл "DAT"     |
| Загрузки                                   | IntNCSim Maintenance.dat               | 29.06.2022 13:22     | Файл "DAT"     |
| Изображения                                | IntNCSim Maintenance.exe               | 29.06.2022 11:46     | Приложение     |
| Музыка                                     | IntNCSim Maintenance.ini               | 29.06.2022 13:22     | Параметры кс у |
| Объемные объекты                           | $\left\langle \right\rangle$<br>$\vee$ |                      |                |
| Выбран 1 элемент: 19,9 МБ<br>Элементов: 14 |                                        |                      | 距目<br>F        |

Рис. 1.6.

<span id="page-10-2"></span>В открывшемся окне (рис. [1.7\)](#page-10-2) выбрать пункт «Удаление всех компонентов» и нажать кнопку «Далее».

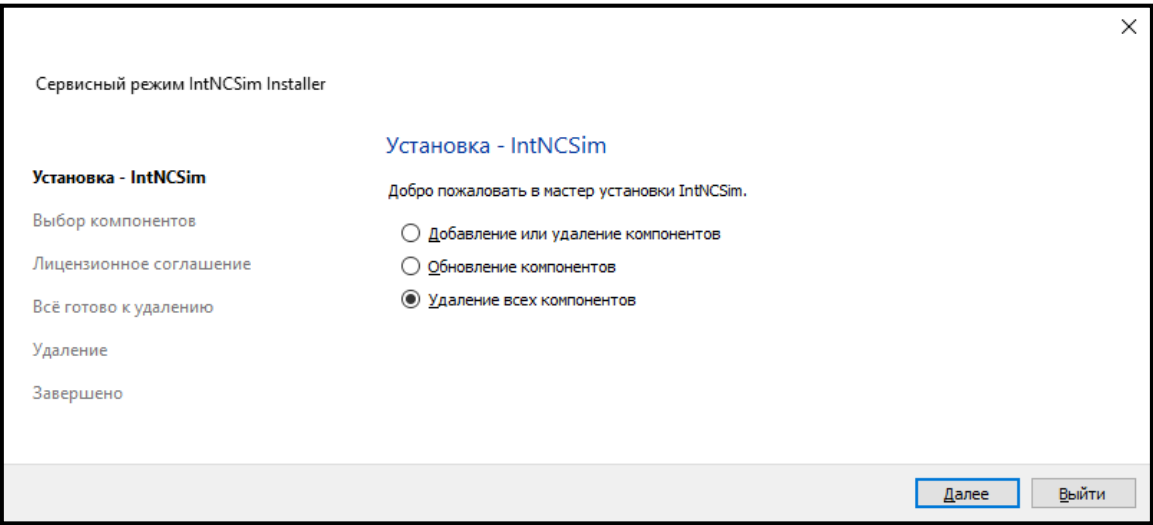

Рис. 1.7.

Программные средства тренажёра–эмулятора будут удалены с ПК.

### <span id="page-10-0"></span>**1.4.3 Структура каталога установки**

Структура каталога установки комплекта программных средств показана на рис. [1.8.](#page-11-0)

<span id="page-11-0"></span>

| IntNCSim2<br>r            |                  |                 |                   |  |  |  |
|---------------------------|------------------|-----------------|-------------------|--|--|--|
| ∧<br>Имя                  | Дата изменения   | Тип             | Размер            |  |  |  |
| <b>HMIConstructor</b>     | 18.05.2023 10:09 | Папка с файлами |                   |  |  |  |
| installerResources        | 18.05.2023 10:08 | Папка с файлами |                   |  |  |  |
| Licenses                  | 18.05.2023 10:08 | Папка с файлами |                   |  |  |  |
| projects                  | 18.05.2023 10:08 | Папка с файлами |                   |  |  |  |
| tools                     | 18.05.2023 10:09 | Папка с файлами |                   |  |  |  |
| components.xml            | 18.05.2023 10:08 | Документ XML    | 4 K <sub>B</sub>  |  |  |  |
| InstallationLog.txt       | 18.05.2023 10:08 | Текстовый докум | 5 K <sub>B</sub>  |  |  |  |
| installer.dat             | 18.05.2023 10:08 | Файл "DAT"      | 1 K <sub>B</sub>  |  |  |  |
| IntNCSim2 Maintenance.dat | 18.05.2023 10:08 | Файл "DAT"      | 11 K <sub>B</sub> |  |  |  |
| IntNCSim2 Maintenance.exe | 18.05.2023 10:08 | Приложение      | 22 742 KB         |  |  |  |
| IntNCSim2 Maintenance.ini | 18.05.2023 10:08 | Параметры конф  | 5 K <sub>B</sub>  |  |  |  |
| network.xml               | 18.05.2023 10:08 | Документ XML    | 1 K <sub>B</sub>  |  |  |  |

Рис. 1.8.

Каталог содержит программу сервисного режима «IntNCSim Maintenance.exe» и следующие подкаталоги:

- «HMIConstructor» среда разработки (конструктор) и исполнения графического пользовательского интерфейса;
- «installerResources» файлы инсталлятора;
- «Licenses» папка пользовательской лицензии;
- «projects» файлы проектов станков;
- «tools» файлы виртуальной машины.

В подкаталоге «projects» в папках «...\<Проект>\HMIConstructor\programs\» находятся управляющие программы, которые отображаются в программной оболочке. Если необходимо включить в проект свою управляющую программу, то её следует разместить в указанном каталоге (рис. [1.9\)](#page-11-1).

<span id="page-11-1"></span>

| projects > Токарно-фрезерный_станок > HMIConstructor<br>$IntNCSim2$ ><br>$\checkmark$ |                  |                 |                     |  |  |  |  |  |
|---------------------------------------------------------------------------------------|------------------|-----------------|---------------------|--|--|--|--|--|
| ⋏<br>Имя                                                                              | Дата изменения   | Тип             | Размер              |  |  |  |  |  |
| data                                                                                  | 18.05.2023 10:08 | Папка с файлами |                     |  |  |  |  |  |
| motioncore                                                                            | 18.05.2023 10:08 | Папка с файлами |                     |  |  |  |  |  |
| programs                                                                              | 18.05.2023 10:08 | Папка с файлами |                     |  |  |  |  |  |
| compiler.dll<br>⊛                                                                     | 06.10.2022 14:50 | Расширение при  | 33 006 KB           |  |  |  |  |  |
| description.json                                                                      | 21.07.2022 9:28  | Файл "JSON"     | 1 K <sub>B</sub>    |  |  |  |  |  |
| <b>E</b> mccompiler.exe                                                               | 14.10.2021 11:56 | Приложение      | 1 340 KB            |  |  |  |  |  |
| motioncore vm.dll<br>$\mathbb{Q}_0$                                                   | 06.10.2022 14:50 | Расширение при  | 1743 K <sub>b</sub> |  |  |  |  |  |
| settings.xml                                                                          | 07.10.2022 11:32 | Документ XML    | 1 247 KB            |  |  |  |  |  |

Рис. 1.9.

Для последнего открытого проекта программу необходимо записать ещё и в каталог «...\HMIConstructor\programs».

### <span id="page-12-0"></span>**1.5 Порядок работы**

Для запуска пакета используется иконка приложения на рабочем столе (рис. [1.5\)](#page-9-2) или ярлык в меню «Пуск».

### <span id="page-12-1"></span>**1.5.1 Ввод лицензионного ключа**

При запуске программы проверяется наличие лицензионного ключа и его статус.

#### **! Внимание!**

Для проверки статуса лицензионного ключа необходимо наличие интернетсоединения. В противном случае работа невозможна!

Для получения лицензионного ключа необходимо обратиться к поставщику ПО или заполнить форму запроса на сайте (рис. [1.10\)](#page-12-2), нажав на кнопку «Перейти к заполнению формы» (рис. [1.11\)](#page-13-0).

<span id="page-12-2"></span>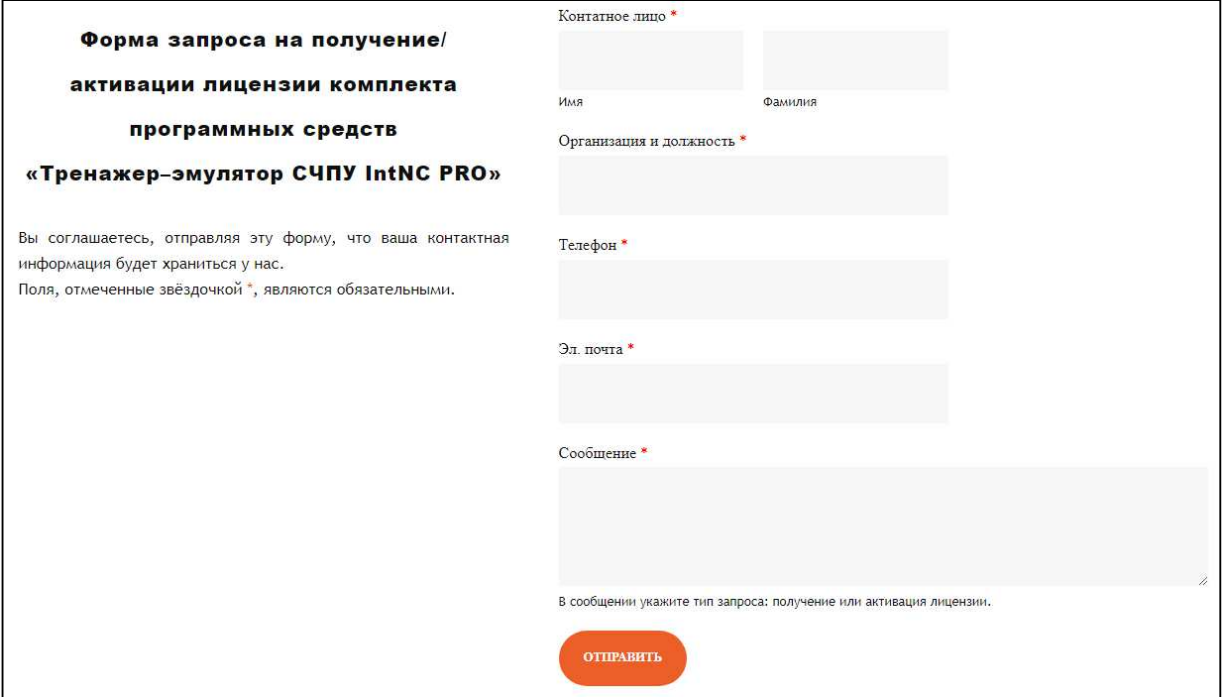

Рис. 1.10.

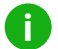

#### **Примечание.**

Все поля в форме запроса на получение/активации лицензии комплекта программных средств «Тренажер–эмулятор СЧПУ IntNC PRO» являются обязательными.

Лицензионный ключ вводится в соответствующее поле окна, которое отрывается после нажатия кнопки «Ввести лицензионный ключ» (рис. [1.11\)](#page-13-0).

#### 1.5 Порядок работы

<span id="page-13-0"></span>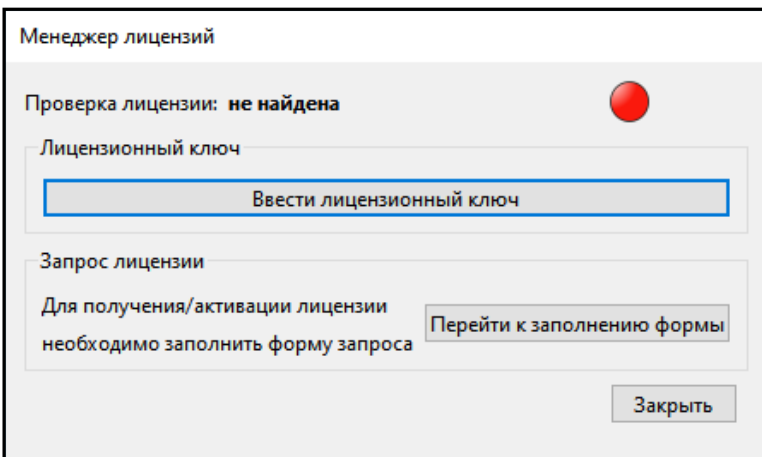

Рис. 1.11.

Типы лицензий и отличия между ними приведены в таблице [1.2.](#page-13-1) Демонстрационная лицензия является бесплатной, но с ограничением по функционалу и времени использования.

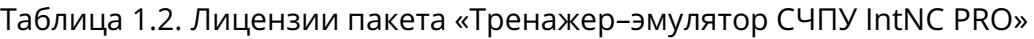

<span id="page-13-1"></span>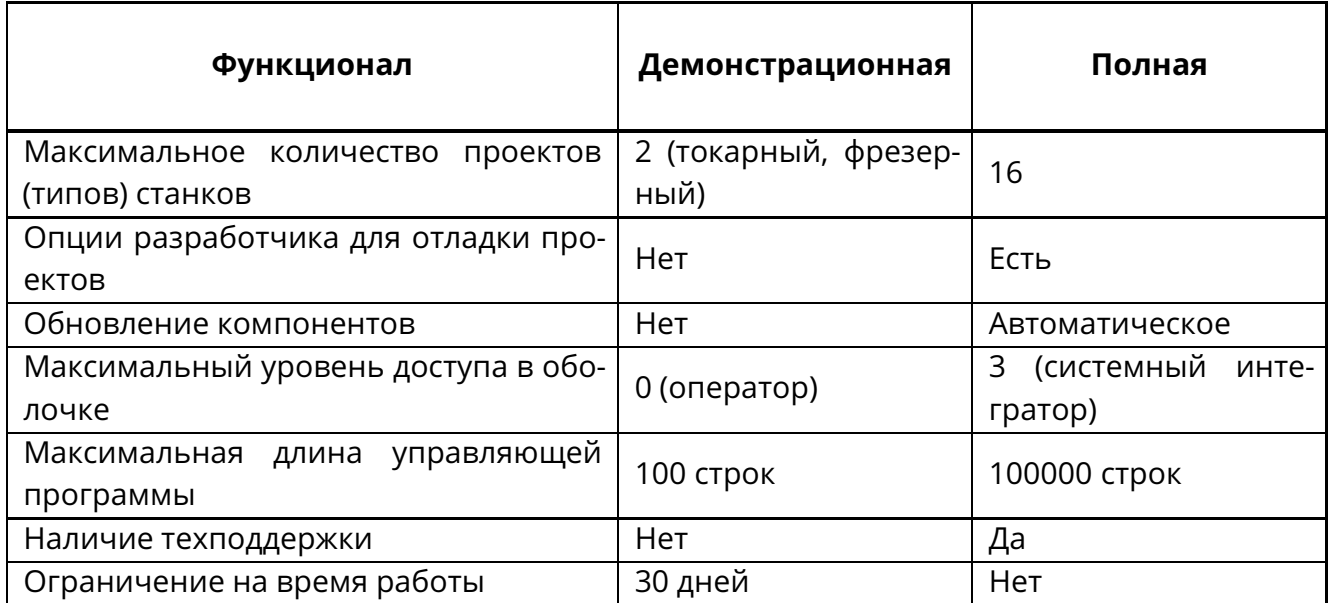

#### **! Внимание!**

В случае демонстрационной лицензии часть пунктов программной оболочки будет недоступна.

Если введённый лицензионный ключ действителен и активен, то пиктограммаиндикатор состояния лицензии будет зелёного цвета (рис. [1.12\)](#page-14-0).

#### 1.5 Порядок работы

<span id="page-14-0"></span>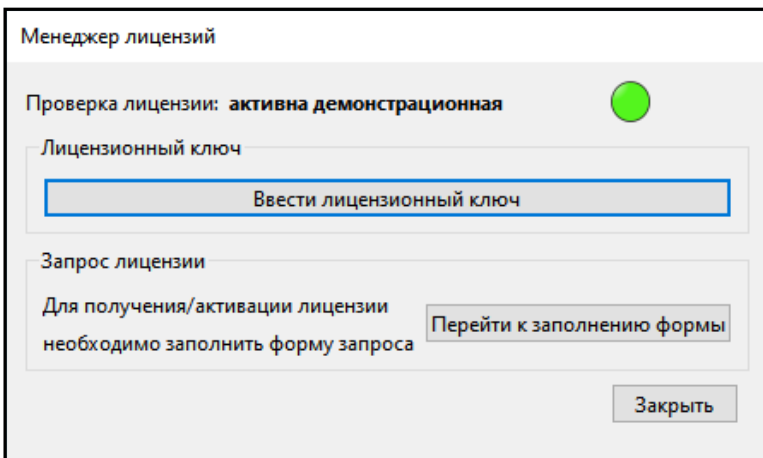

Рис. 1.12.

Если пиктограмма-индикатор состояния лицензии жёлтого цвета, то лицензия не активна. Для активации лицензии необходимо заполнить форму запроса на сайте и в поле «Сообщение» указать «Активация лицензии».

Для выхода из окна проверки лицензионного ключа следует нажать кнопку «Закрыть».

<span id="page-14-1"></span>Следует разрешить в окне брандмауэра (файрволла) защитника Windows связь в частных и общественных сетях (рис. [1.13\)](#page-14-1), поскольку программные средства тренажёра–эмулятора используют для взаимодействия сетевые протоколы.

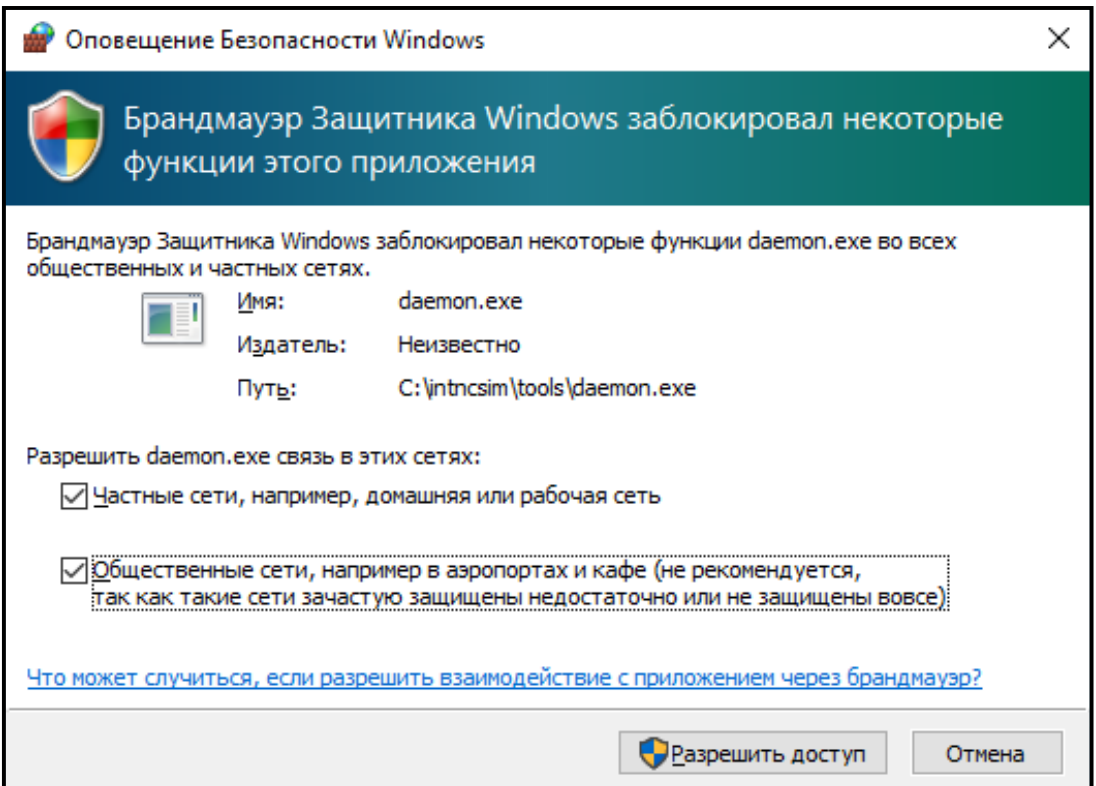

Рис. 1.13.

### <span id="page-15-0"></span>**1.5.2 Запуск тренажера-эмулятора**

<span id="page-15-2"></span>Комплект программных средств тренажёра–эмулятора содержит проекты различных станков, поэтому при запуске требуется выбрать один из них в выпадающем меню (рис. [1.14\)](#page-15-2).

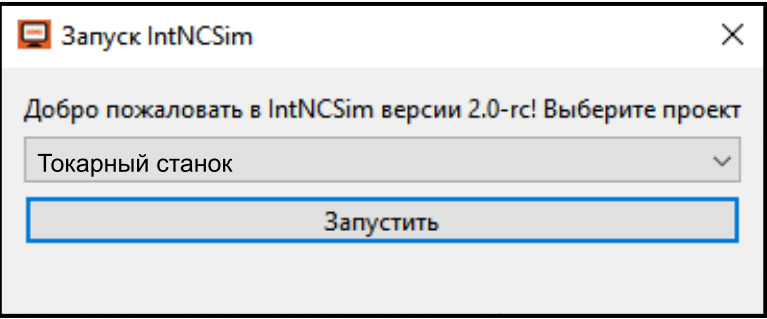

Рис. 1.14.

При нажатии кнопки «Запустить» будет запущена программная оболочка тренажёра–эмулятора с выбранным проектом.

После появления основного экрана программной оболочки (рис. [3.1\)](#page-37-0) можно вызывать окно функциональной клавиатуры (рис. [2.8\)](#page-28-3) нажатием сочетания клавиш **[Ctrl]+[B]**.

Нажать на кнопку «Включение» станка на функциональной клавиатуре (рис. [2.8\)](#page-28-3).

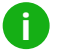

**i**

#### **Примечание.**

Реферирование выполняется автоматически после нажатия кнопки «Включение».

Непосредственно после включения устанавливается ручной режим.

Описание программной оболочки тренажера-эмулятора, интерфейса функциональной клавиатуры и режимов работы СЧПУ приведено в следующих разделах.

### <span id="page-15-1"></span>**1.5.3 Закрытие тренажера-эмулятора**

Из основного экрана программной оболочки закрытие тренажера-эмулятора осуществляется нажатием клавиши **[Esc]** и последующим подтверждением закрытия.

#### **Примечание.**

Нажатие **[Esc]** не на основном экране вызывает выход в предыдущее меню.

Нажатие сочетания клавиш **[Alt]+[F4]** вызывает принудительное закрытие тренажера-эмулятора в любом месте программной оболочки.

В некоторых случаях после закрытия программной оболочки не все компоненты завершают работу, что может помешать последующему запуску тренажёра–эмулятора. В этом случае необходимо нажатием клавиш **[Ctrl]+[Alt]+[Del]** вызвать специальное меню Windows со списком ключевых опций и запустить диспетчер задач, в котором на вкладке «Процессы» в списке задач найти фоновый процесс «daemon.exe» и снять эту задачу.

## <span id="page-16-0"></span>**1.6 Окно модуля функциональной клавиатуры**

Окно модуля функциональной клавиатуры вызывается из любого окна программной оболочки нажатием сочетания клавиш **[Ctrl]+[B]**. Внешний вид окна приведён на рис. [2.8.](#page-28-3)

Окно модуля функциональной клавиатуры состоит из трёх секций:

- 1. Кнопок «Включение» и «Выключение» станка.
- 2. Функциональной клавиатуры.
- 3. Корректоров величины подачи и быстрого хода, частоты вращения шпинделя.

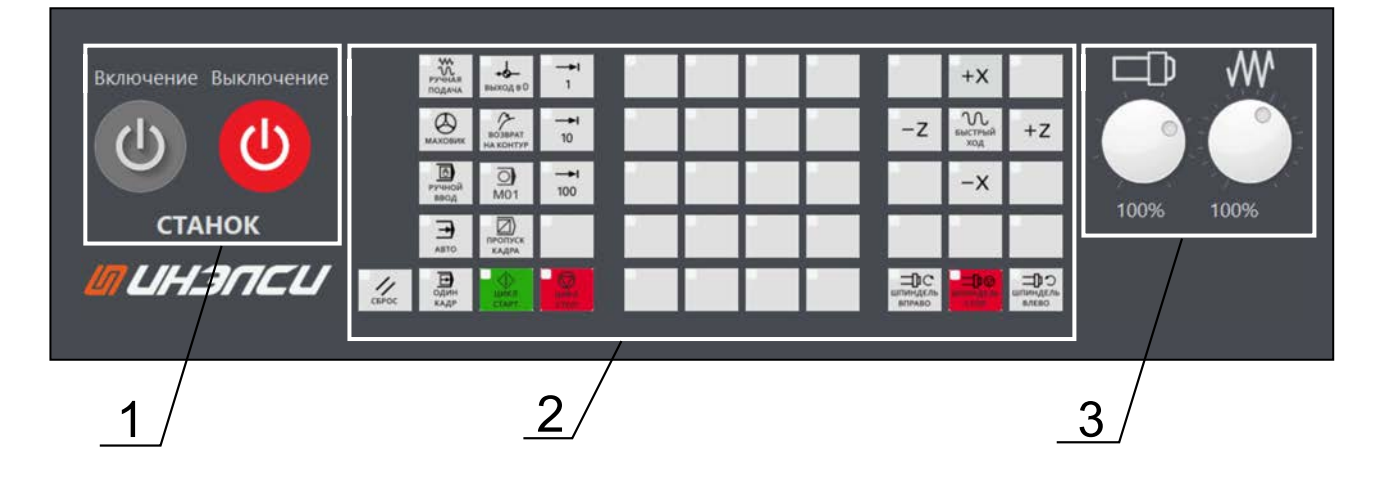

Рис. 1.15. Окно модуля функциональной клавиатуры

Интерфейс модуля функциональной клавиатуры обеспечивает выполнение всех функций управления в системе ЧПУ.

### <span id="page-16-1"></span>**1.6.1 Кнопки включения и отключения станка**

Кнопки «Включение» и «Выключение» станка показаны на (рис. [1.16\)](#page-16-2).

Нажатие на кнопку «Включение» включает станок. При включённом станке данная кнопка имеет зелёный цвет, иначе – серый.

<span id="page-16-2"></span>Нажатие на кнопку «Выключение» выключает станок. При выключенном станке данная кнопка имеет красный цвет, иначе – серый.

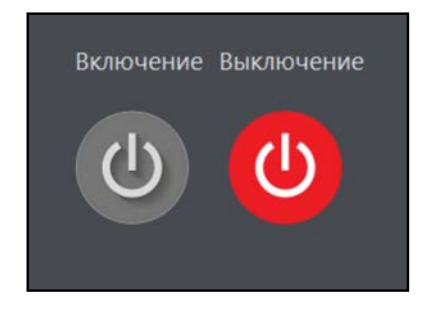

Рис. 1.16. Кнопки «Включение» и «Выключение» станка

### <span id="page-17-0"></span>**1.6.2 Функциональная клавиатура**

Кнопки функциональной клавиатуры (рис. [1.17\)](#page-17-1) можно разделить на два блока:

- 1. Стандартные кнопки управления и переключения режимов работы, которые присутствуют в любом варианте клавиатуры;
- 2. Кнопки управления рабочими органами и механизмами станка, которые являются специфичными для каждого проекта.

<span id="page-17-1"></span>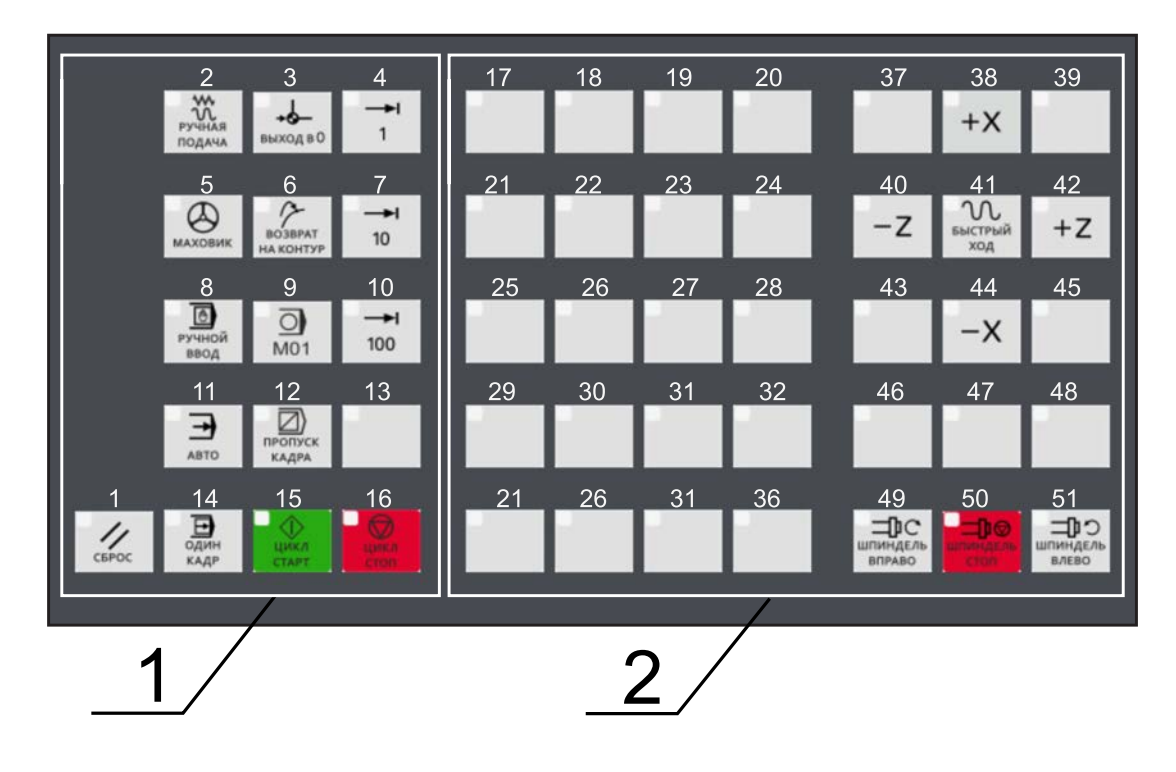

Рис. 1.17. Функциональная клавиатура

Назначение стандартных кнопок управления и переключения режимов работы приведено в таблице [1.3.](#page-17-2)

<span id="page-17-2"></span>Таблица 1.3. Стандартные кнопки управления и переключения режимов работы

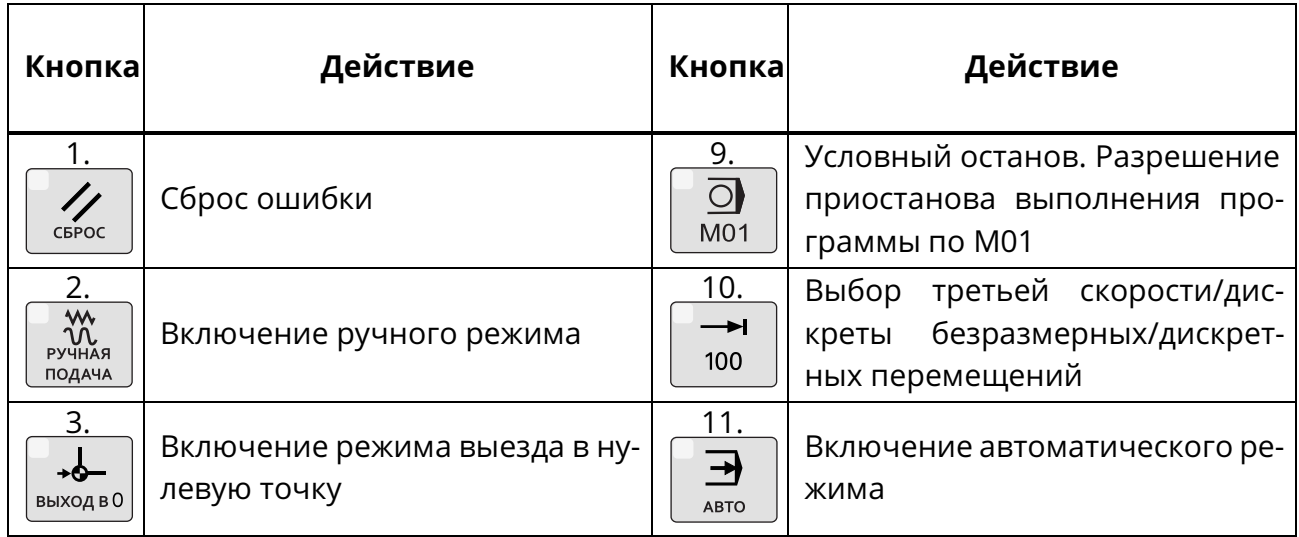

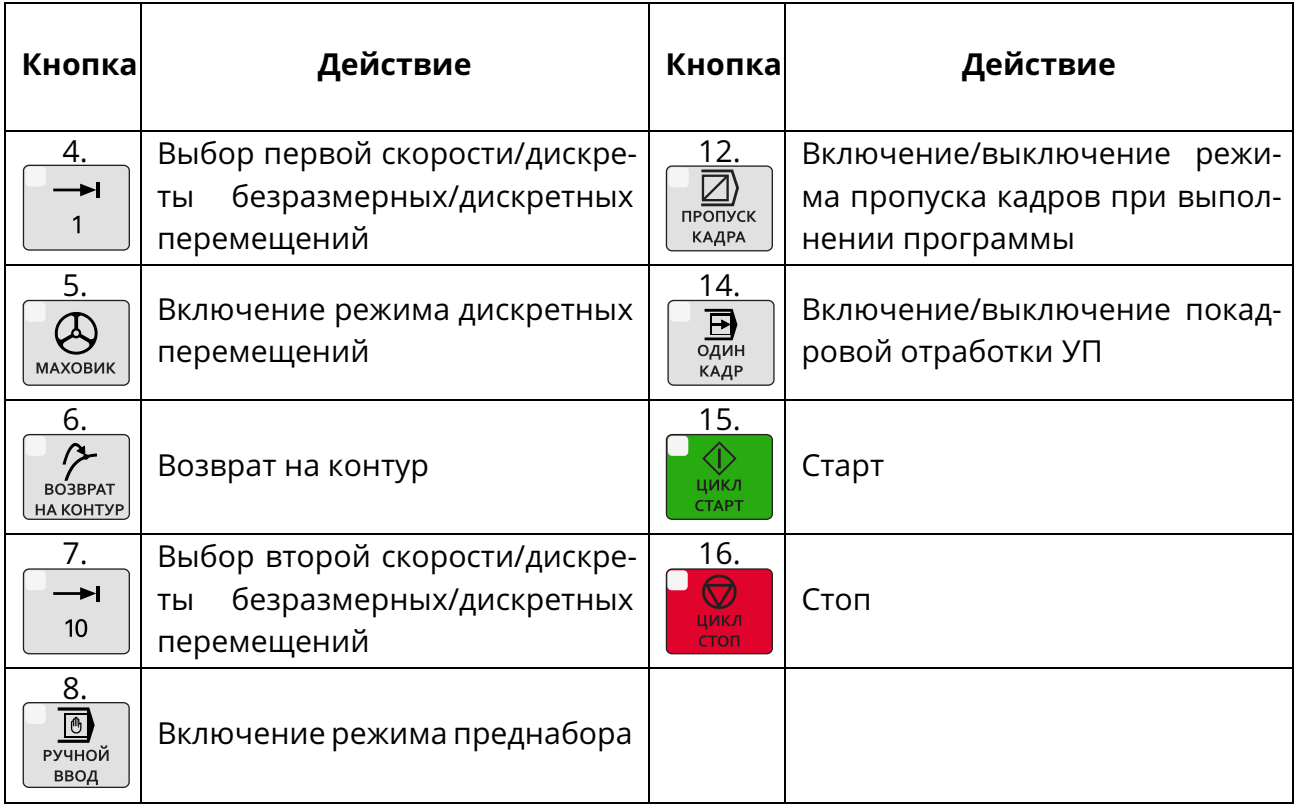

Продолжение таблицы [1.3.](#page-17-2)

Назначение кнопок управления рабочими органами и механизмами станка на рис. [1.17](#page-17-1) приведено в таблице [1.4.](#page-18-0)

Таблица 1.4. Кнопки управления рабочими органами и механизмами станка

<span id="page-18-0"></span>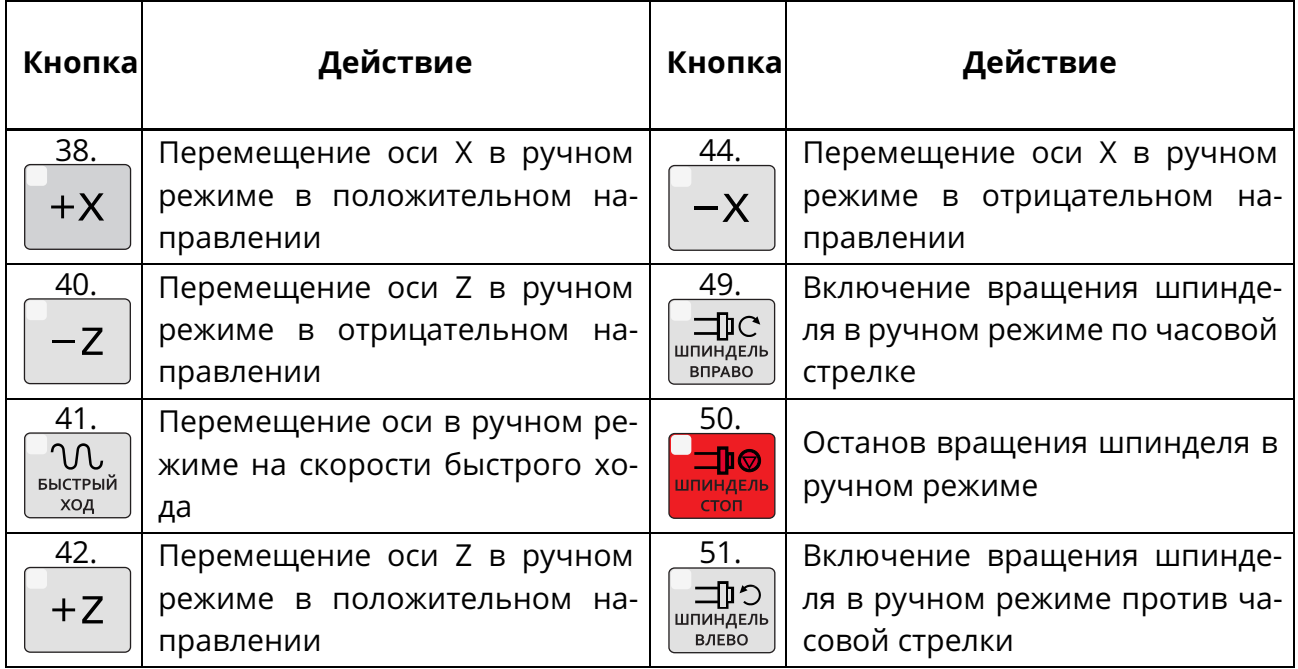

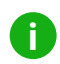

#### **Примечание.**

Количество и положение кнопок управления рабочими органами и механизмами станка может изменяться в зависимости от загруженного проекта (установленного станочного оборудования).

Если нажатие на кнопку активирует соответствующую функцию, то загорается её индикатор. Мигание индикатора кнопки – ожидание запуска какой-либо операции.

Функциональная клавиатура имеет кнопки без символов, которые при необходимости могут быть запрограммированы для вспомогательных функций.

### <span id="page-19-0"></span>**1.6.3 Корректоры величины подачи и быстрого хода, частоты вращения шпинделя**

Корректор величины подачи F% (рис. [1.18,](#page-19-1) а) предназначен для изменения значения текущей подачи и быстрого хода в процентном отношении от 0 до 150% во всех режимах работы СЧПУ.

Корректор частоты вращения шпинделя S% (рис. [1.18,](#page-19-1) б) предназначен для изменения значения частоты вращения шпинделя в процентном отношении от 50 до 120% во всех режимах работы СЧПУ.

Управление корректорами осуществляется посредством манипулятора «мышь» или кнопок компьютерной клавиатуры «вправо», «влево», «вверх» и «вниз», если корректор имеет фокус ввода.

<span id="page-19-1"></span>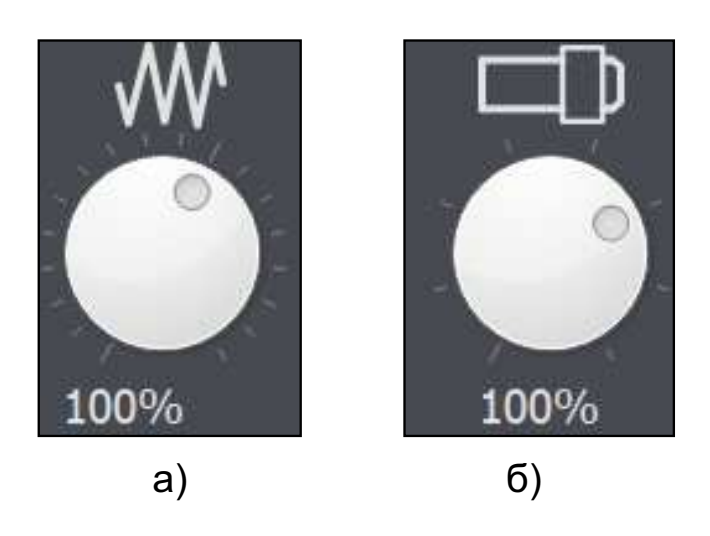

Рис. 1.18. Корректоры величины подачи и быстрого хода, частоты вращения шпинделя

### <span id="page-20-0"></span>**1.7 Конфигурирование и настройка**

<span id="page-20-1"></span>Нажатие сочетания клавиш **[Ctrl]+[Q]** при запуске тренажера-эмулятора вызывает открытие опций разработчика и журнала работы (рис. [1.19\)](#page-20-1).

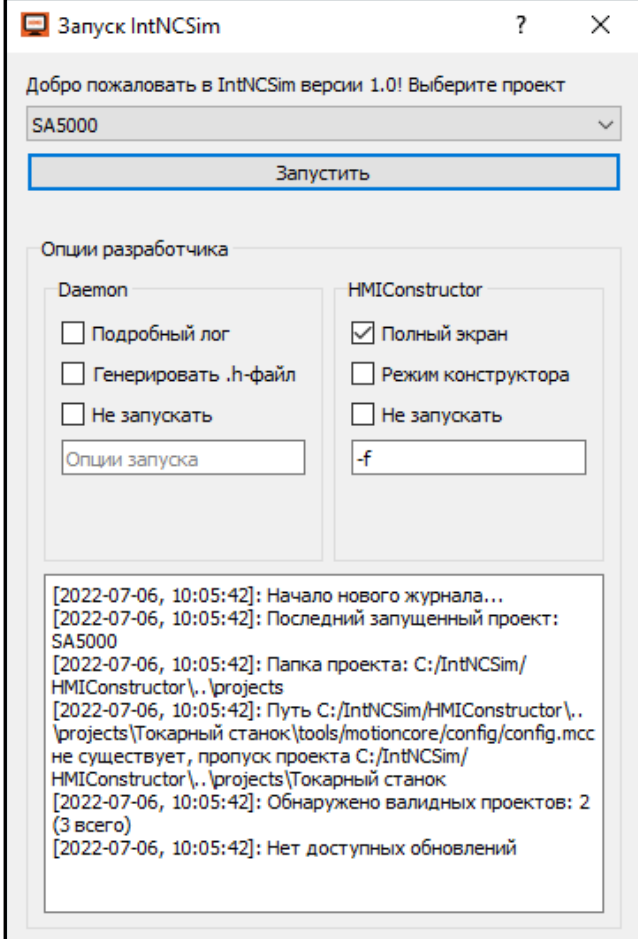

Рис. 1.19.

Опции запуска фоновой программы «Daemon»:

- «- v» ведение подробного журнала работы (файлы журналов располагаются в каталоге установки по пути «...\HMIConstructor\log»);
- «- H» генерация заголовочного h-файла с именами системных переменных, который используется при разработке проекта станка.

Опции среды разработки и исполнения графического пользовательского интерфейса «HMIConstructor»:

- «- f» запуск в полноэкранном режиме;
- «- c» запуск в режиме конструктора интерфейса;
- «- w» запуск в оконном режиме.

Программа сервисного режима «IntNCSim Maintenance.exe» (рис. [1.20\)](#page-21-0), которая находится в каталоге установки комплекта программных средств, предназначена для ручного управления компонентами тренажера-эмулятора.

1.7 Конфигурирование и настройка

<span id="page-21-0"></span>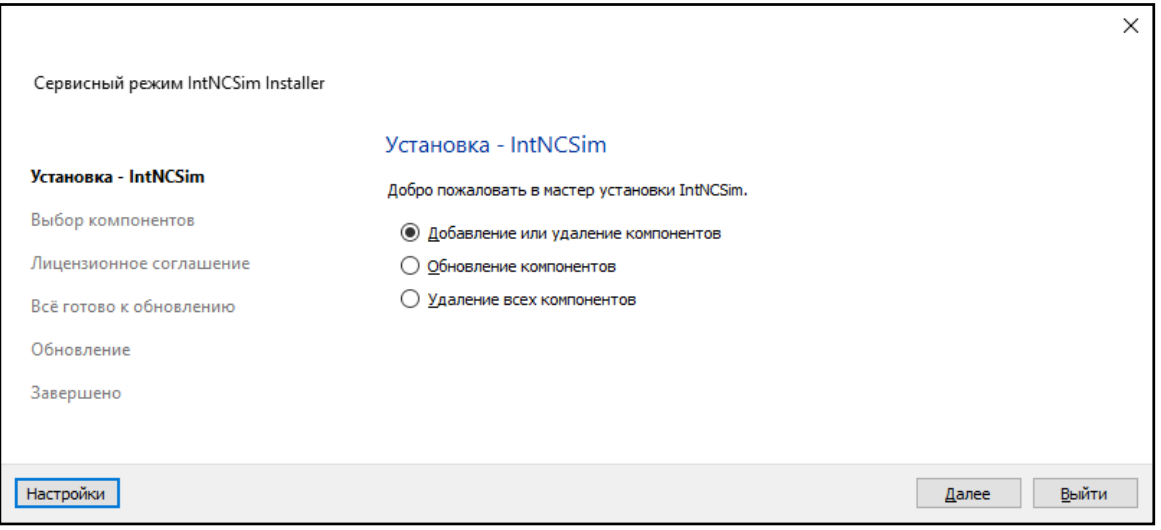

Рис. 1.20.

Обновление программных средств выполняется при наличии доступа к сети Интернет после выбора пункта «Обновление компонентов» и нажатия кнопки «Далее» (рис. [1.21\)](#page-21-1).

<span id="page-21-1"></span>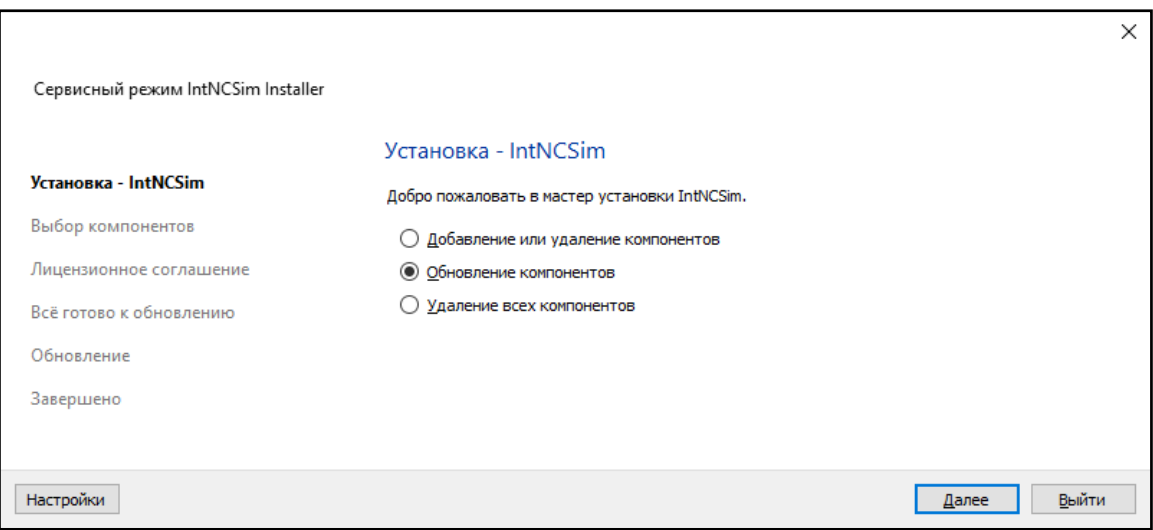

Рис. 1.21.

Программа сервисного режима позволяет также настраивать сетевой доступ к хранилищам – сетевым ресурсам, которые содержат обновления компонентов тренажераэмулятора (рис. [1.22\)](#page-22-0).

1.7 Конфигурирование и настройка

<span id="page-22-0"></span>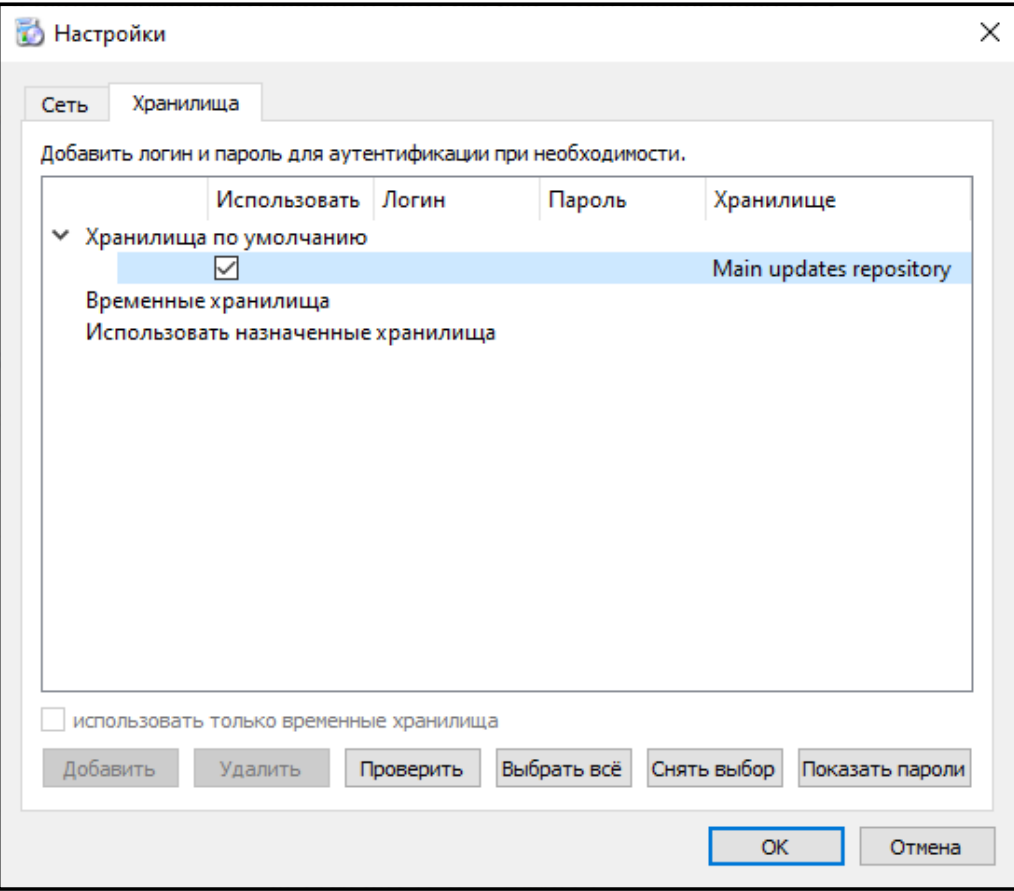

Рис. 1.22.

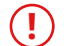

### **! Внимание!**

Не рекомендуется изменять настройки адресов хранилищ, установленные по умолчанию!

Если при тестировании хранилища (кнопка «Проверить») выдаётся ошибка, следует обратиться к поставщику ПО.

<span id="page-23-0"></span>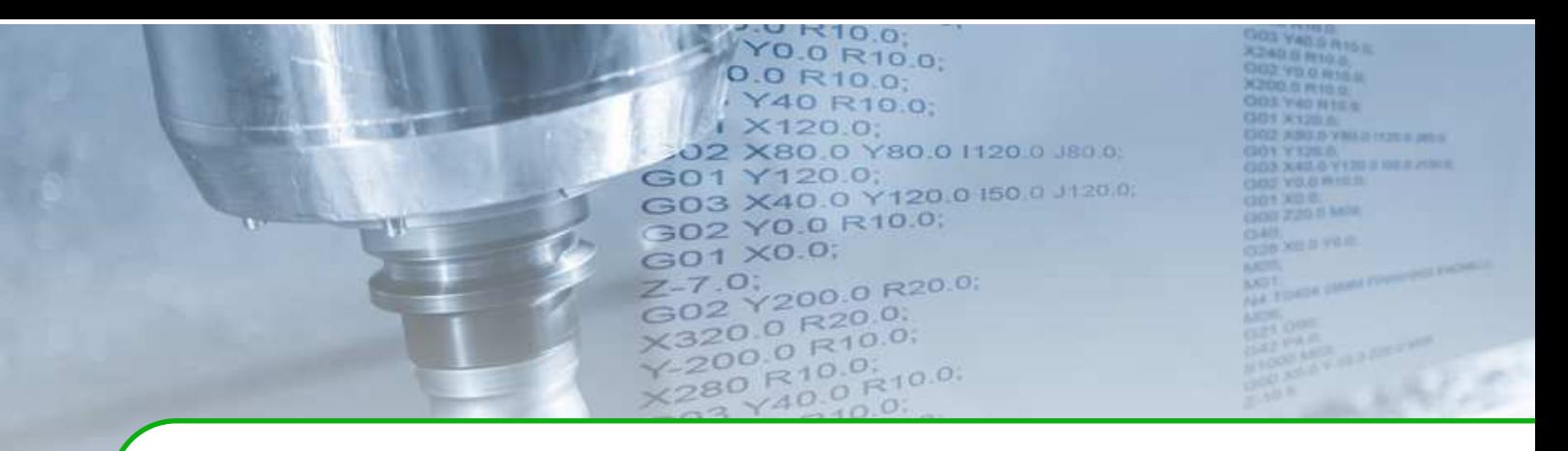

## **2 . Автономный пульт оператора IntOP-A**

<span id="page-23-1"></span>Автономный пульт оператора IntOP-A обеспечивает выполнение всех функций управления и контроля в системе ЧПУ. Внешний вид пульта оператора приведён на рис. [2.1.](#page-23-1)

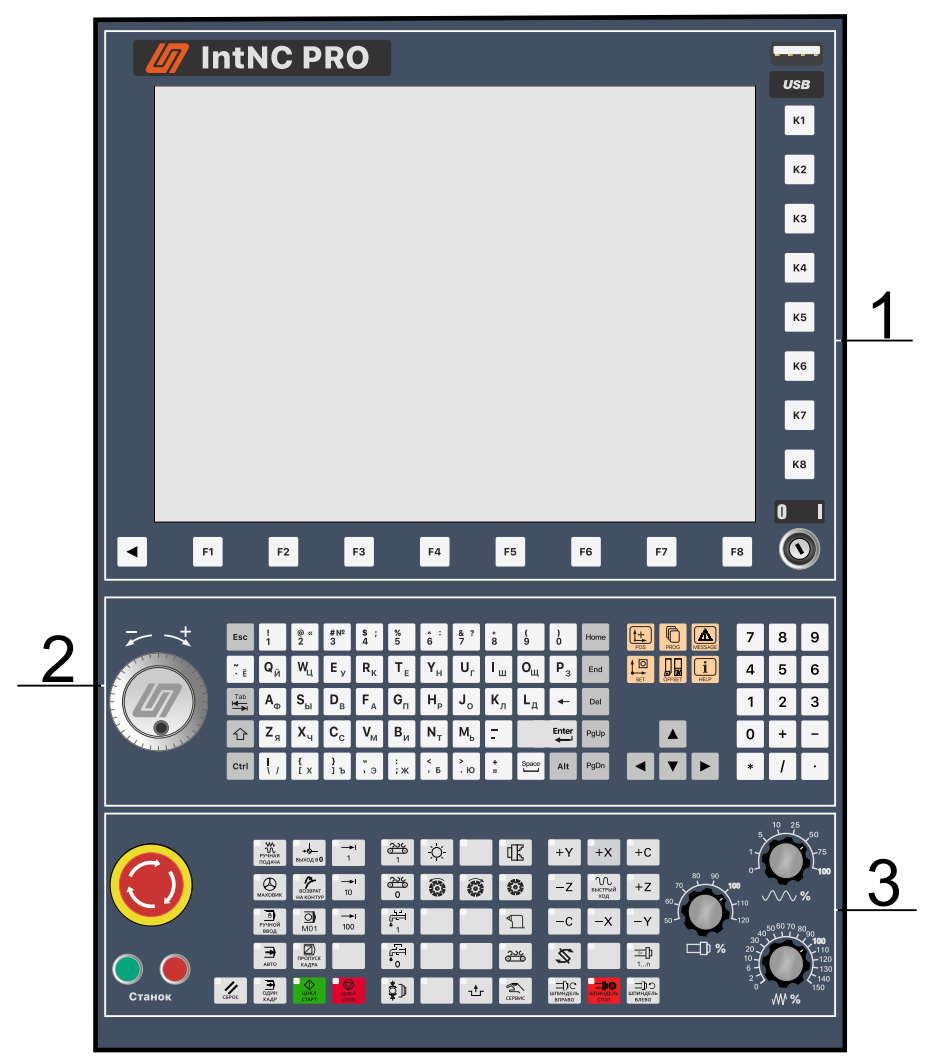

Рис. 2.1. Автономный пульт оператора IntOP-A

Пульт оператора включает в себя:

- 1. Модуль монитора и компьютера.
- 2. Модуль компьютерной клавиатуры.
- 3. Модуль функциональной клавиатуры.

### <span id="page-24-0"></span>**2.0.1 Модуль монитора и компьютера**

Модуль монитора и компьютера (рис. [2.2\)](#page-24-1) состоит из четырёх секций:

- 1. Монитора.
- 2. Замкового переключателя I/0.
- 3. Порта USB.
- <span id="page-24-1"></span>4. Функциональных кнопок F1 – F8 и K1 – K8, расположенных снизу и справа от монитора соответственно.

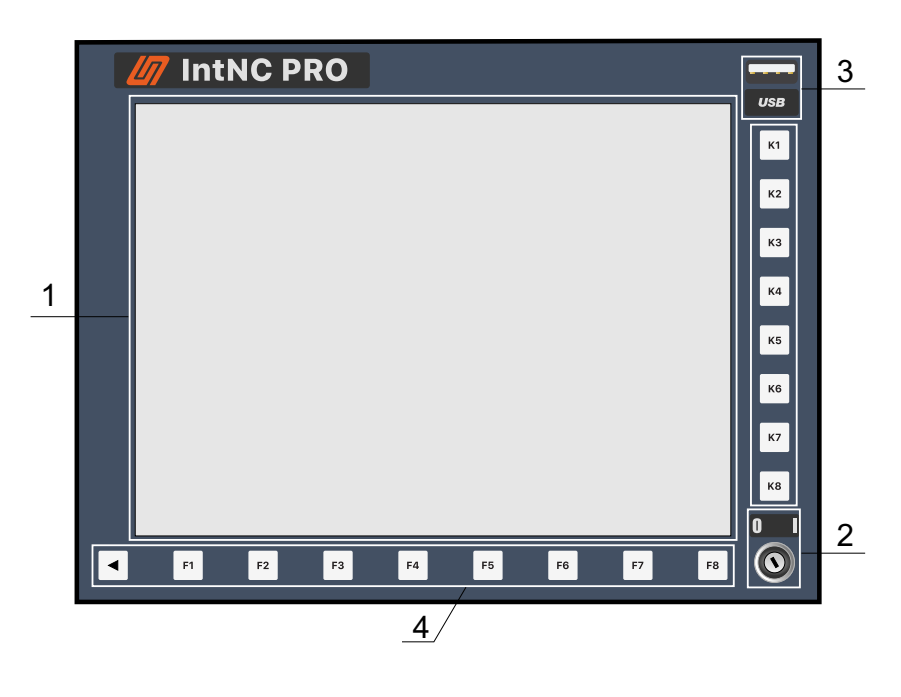

Рис. 2.2. Модуль монитора и компьютера

Монитор обеспечивает индикацию текстовой и графической информации, а также отображение элементов управления.

<span id="page-24-2"></span>Замковый переключатель (рис. [2.3\)](#page-24-2) предназначен для включения/отключения блока управления (УЧПУ).

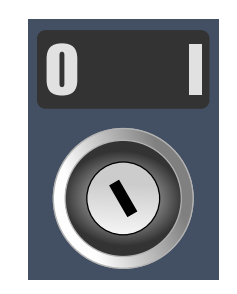

Рис. 2.3. Замковый переключатель

Порт USB (рис. [2.4\)](#page-25-1) служит для подключения носителей данных и стандартных периферийных компьютерных устройств.

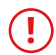

### **! ВНИМАНИЕ!**

<span id="page-25-1"></span>Не гарантируется работа со всеми видами носителей данных! В том случае, когда устройство не опознаётся или не открывается, рекомендуется сменить носитель или тип файловой системы на нём.

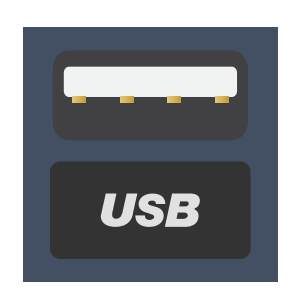

Рис. 2.4. Порт USB

### **!**

#### **ВНИМАНИЕ!**

К порту USB допускается подключать только носители данных, такие как флешнакопители, и периферийные устройства, такие как клавиатура, манипулятор «мышь».

Запрещено использовать порт USB для зарядки любых устройств!

Функциональные кнопки F1 – F8 и K1 – K8 предназначены для выбора пунктов меню программной оболочки.

### <span id="page-25-0"></span>**2.0.2 Модуль компьютерной клавиатуры**

Модуль компьютерной клавиатуры (рис. [2.5\)](#page-25-2) состоит из двух секций:

- 1. Электронного штурвала.
- 2. Компьютерной клавиатуры.

<span id="page-25-2"></span>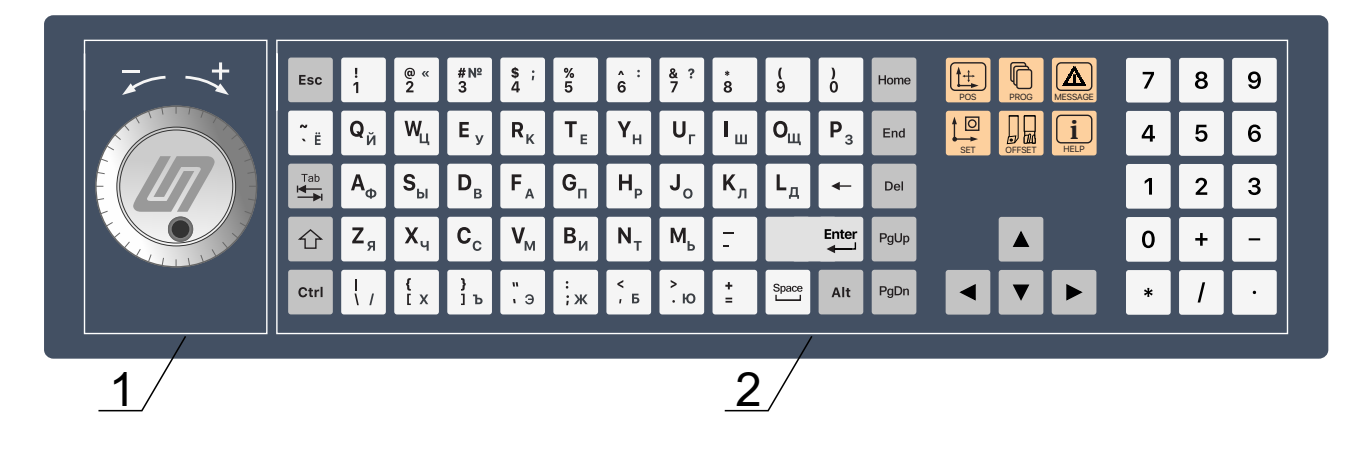

Рис. 2.5. Модуль компьютерной клавиатуры

#### **2.0.2.1 Электронный штурвал**

<span id="page-26-0"></span>Электронный штурвал (маховик) (рис. [2.6\)](#page-26-0) служит для дискретного перемещения осей с выбранным шагом.

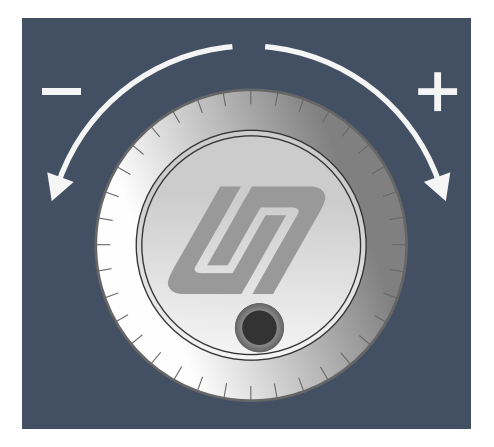

Рис. 2.6. Электронный штурвал

#### **2.0.2.2 Компьютерная (буквенно-цифровая) клавиатура**

Компьютерная клавиатура (рис. [2.7\)](#page-26-1) предназначена для ввода/изменения оператором численных параметров в ручном режиме, написания/редактирования текстов управляющих программ в системе ЧПУ и т.п.

<span id="page-26-1"></span>

| Esc                      |                                   | $\begin{array}{c} \circ \\ 2 \end{array}$ |       |         |       |                                |                                     |                                                              |                                                                                                    | $\bigoplus_{PROG}$<br>$\frac{1}{2}$<br>$\left \bigcup_{M \in SSAGE}\right $ |                           | 789            |                          |
|--------------------------|-----------------------------------|-------------------------------------------|-------|---------|-------|--------------------------------|-------------------------------------|--------------------------------------------------------------|----------------------------------------------------------------------------------------------------|-----------------------------------------------------------------------------|---------------------------|----------------|--------------------------|
| $\tilde{\zeta}$ ii       | $\mathbf{Q}_{\breve{\mathsf{M}}}$ | $W_{\perp}$                               | $E_y$ | $R_{K}$ | $T_E$ | $\ Y_{\scriptscriptstyle H}\ $ | $U_r$ $\parallel$ $I_w$ $\parallel$ | $\overline{\mathsf{O}_{\mathsf{u}}\mathsf{P}_3\mathsf{P}_3}$ | End                                                                                                    | $\lfloor \frac{\log n}{n} \rfloor$<br>$\frac{1}{2}$                         | $\overline{a}$            | 5              | $6\phantom{1}6$          |
|                          | $A_{\Phi}$                        |                                           |       |         |       |                                |                                     | $\leftarrow$                                                 | Del                                                                                                    |                                                                             |                           | $\overline{2}$ | $\mathbf{3}$             |
|                          | $Z_{\rm g}$                       | $X_{q}$ $C_{c}$                           |       | $V_{M}$ |       | $B_{\text{M}}$ $N_{\text{T}}$  | $M_b$ $\vert$ $\vert$ $\vert$       | Enter                                                        | PgUp                                                                                                    | ▎▟▕▏                                                                        | $\mathbf 0$               |                | $\overline{\phantom{a}}$ |
| $\overline{\text{Ctrl}}$ |                                   |                                           |       |         |       |                                |                                     |                                                              | $\begin{bmatrix} 1 & 1 \\ 1 & 1 \end{bmatrix}$ $\begin{bmatrix} 1 \\ 1 \end{bmatrix}$ $\begin{bmatrix} 1 \\ 1 \end{bmatrix}$ $\begin{bmatrix} 1 \\ 1 \end{bmatrix}$ $\begin{bmatrix} 1 \\ 1 \end{bmatrix}$ $\begin{bmatrix} 1 \\ 1 \end{bmatrix}$ $\begin{bmatrix} 1 \\ 1 \end{bmatrix}$ $\begin{bmatrix} 1 \\ 1 \end{bmatrix}$ $\begin{bmatrix} 1 \\ 1 \end{bmatrix}$ $\begin{bmatrix} 1 \\ 1 \end{bmatrix}$ $\begin{bmatrix} 1 \\ 1 \end{$ | ▎◀▏▼▏▶▐▌                                                                    | $\ \cdot\ $ / $\ \cdot\ $ |                |                          |
|                          |                                   |                                           |       |         |       |                                |                                     |                                                              |                                                                                                    |                                                                             |                           |                |                          |

Рис. 2.7. Компьютерная (буквенно-цифровая) клавиатура

На клавиатуре можно выделить клавиши с буквами латинского и русского алфавитов, цифрами и другими символами, используемыми при наборе текста, а также дополнительные клавиши управления режимом ввода символов, назначение которых приведено в таблице [2.1.](#page-27-0)

Действия с клавиатурой аналогичны стандартным действиям при работе с Windowsприложениями.

<span id="page-27-0"></span>Таблица 2.1. Назначение дополнительных клавиш компьютерной клавиатуры

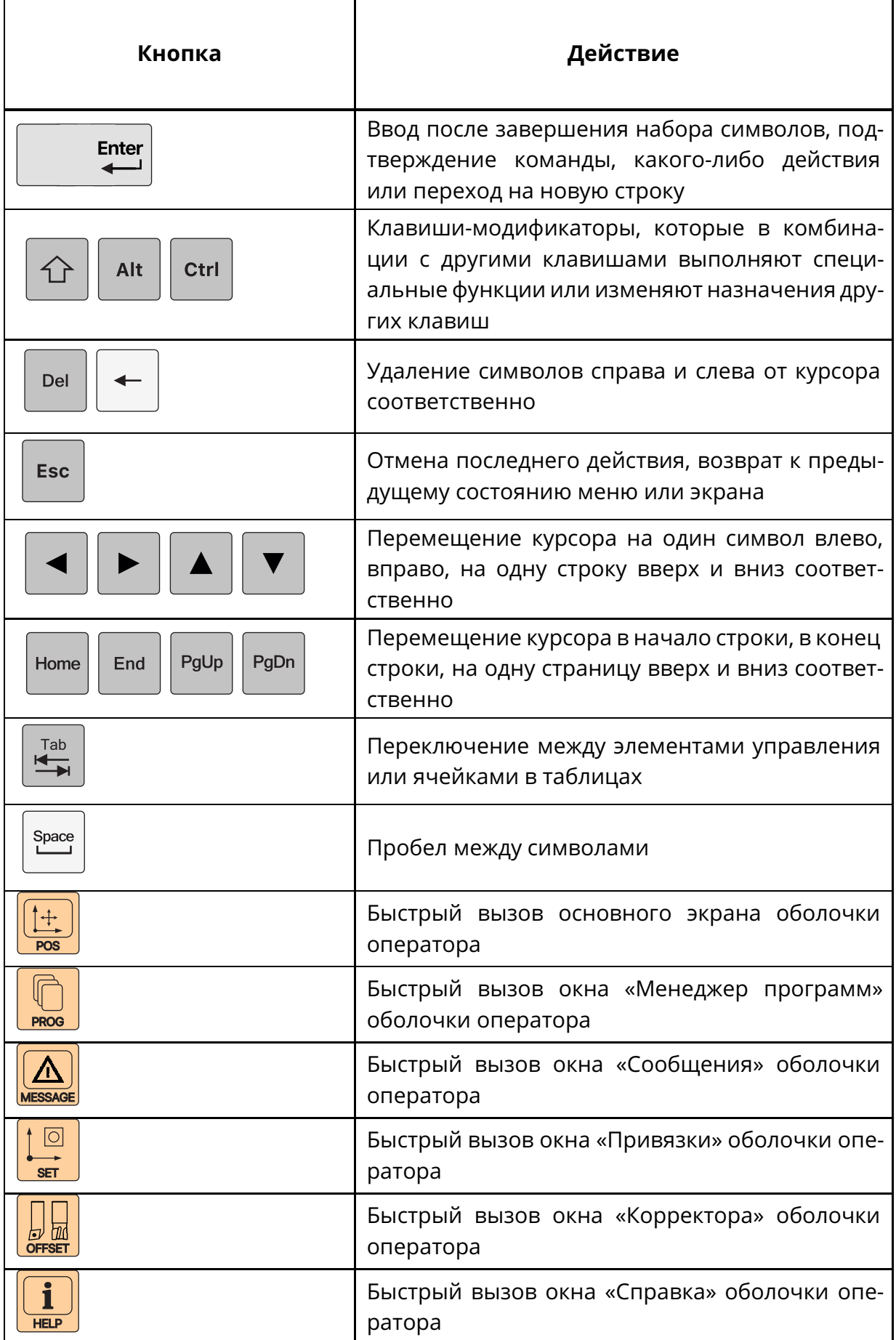

### <span id="page-28-0"></span>**2.1 Модуль функциональной клавиатуры**

Модуль функциональной клавиатуры (рис. [2.8\)](#page-28-3) состоит из трёх секций:

- 1. Кнопок включения и отключения станка, кнопки аварийного останова.
- 2. Функциональной клавиатуры.
- 3. Корректора величины подачи и быстрого хода, корректора частоты вращения шпинделя.

<span id="page-28-3"></span>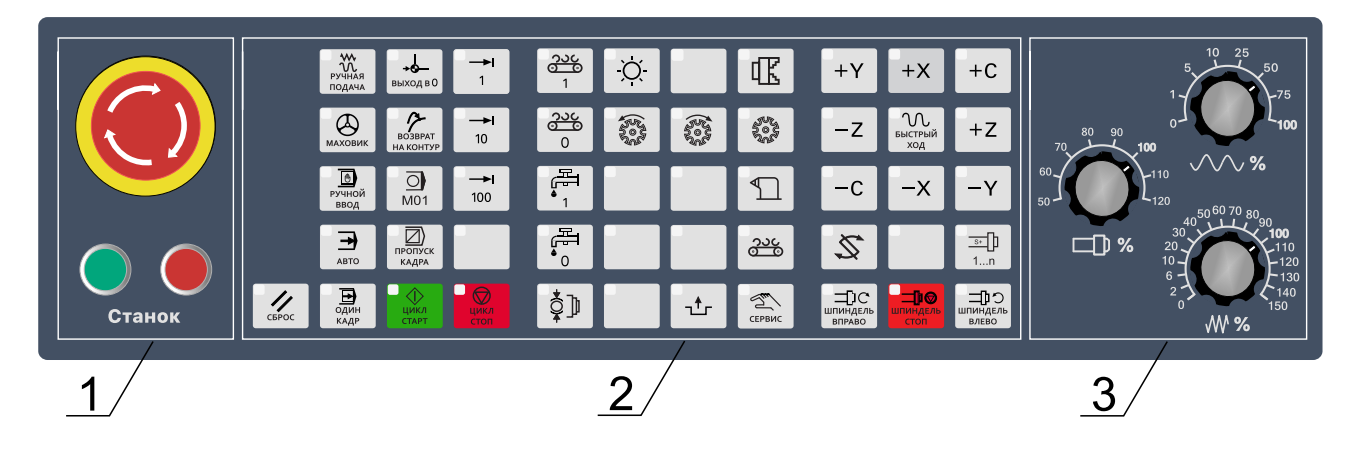

Рис. 2.8. Модуль функциональной клавиатуры

#### <span id="page-28-1"></span>**2.1.1 Кнопки включения и отключения станка**

<span id="page-28-4"></span>Кнопка включения (зеленая, а) и отключения (красная, б) станка показаны на (рис. [2.9\)](#page-28-4).

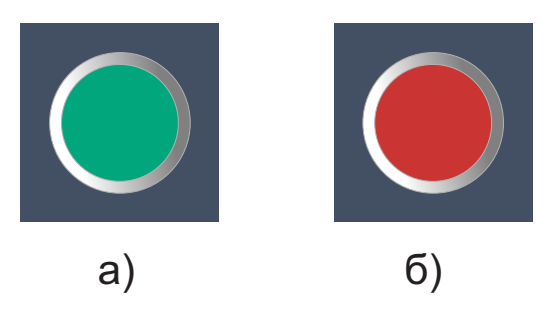

Рис. 2.9. Кнопки включения/отключения станка

При поданном силовом питании станка и готовности СЧПУ нажатие на зелёную кнопку включает станок. После включения станка зеленая кнопка подсвечена.

Красная кнопка предназначена для отключения станка. После отключения станка подсветка зеленой кнопки выключается.

### <span id="page-28-2"></span>**2.1.2 Кнопка аварийного останова**

Кнопка-грибок красного цвета (рис. [2.10\)](#page-29-1) является кнопкой аварийного останова. Аварийный останов реализован в категории 1 – контролируемый останов с сохранением питания исполнительных механизмов до полной остановки и отключением

питания после того, как остановка осуществлена (согласно ГОСТ Р МЭК 60204.1-99 Безопасность машин. Электрооборудование машин и механизмов).

<span id="page-29-1"></span>Нажатие на неё приводит к максимально быстрому (по кривой аварийного торможения) останову перемещений по координатам, останову вращения шпинделя и последующему отключению приводов подачи и силового питания станка.

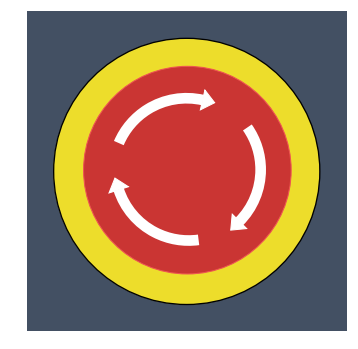

Рис. 2.10. Кнопка аварийного останова

В случае возникновения аварийной ситуации на станке, необходимо выполнить аварийный останов во избежание причинения вреда здоровью персонала, повреждения отдельных узлов станка, инструмента или детали.

При нажатии кнопка фиксируется в нажатом положении.

Для подготовки повторного включения станка после аварийного отключения необходимо повернуть кнопку в направлении, указанном стрелками.

### <span id="page-29-0"></span>**2.1.3 Функциональная клавиатура**

Назначение кнопок функциональной клавиатуры (рис. [2.11\)](#page-29-2) приведено в таблице [2.2.](#page-30-0)

Если нажатие на кнопку активирует соответствующую функцию, то загорается её индикатор. Мигание индикатора кнопки – ожидание запуска какой-либо операции.

<span id="page-29-2"></span>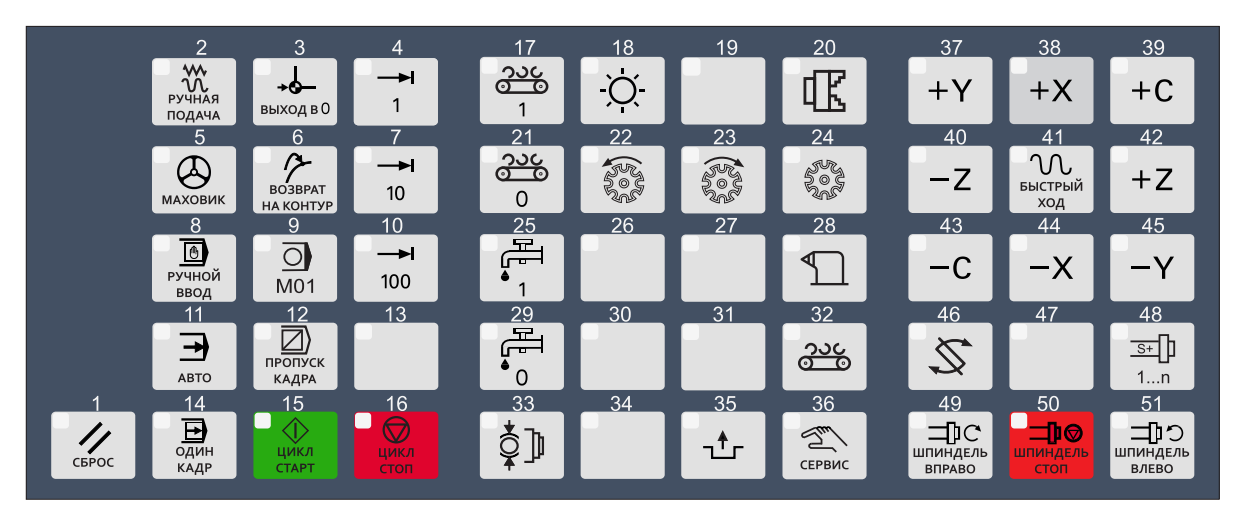

Рис. 2.11. Функциональная клавиатура

<span id="page-30-0"></span>

| Кнопка                                     | Действие                                                                            | Кнопка                                        | Действие                                                                                                    |  |  |  |
|--------------------------------------------|-------------------------------------------------------------------------------------|-----------------------------------------------|----------------------------------------------------------------------------------------------------|--|--|--|
| 1.<br>СБРОС                                | Сброс ошибки                                                                        | <u>25.</u><br>配                               | Режим принудительного вклю-<br>чения насоса подачи СОЖ                                                                                                    |  |  |  |
| 2.<br>W.<br><b>РУЧНАЯ</b><br>ПОДАЧА        | Включение ручного режима                                                            | 28.                                           | Вызов сервисного экрана зад-<br>ней бабки                                                                                                    |  |  |  |
| 3.<br>*ჶ<br>выход в 0                      | Включение режима выезда в ну-<br>левую точку                                        | <u>29.</u><br>唔<br>$\Omega$                   | Режим принудительного отклю-<br>чения насоса подачи СОЖ                                                                                                    |  |  |  |
| <u>4.</u><br>$\rightarrow$<br>$\mathbf{1}$ | Выбор первой скорости/дискре-<br>безразмерных/дискретных<br>ТЫ<br>перемещений       | 32.<br><u>သင</u>                              | Вызов сервисного экрана кон-<br>вейера стружки                                                                                                    |  |  |  |
| 5.<br><b>МАХОВИК</b>                       | Включение режима дискретных<br>перемещений                                          | 33.<br>₫∮                                     | Включение/выключение тормо-<br>за (зажима) главного шпинделя<br>Долгое<br>ручном<br>режиме.<br>В<br>удержание включает поджим<br>шпинделя для позиционирова-<br>ния (опция) |  |  |  |
| 6.<br><b>BO3BPAT</b><br>НА КОНТУР          | Включение режима возврата на<br>контур                                              | 35.<br>ᅸ                                      | Деблокировка замка дверей зо-<br>ны резания                                                                                                    |  |  |  |
| <u>7.</u><br>10                            | Выбор второй скорости/дискре-<br>безразмерных/дискретных<br>ты<br>перемещений       | <u>36.</u><br>$\sum_{n=1}^{\infty}$<br>СЕРВИС | Вызов главного окна сервисных<br>экранов                                                                                                    |  |  |  |
| 8.<br><u>d</u><br><b>РУЧНОЙ</b><br>ввод    | Включение режима преднабора                                                         | 37.<br>$+Y$                                   | Перемещение оси Y в ручном<br>режиме в положительном на-<br>правлении                                                                                                    |  |  |  |
| <u>9.</u><br>$\overline{\Omega}$<br>M01    | Условный останов. Разрешение<br>приостанова выполнения про-<br>граммы по М01        | <u>38.</u><br>$+X$                            | Перемещение оси Х в ручном<br>режиме в положительном на-<br>правлении                                                                                                    |  |  |  |
| 10.<br>⇥<br>100                            | третьей скорости/дис-<br>Выбор<br>безразмерных/дискрет-<br>креты<br>ных перемещений | <u>39.</u><br>$+C$                            | Включение вращения главного<br>шпинделя в режиме оси С в по-<br>ложительном направлении (по<br>часовой стрелке) в ручном ре-<br>жиме                                        |  |  |  |

Таблица 2.2. Назначение кнопок функциональной клавиатуры

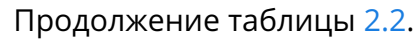

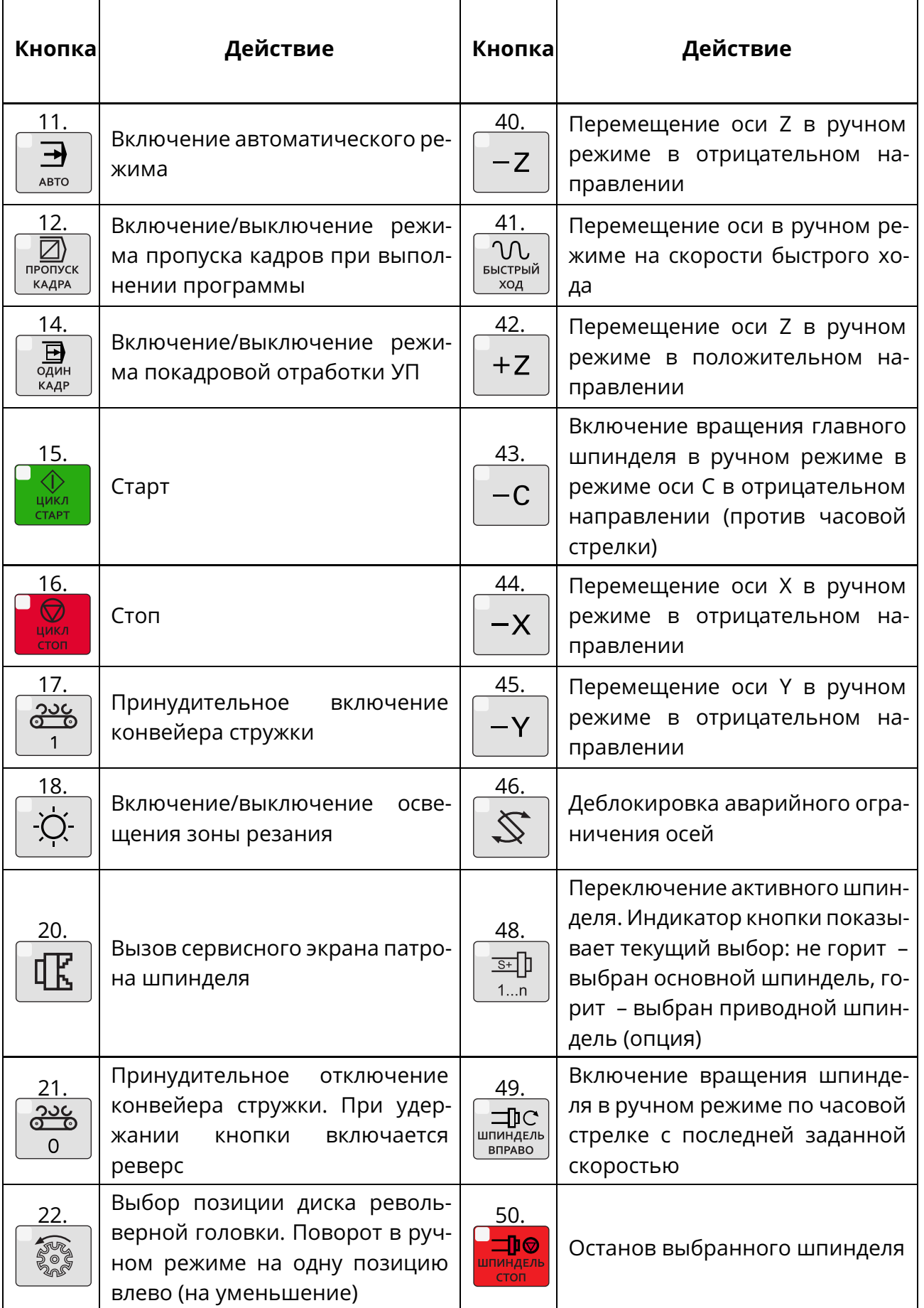

Продолжение таблицы [2.2.](#page-30-0)

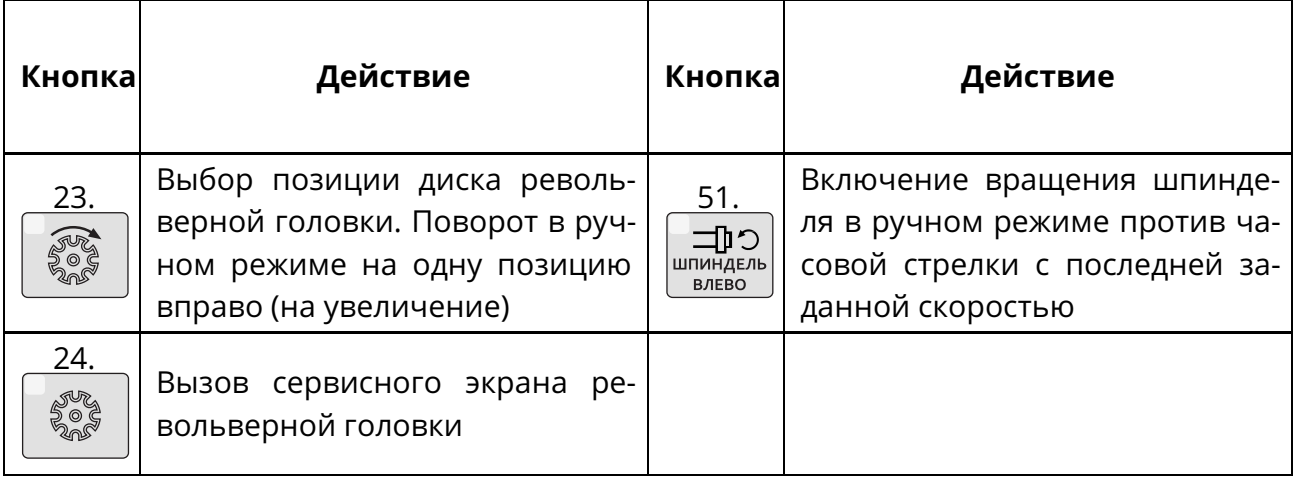

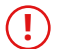

#### **ВНИМАНИЕ!**

Кнопки функциональной клавиатуры с номерами 17-36, 46 и 48 не активны (см. раз-дел "[Особенности реализации и ограничения](#page-70-0)", стр. [71\)](#page-70-0).

### <span id="page-32-0"></span>**2.1.4 Корректор величины подачи и быстрого хода**

Корректор величины быстрого хода (рис. [2.12,](#page-32-1) а) предназначен для изменения значения быстрого хода в процентном отношении от 0 до 100% во всех режимах работы СЧПУ.

<span id="page-32-1"></span>Корректор величины подачи (рис. [2.12,](#page-32-1) б) предназначен для изменения значения текущей подачи в процентном отношении от 0 до 150% во всех режимах работы СЧПУ.

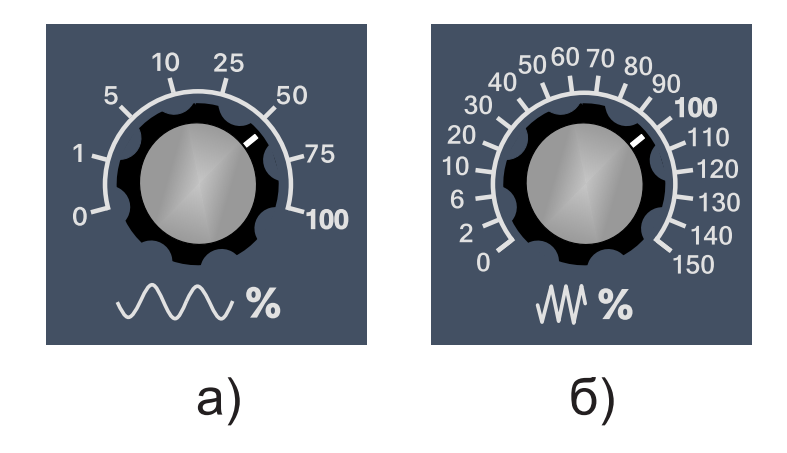

Рис. 2.12. Корректоры величины быстрого хода и подачи

Текущая процентная величина рабочей подачи F% отображается на основном экране (рис. [3.1\)](#page-37-0) в секции текущих данных (3).

#### <span id="page-33-0"></span>**2.1.5 Корректор частоты вращения шпинделя**

<span id="page-33-4"></span>Корректор частоты вращения шпинделя (рис. [2.13\)](#page-33-4) предназначен для изменения значения частоты вращения шпинделя в процентном отношении от 50 до 120% во всех режимах работы СЧПУ.

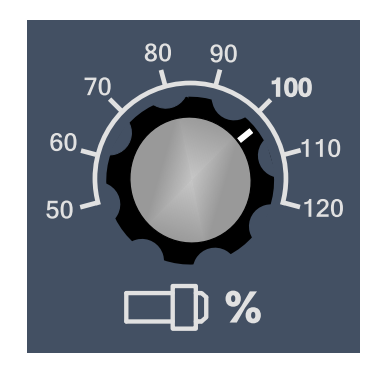

Рис. 2.13. Корректор частоты вращения шпинделя

Текущая процентная величина частоты вращения шпинделя S% отображается на основном экране (рис. [3.1\)](#page-37-0) в секции текущих данных (3).

### <span id="page-33-2"></span><span id="page-33-1"></span>**2.2 Включение/отключение пульта**

#### **2.2.1 Включение пульта**

Перед включением убедитесь, что кнопка аварийного останова не зафиксирована в нажатом положении.

Для включения пульта оператора необходимо повернуть замковый переключатель (рис. [2.3,](#page-24-2) а на стр. [25\)](#page-24-2) в положение «I». Включится пульт оператора и автоматически запустится программная оболочка.

Затем нажать кнопку включения станка (рис. [2.9,](#page-28-4) а на стр. [29\)](#page-28-4). Произойдёт включение и загорится подсветка кнопки включения.

После включения автоматически будет выполнено реферирование и доступны все режимы работы.

#### <span id="page-33-3"></span>**2.2.2 Отключение пульта**

Перед отключением пульта оператора убедитесь, что автоматическая отработка программы завершена. При необходимости сохраните изменения в УП.

Для выключения станка и СЧПУ необходимо нажать кнопку отключения станка (рис. [2.9,](#page-28-4) б на стр. [29\)](#page-28-4). Произойдёт отключение и выключится подсветка кнопки включения.

Повернуть замковый переключатель (рис. [2.3,](#page-24-2) а на стр. [25\)](#page-24-2) в положение «0». Завершится работа программной оболочки и выключится пульт оператора.

### <span id="page-34-0"></span>**2.3 Загрузка управляющих программ по сети**

Состав технических средств:

- патч-корд (кабель Ethernet);
- сетевой коммутатор, входящий в комплект поставки СЧПУ;
- ПК с установленной ОС Windows 7 и старше.

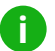

### **i Примечание.**

Сетевой адрес (ip-адрес) пульта оператора 192.168.1.200 - адрес по умолчанию, который может быть изменён.

Порядок действий:

- 1. Подключить ПК к сетевому коммутатору с помощью патч-корда (кабеля Ethernet).
- 2. Проверить наличие соединения между ПК и пультом, для чего на ПК нажать сочетание клавиш [Windows]+[R], ввести команду *«ping 192.168.1.200»* и нажать [Enter]. *«192.168.1.200»* – сетевой адрес пульта оператора. После выполнения команды не должно быть потерянных пакетов.
- 3. Нажать сочетание клавиш [Windows]+[R], ввести адрес папки программ *«*\\*192.168.1.200*\*programs»* и нажать [Enter]. Через некоторое время (может достигать нескольких минут) появится предложение ввести имя пользователя и пароль. Войдите под именем *«hmi»*, пароль *«inelsy»*. Можно отметить пункт «Запомнить пользователя». Откроется папка с управляющими программами, с которыми можно обращаться как с обычными файлами.
- 4. Чтобы организовать быстрый доступ к папке программ, нажмите ПКМ на рабочем столе, затем в появившемся меню выбрать пункты «Создать» - «Ярлык». В качестве адреса указать *«*\\*192.168.1.200*\*programs»* и любое имя.
- 5. Чтобы организовать быстрый доступ к папке журналов/скриншотов (опционально), следует выполнить действия п.4, но в качестве адреса указать *«*\\*192.168.1.200*\*log»* и *«*\\*192.168.1.200*\*screenshots»* соответственно.

#### **! Внимание!**

Запрещается перемещение или копирование файлов большого объёма (более 100 Мб). Суммарный объем папки программ не должен превышать 10 Гб.

При отсутствии соединения ПК с пультом оператора (нет ответа на команду *«ping»*) или отсутствии доступа к папке программ необходимо проверить:

- исправность патч-корда, включение сетевого коммутатора и пульта;
- корректность ip-адреса пульта;
- настройку сетевых экранов/антивирусов на ПК, разрешение ПК доступ к подсети пульта;
- корректность ввода имени пользователя и пароля.

### <span id="page-35-0"></span>**2.4 Изменение ip-адреса пульта**

Порядок действий:

- 1. Выполнить подключение к пульту по SSH.
- Для удалённого подключения по SSH необходим ПК с установленным SSHклиентом, подключенный кабелем Ethernet к хабу (свитчу), к которому в свою очередь подключен пульт оператора. При подключении по SSH можно воспользоваться сторонними программами, такими как WinSCP. Данные по умолчанию для подключения: логин hmi, ip-адрес 192.168.1.200. Пароли для подключения предоставляется по запросу.
- 2. Создать файл с именем «changeip» без расширения (см. пример [2.1\)](#page-35-1) и загрузить его в папку «/opt/deployHMI/initscripts/» на пульте.

Пример 2.1. Файл «changeip»

```
1 # ! / bin / bash
2 ipaddress =192.168.1.205
grep −q '^address' /etc/network/interfaces && sudo sed −i −e
  's/^address.*/address<sub>u</sub>'$ipaddress'/' /etc/network/interfaces || echo
  "address_{\theta}{ipaddress}" >> /etc/network/interfaces; systemctl restart
  networking : rm -- "$0"
```
3. Выключить и включить пульт.
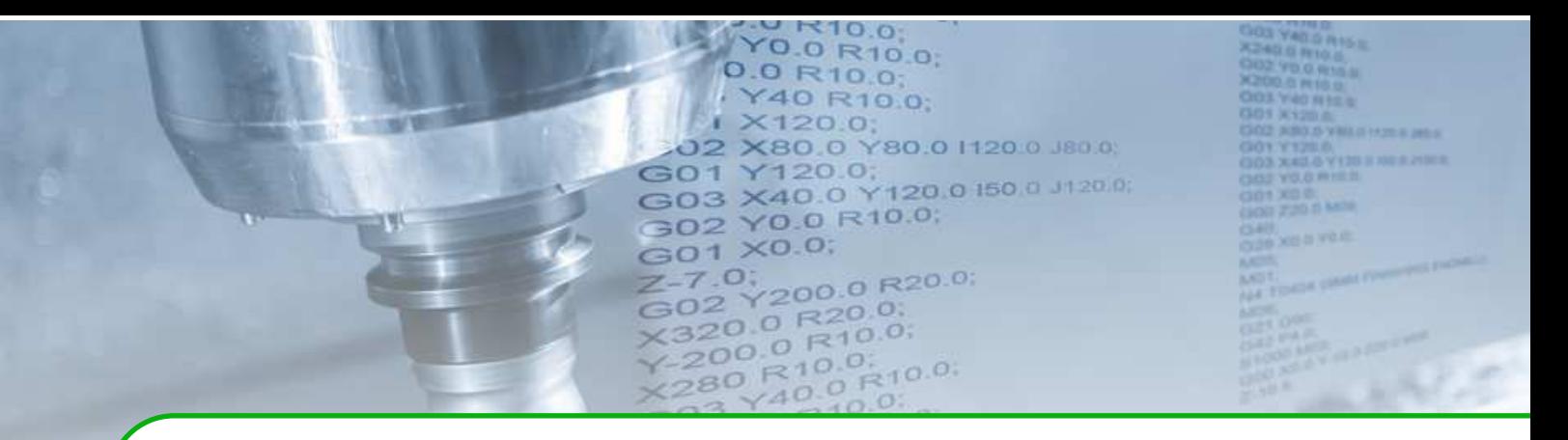

# **3 . Программная оболочка**

Программная оболочка – основное средство взаимодействия оператора с системой ЧПУ. Управление и навигация в оболочке осуществляется посредством компьютерной клавиатуры и манипулятора «мышь».

# **3.1 Основной экран**

После загрузки проекта на мониторе отображается основной экран оболочки. На основном экране можно выделить следующие секции (рис. [3.1\)](#page-37-0):

- 1. Секция индикации режима работы станка, сообщений и статуса текущей УП. В данной области в виде пиктограмм и текста отображаются режим работы станка, активные сообщения и информация о статусе УП.
- 2. Секция координат.

В данной области отображаются текущие и конечные координаты в выбранной системе координат детали (СКД), машинные координаты и остаток пути. Изменение содержимого окна отображения координат осуществляется через пункт меню «Вид», вызываемый клавишей **[F6]**.

3. Секция текущих данных.

В данной области отображаются заданные и текущие величина подачи, количество оборотов и состояния шпинделей, значения корректоров, номер инструмента и данные корректора инструмента, активные G и М-коды.

- 4. Секция графической отрисовки движения инструмента. При выводе графической отрисовки в данной области отображается проекция траектории движения инструмента на выбранную плоскость в координатной системе станка. Изменение вида отображения осуществляется через пункт меню «Вид», вызываемый клавишей **[F6]**.
- 5. Секция текста УП.

В автоматическом режиме в данной области отображается текст управляющей программы при её отработке с подсветкой текущего кадра и автоматической прокруткой. В режиме преднабора (MDI) в данной области выполняется ввод и редактирование кадров.

6. Секция меню.

В данной области располагается меню программной оболочки.

<span id="page-37-0"></span>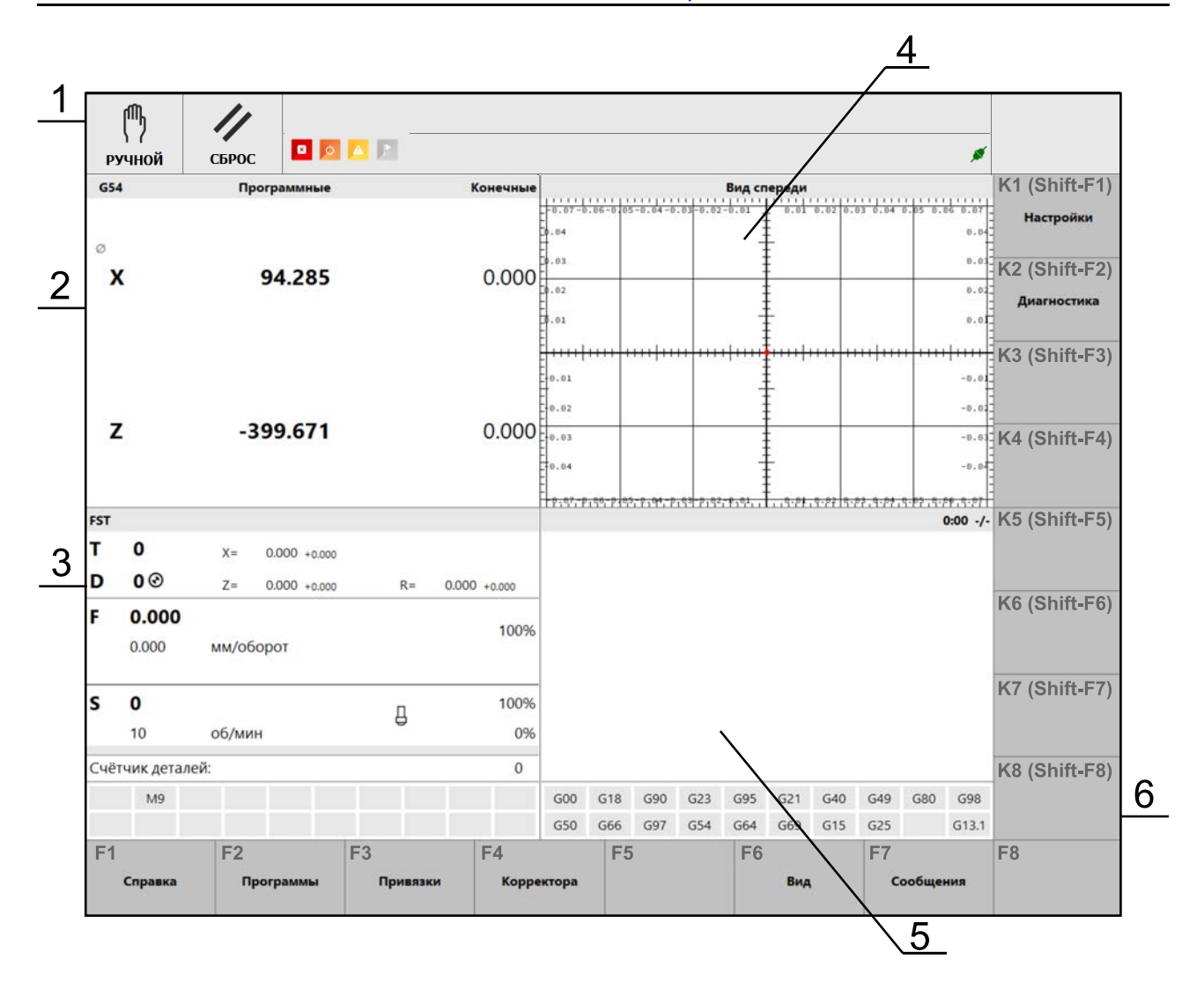

Рис. 3.1. Основной экран программной оболочки

В секции индикации режима работы (1) в виде текста и пиктограмм отображаются режима работы станка, сообщения системы, статуса текущей УП, информация о связи с блоком управления (УЧПУ). В данной секции выводятся сообщения об ошибках самого высокого приоритета.

В секции координат (2) в виде текста и пиктограмм отображаются координаты по осям, номер системы координат заготовки, информация о режиме программирования на радиус/диаметр, а также о выполнении реферирования (соответствующая пиктограмма напротив имени оси, если реферирование выполнено).

В секции текущих данных (3) в виде текста и пиктограмм выводится информация о текущем инструменте, скорости и коррекции подачи, а также скорости, коррекции и состоянии шпинделя.

В зависимости от выбранного режима работы вид основного окна и перечень пунктов в секции меню (6) изменяются.

Описание пунктов меню программной оболочки в режиме преднабора приведено в разделе "[Преднабор \(MDI\)](#page-62-0)" (стр. [63\)](#page-62-0), в режиме симуляции отработки программы – в разделе "**[Режим симуляции](#page-67-0)**" (стр. [68\)](#page-67-0).

# **3.2 Разделы основного меню**

Вход в разделы основного меню осуществляется нажатием одной из кнопок **[F1]- [F8]** и сочетанием клавиш **[Shift]+[F1-F8]** на компьютерной клавиатуре. Выход в предыдущее меню осуществляется нажатием клавиши **[Esc]** на клавиатуре.

## **3.2.1 Справка**

Открытие окна «Справка» (рис. [3.2\)](#page-38-0) осуществляется из основного экрана оболочки нажатием кнопки **[F1]**.

<span id="page-38-0"></span>В окне «Справка» выводится справочная информация по подготовительным Gфункциям, которые используются в УП.

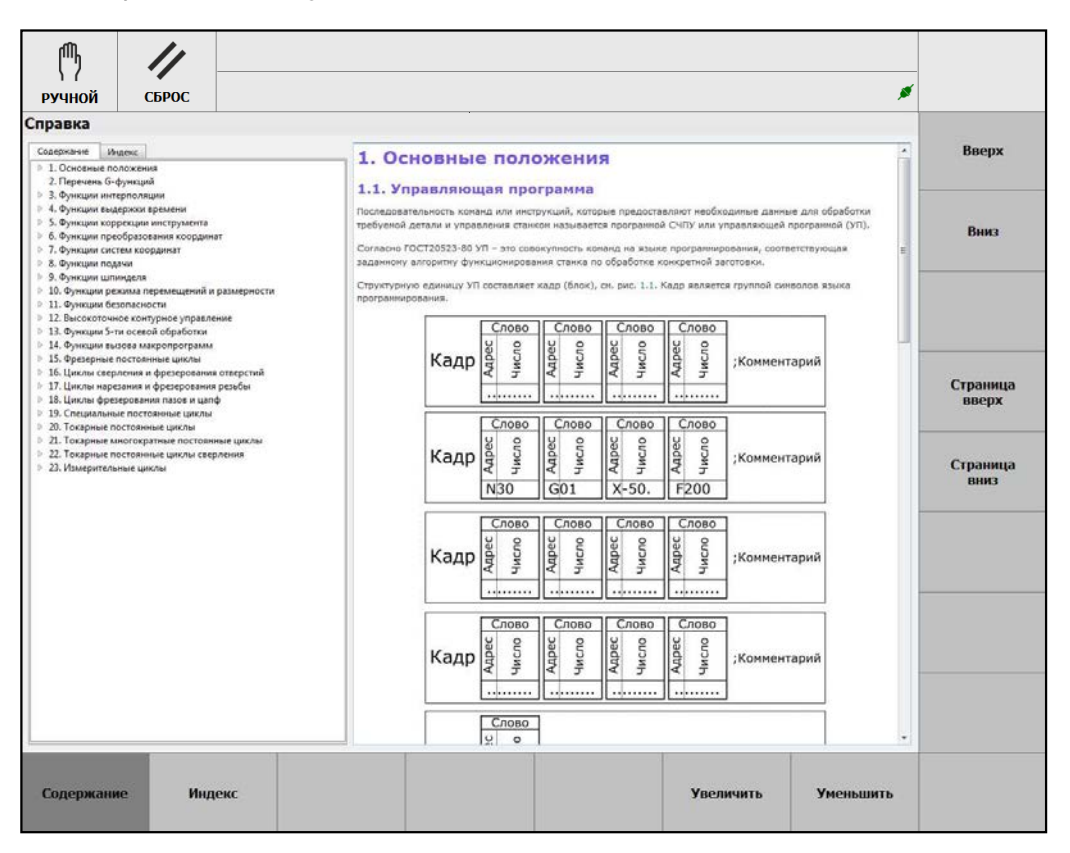

Рис. 3.2. Окно «Справка»

В данном окне активно меню, которое содержит следующие пункты:

- **[F1] Содержание**. Вывод на экран оглавления справочной информации.
- **[F2] Индекс**. Переход в предметный указатель.
- **[F6] Увеличить**. Увеличить размер шрифта текста справочной информации.
- **[F7] Уменьшить**. Уменьшить размер шрифта текста справочной информации.
- **[Shift]+[F1] Вверх**. Прокрутка вверх справочной информации.
- **[Shift]+[F2] Вниз**. Прокрутка вниз справочной информации.
- **[Shift]+[F4] Страница вверх**. Прокрутка на страницу вверх справочной информации.
- **[Shift]+[F5] Страница вниз**. Прокрутка на страницу вниз справочной информации.

### **3.2.2 Программы**

Открытие окна «Программы» (рис. [3.3\)](#page-39-0) осуществляется из основного экрана оболочки нажатием кнопки **[F2]**.

<span id="page-39-0"></span>В окне «Программы» осуществляется управление программами CЧПУ.

| <b>M</b>                                                                    |                       |           |                                                                                                    |                                                                              |                    |                         |
|-----------------------------------------------------------------------------|-----------------------|-----------|----------------------------------------------------------------------------------------------------|------------------------------------------------------------------------------|--------------------|-------------------------|
| <b>РУЧНОЙ</b>                                                               | СБРОС                 |           |                                                                                                    |                                                                              | ◢                  |                         |
| Менеджер программ<br>Программа ЧПУ:                                         |                       |           |                                                                                                    |                                                                              | Загрузка разрешена | Загрузить<br>программу  |
| Симуляция:<br>Редактор:                                                     |                       |           |                                                                                                    |                                                                              |                    |                         |
| Name<br>433<br>1.REN                                                        |                       |           | Size<br>Type<br>1,35 KiB REN File 08.11.2021 10:23                                                                                                    | Date Modified<br>File Folder 13.12.2021 15:44                                |                    | Загрузить<br>синуляцина |
| 2.REN<br>3.REN<br>4.REN<br>abs-y.REN<br>countour.nc<br>G7x.nc<br>G7xCut.nc  |                       |           | 809 6aйты REN File 08.11.2021 12:04<br>2,14 KiB REN File 08.11.2021 12:58<br>1,37 KiB REN File 15.11.2021 15:51<br>911 байты REN File 02.12.2021 9:54<br>120 байты пс File 21.01.2021 13:11<br>2,93 KiB nc File<br>1,37 KiB nc File | 28.03.2020 21:37<br>02.04.2020 15:54                                         |                    | Открыть в<br>редакторе  |
| $G12 - 13$ .nc<br>G76<br>gcodesBase.nc<br>inc-y.REN<br>M5 X.brt<br>M5 Y.txt |                       |           | 56 Gailman no File<br>93 bailma File<br>7,92 KiB nc File<br>922 байты REN File 02.12.2021 9:55<br>2,81 KiB txt File<br>1,97 KiB txt File 09.11.2021 14:53                                                                           | 21.01.2021 13:14<br>26.03.2020 11:36<br>20.10.2021 15:01<br>09.11.2021 14:53 |                    |                         |
| MS Z.txt<br>M5 Z1.bit<br>M5 22.bit                                          |                       |           | 2,19 KiB bt File<br>3,04 KiB txt File<br>2,18 KiB txt File                                                                                                    | 09.11.2021 14:53<br>09.11.2021 14:53<br>09.11.2021 14:53                     |                    | Новая<br>программа      |
|                                                                             |                       |           |                                                                                                    |                                                                              |                    | Новая<br>папка          |
|                                                                             |                       |           |                                                                                                    |                                                                              |                    |                         |
|                                                                             |                       |           |                                                                                                    |                                                                              |                    |                         |
|                                                                             | <b>Humon</b><br>кадра | Симуляция | Просвотр<br>программы                                                                                                    |                                                                              |                    | Файловый<br>менеджер    |

Рис. 3.3. Окно «Программы»

Все программы управления хранятся в специальной каталоге. Он может содержать подкаталоги. Для перемещения между ними используются клавиши ↑, ↓ и **Enter**.

В данном окне активно меню, которое содержит следующие пункты:

- **[F2] Поиск кадра**. Открытие файла, содержащего УП, и её загрузка в окно отработки программы с произвольного кадра.
- **[F3] Симуляция**. Запуск режима симуляции отработки программы.
- **[F4] Просмотр программы**. Открытие текста программы для просмотра.
- **[F8] Файловый менеджер**. Открытие окна «Файловый менеджер».
- **[Shift]+[F1] Загрузить программу**. Компиляция и загрузка УП в СЧПУ для её последующего выполнения. После загрузки УП в секции индикации основного экрана будет изменён статус текущей УП.
- **[Shift]+[F2] Загрузить симуляцию**. Компиляция и загрузка УП для её симуляции.
- **[Shift]+[F3] Открыть в редакторе**. Открытие файла, содержащего текст УП, и его загрузка в окно «Редактор».
- **[Shift]+[F5] Новая программа**. Создание пустой программы на диске.
- **[Shift]+[F6] Новая папка**. Создание пустого каталога на диске.

Окно «Редактор» (рис. [3.4\)](#page-40-0), вызываемое клавишей **[F1]** нижнего меню «Менеджера программ», предназначено для написания, редактирования и компиляции УП. В данном окне открывается программа, которая предварительно была загружена в редактор по клавише **[Shift]+[F3]** («Открыть в редакторе»).

<span id="page-40-0"></span>Действия по набору и редактированию программы аналогичны стандартным действиям при работе в текстовых редакторах.

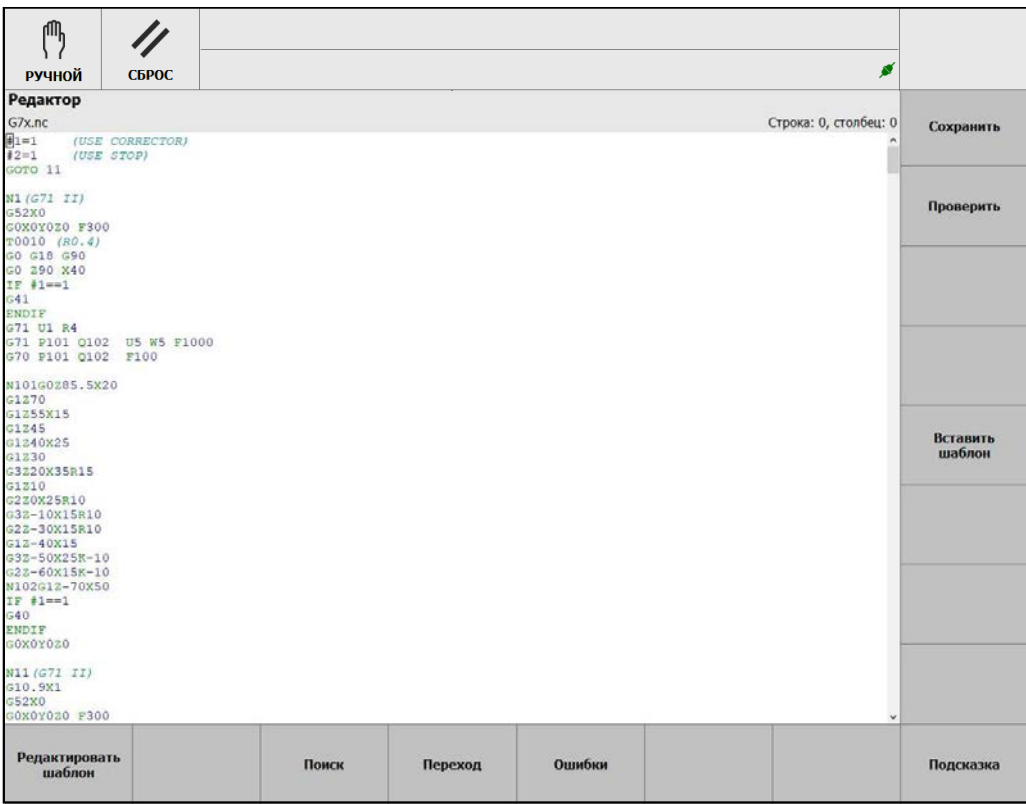

Рис. 3.4. Окно «Редактор»

В данном окне активно меню, которое содержит следующие пункты:

- **[F1] Редактировать шаблон**. Редактирование шаблона постоянного цикла.
- **[F3] Поиск**. Поиск строки в тексте программы.
- **[F4] Переход**. Переход на указанный номер строки в тексте программы.
- **[F5] Ошибки**. Открытие внизу окна панели со списком ошибок.
- **[F8] Подсказка**. Открытие/закрытие окна с описанием G-функций УП.
- **[Shift]+[F1] Сохранить**. Сохранение программы на диске.
- **[Shift]+[F2] Проверить**. Компиляция УП, то есть проверка правильности формального синтаксиса.
- **[Shift]+[F5] Вставить шаблон**. Вставка шаблона постоянного цикла в текст УП.

Для упрощения программирования в окне «Редактор» доступны шаблоны постоянных циклов, которые выводятся по клавише **[Shift]+[F5] – Вставить шаблон** (рис. [3.4\)](#page-40-0).

После выбора требуемого постоянного цикла открывается окно, в котором отображаются параметры цикла с их визуализацией (рис. [3.5\)](#page-41-0). Для вставки кадра с постоянным циклом в текст программы следует нажать клавишу **[Shift]+[F1] – Применить**, для отмены – **[Esc]**.

<span id="page-41-0"></span>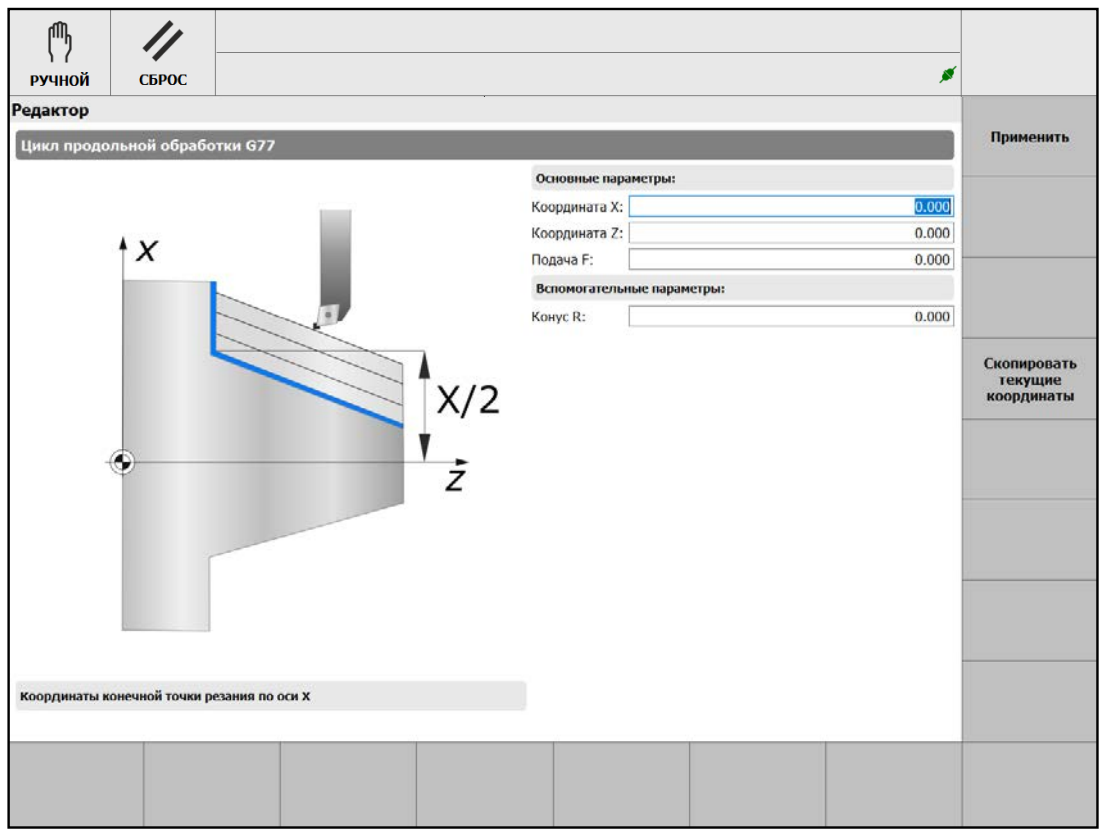

Рис. 3.5. Окно редактирования шаблона

#### **Примечание.**

**i**

Шаблоны постоянных циклов являются дополнительной опцией оболочки оператора.

Окно «Поиск кадра» (рис. [3.6\)](#page-42-0), вызываемое клавишей **[F2]** нижнего меню «Менеджера программ», предназначено для запуска программы, предварительно загруженной в СЧПУ, с произвольного кадра. При нажатии клавиши **[F2]** открывается окно с текстом загруженной программы.

В данном окне активно нижнее меню, которое содержит следующие пункты:

- **[F3] Запуск с кадра**. Отработка фрагмента программы с начала выбранного кадра без виртуального выполнения (без вычислений) части программы, предшествующей выбранному кадру.
- **[F5] Поиск**. Открытие панели поиска кадра по тексту.
- **[F6] Переход**. Открытие панели поиска кадра по номеру.
- **[F7] Номер итерации**. Номер прохода через кадр, на котором произойдёт останов отработки УП.

Описание отработки программы с произвольного кадра приведено в разделе "За**пуск с произвольного кадра**["](#page-66-0) (стр. [67\)](#page-66-0).

<span id="page-42-0"></span>

| СБРОС<br><b>ABTO</b>                                                                                                    |       |         | Δ                     |  |
|----------------------------------------------------------------------------------------------------|-------|---------|-----------------------|--|
| Поиск кадра                                                                                                    |       |         |                       |  |
| O0001.nc                                                                                                    |       |         | Строка: 0, столбец: 0 |  |
|                                                                                                    |       |         |                       |  |
| G54 G94 F1000                                                                                                    |       |         |                       |  |
| // GOTO 0(TECT: GO) (ПОЗИЦИОНИРОВАНИЕ (БЫСТРЫЙ ХОД) GOO)                                                                  |       |         |                       |  |
| // GOTO 1(TECT: G1) (ЛИНЕЙНАЯ ИНТЕРПОЛЯЦИЯ G01)                                                                           |       |         |                       |  |
| // GOTO 2(TECT: G2)<br>(КРУГОВАЯ ИНТЕРПОЛЯЦИЯ GO2)<br>// GOTO 3(TECT: G3) (KPYTOBAЯ ИНТЕРПОЛЯЦИЯ G03)                     |       |         |                       |  |
| // GOTO 4(TECT: G4) (BPEMEHHAA SAIEPMKA G04)                                                                              |       |         |                       |  |
| // GOTO 9(TECT: G9) (KONTPONE TOYNOPO OCTAHOBA G09)                                                                       |       |         |                       |  |
| // GOTO 17(TECT: G17) (BMBOP PABOYER ΠΠΟCKOCTM G17)                                                                       |       |         |                       |  |
| // GOTO 18(TECT: G18) (BEEOP PAEOYEÑ DJOCKOCTM G18)<br>// GOTO 19(TECT: G19) (BMEOP PAEOYER ΠЛОСКОСТИ G19)                |       |         |                       |  |
| // GOTO 20(TECT: G20)(PASMEPHOCTЬ (ENMHMUN MSMEPEHMA) G20)                                                                |       |         |                       |  |
| // GOTO 21(TECT: G21) (PASMEPHOCTb (EДИНИЦЫ ИЗМЕРЕНИЯ) G21)                                                               |       |         |                       |  |
| // GOTO 28(TECT: G28) (BOSBPAT B 1-D PEΦEPEHTHYD ΠΟSИЦИЮ G28)                                                             |       |         |                       |  |
| // GOTO 29(TECT: G29) (ВОЗВРАТ ИЗ РЕФЕРЕНТНОЙ ПОЗИЦИИ G29)                                                                |       |         |                       |  |
| // GOTO 30(TECT: G30) (BOSBPAT B PE¢EPEHTHYD NOSWUWD G30)<br>// GOTO 30(TECT: G30) (BOSBPAT B PEΦEPEHTHYD ΠΟSVIUVD G30.N) |       |         |                       |  |
| // GOTO 40(TECT: G40) (KOPPEKUMA PAUMYCA MHCTPYMEHTA G40)                                                                 |       |         |                       |  |
| // GOTO 41(TECT: G41) (KOPPEKUMA PAJMYCA MHCTPYMEHTA G41)                                                                 |       |         |                       |  |
| // GOTO 42(TECT: G42) (KOPPEKUMS PANWYCA MHCTPYMEHTA G42)                                                                 |       |         |                       |  |
| // GOTO 43(TECT: G43) (КОРРЕКЦИЯ ДЛИНЫ ИНСТРУМЕНТА G43)                                                                   |       |         |                       |  |
| // GOTO 44(TECT: G44) (КОРРЕКЦИЯ ДЛИНЫ ИНСТРУМЕНТА G44)                                                                   |       |         |                       |  |
| // GOTO 49(TECT: G49) (КОРРЕКЦИЯ ДЛИНЫ ИНСТРУМЕНТА G49)<br>// GOTO 50(TECT: G50) (MACIITAEMPOBAHME G50)                   |       |         |                       |  |
| // GOTO 501(TECT: G50.1) (SEPKANLHOE OTOEPAKEHWE G50.1)                                                                   |       |         |                       |  |
| // GOTO 503(TEST: G50.3) (ПРЕДВАРИТЕЛЬНАЯ УСТАНОВКА СИСТЕМЫ КООРДИНАТ ЗАГОТОВКИ G50.3)                                    |       |         |                       |  |
| // GOTO 51(TECT: G51) (MACIITAEMPOBAHME G51)                                                                              |       |         |                       |  |
| // GOTO 511(TECT: G51.1)(SEPKAJLHOE OTOSPAKEHME G51.1)                                                                    |       |         |                       |  |
| // GOTO 52(TECT: G52) (ЛОКАЛЬНАЯ СИСТЕМА КООРДИНАТ G52)<br>// GOTO 53(TECT: G53) (СИСТЕМА КООРДИНАТ СТАНКА G53)           |       |         |                       |  |
| // GOTO 54(TECT: G54) (CHCTEME KOOPINHAT SAFOTOBKH G54)                                                                   |       |         |                       |  |
| // GOTO 55(TECT: G55) (CMCTEMM KOOPIMHAT SAFOTOBKM G55)                                                                   |       |         |                       |  |
| // GOTO 56(TECT: G56) (СИСТЕМЫ КООРДИНАТ ЗАГОТОВКИ G56)                                                                   |       |         |                       |  |
| // GOTO 57(TECT: G57) (CMCTEMN KOOPHMHAT SAPOTOBKM G57)                                                                   |       |         |                       |  |
| // GOTO 58(TECT: G58) (CMCTEMM KOOPIMHAT SAPOTOBKM G58)                                                                   |       |         |                       |  |
| // GOTO 59(TECT: G59) (СИСТЕМЫ КООРДИНАТ ЗАГОТОВКИ G59)<br>// GOTO 61(TECT: G61) (KOHTPONE TOYHOIO OCTAHOBA G61)          |       |         |                       |  |
| // GOTO 63(TECT: G63) (PEXUM HAPESAHMA PESLEN METYMKOM G63)                                                               |       |         |                       |  |
| // GOTO 64(TECT: G64) (PEXMM HENPEPMBHOTO PESAHMA G64)                                                                    |       |         |                       |  |
| // GOTO 68(ТЕСТ: G68) (ПОВОРОТ СИСТЕМЫ КООРДИНАТ G68)                                                                     |       |         |                       |  |
| // GOTO 69(TECT: G69)<br>(ПОВОРОТ СИСТЕМЫ КООРДИНАТ G69)                                                                  |       |         |                       |  |
| Запуск с кадра                                                                                                    | Поиск | Переход | Номер                 |  |
|                                                                                                    |       |         | итерации              |  |

Рис. 3.6. Окно отработки программы с произвольного кадра

Окно «Симуляция», вызываемое клавишей **[F3]** нижнего меню «Менеджера программ», предназначено для виртуального выполнения УП. Порядок действий для за-пуска симуляции программы приведён в разделе "[Режим симуляции](#page-67-0)" (стр. [68\)](#page-67-0).

Окно «Просмотр программы», вызываемое клавишей **[F4]** нижнего меню «Менеджера программ», предназначено для открытия УП, загруженной в УЧПУ, в режиме просмотра.

Окно «Файловый менеджер» (рис. [3.7\)](#page-43-0), вызываемое клавишей **[F8]** нижнего меню «Менеджера программ», предназначено для работы с файлами или каталогами системы ЧПУ, а также со съёмными устройствами.

В данном окне активно меню, которое содержит следующие пункты:

- **[F1] Сменить панель**. Переход курсора на другую панель.
- **[F4] Переименовать**. Переименование выбранного файла.
- **[F5] Копировать**. Копирование выбранного файла.
- **[F6] Переместить**. Перемещение выбранного файла.
- **[F7] Создать папку**. Создание новой папки в текущем каталоге.
- **[F8] Удалить**. Удаление выбранного файла.
- **[Shift]+[F1] Рабочая папка**. Открытие рабочей папки в текущей панели.
- **[Shift]+[F2] Съёмное устройство**. Открытие съёмного устройства в текущей панели.
- **[Shift]+[F3] Файлы журнала**. Открытие папки с файлами журнала (лог-файлами).

<span id="page-43-0"></span>

| 們<br><b>РУЧНОЙ</b>                 | СБРОС    |             |            |               |                                    |             |        | ø                       |                           |
|------------------------------------|----------|-------------|------------|---------------|------------------------------------|-------------|--------|-------------------------|---------------------------|
| Файловый менеджер                  |          |             |            |               |                                    |             |        |                         | Рабочая                   |
| work:/                             |          |             |            | work:/        |                                    |             |        |                         | nanka                     |
|                                    | Название | Размер      | Дата       |               | Название                           |             | Размер | Дата                    |                           |
| turn                               |          | <dir></dir> | 05.05.2024 | turn          |                                    |             |        | <dir> 05.05.2024 </dir> |                           |
| O0001.nc                           |          | 14 KB       | 05.05.2024 | O0001.nc      |                                    |             | 14 KB  | 05.05.2024              |                           |
| test.nc                            |          | 543 B       | 05.05.2024 | test.nc       |                                    |             | 543 B  | 05.05.2024              | Съемное<br>устройство     |
| Xcomp.REN                          |          | 2 K B       | 05.05.2024 | Xcomp.REN     |                                    |             | 2KB    | 05.05.2024              |                           |
| ycomp.REN                          |          | 1 KB        | 05.05.2024 | ycomp.REN     |                                    |             | 1 KB   | 05.05.2024              | <b>Onivia</b>             |
| Zcomp.REN                          |          | 08          | 05.05.2024 | Zcomp.REN     |                                    |             | OB     | 05.05.2024              | журнала                   |
|                                    |          |             |            |               |                                    |             |        |                         | Очистить<br>подробный лог |
|                                    |          |             |            |               |                                    |             |        |                         | Сортировать<br>по имени   |
|                                    |          |             |            |               |                                    |             |        |                         | Сортировать<br>по размеру |
| Размер: 17 КВ, файлов: 5, папок: 1 |          |             |            |               | Размер: 17 КВ, файлов: 5, папок: 1 |             |        |                         | Сортировать<br>по дате    |
| Сменить<br>панель                  |          |             |            | Переименовать | Копировать                         | Переместить |        | Создать<br>nanky        | Удалить                   |

Рис. 3.7. Окно «Файловый менеджер»

- **[Shift]+[F4] Файлы подробного журнала**. Открытие папки с файлами подробного журнала (подробными лог-файлами).
- **[Shift]+[F5] Очистить подробный лог**. Удалить файлы подробного журнала.
- **[Shift]+[F6] Сортировать по имени**. Сортировка файлов по имени.
- **[Shift]+[F7] Сортировать по размеру**. Сортировка файлов по размеру.
- **[Shift]+[F8] Сортировать по дате**. Сортировка файлов по дате.
- **[Shift]+[F3] Съёмное устройство**. Открытие съёмного устройства (только в ОС Linux).
- **[Shift]+[F6] Сортировать по имени**. Сортировка файлов по имени.
- **[Shift]+[F7] Сортировать по размеру**. Сортировка файлов по размеру.
- **[Shift]+[F8] Сортировать по дате**. Сортировка файлов по дате.

Для открытия съёмного устройства необходимо нажать клавишу **[Shift]+[F3]**. В текущей панели окна появится папка, имя которой имеет вид sd\*\*\* – название съёмного устройства в системе. Для того, чтобы войти в корневой каталог съёмного устройства следует перейти курсором на появившуюся папку и нажать клавишу **Enter**.

### **3.2.3 Привязки**

Открытие окна «Привязки» осуществляется из основного экрана оболочки нажатием кнопки **[F3]**.

В окне «Привязки» (рис. [3.8\)](#page-44-0) в виде таблицы задаются смещения нулевой точки заготовки (системы координат заготовки), координаты референтных точек.

В первой строке таблицы «Базовое смещение» задаются величины общего (внешнего) смещения нулевых точек систем координат заготовки относительно нулевой точки станка по каждой оси.

#### **Внимание!**

<span id="page-44-0"></span>**!**

Значения базового смещения применяются ко всем системам координат.

| 伵                      | //                    |                    |                       |                    |       |                                       |
|------------------------|-----------------------|--------------------|-----------------------|--------------------|-------|---------------------------------------|
| РУЧНОЙ                 | СБРОС                 |                    |                       |                    | ◢     |                                       |
| Координатная система   |                       | x                  |                       | z                  |       |                                       |
|                        |                       |                    |                       |                    |       | Сохранить                             |
| Базовое смещение       |                       |                    | 0.000                 |                    | 0.000 |                                       |
| G54                    |                       |                    | 0.000                 |                    | 0.000 | Редактировать                         |
| G55                    |                       |                    | 0.000                 |                    | 0.000 | Скопировать<br>машинные<br>координаты |
| G56                    |                       |                    | 0.000                 |                    | 0.000 |                                       |
| G57                    |                       |                    | 0.000                 |                    | 0.000 |                                       |
| G58                    |                       |                    | 0.000                 |                    | 0.000 |                                       |
| G59                    |                       |                    | 0.000                 |                    | 0.000 |                                       |
| G54P7                  |                       |                    | 0.000                 |                    | 0.000 | Референтные<br>точки                  |
| G54P8                  |                       |                    | 0.000                 |                    | 0.000 | <b>KC</b>                             |
| G54P9                  |                       |                    | 0.000                 |                    | 0.000 |                                       |
| G54P10                 |                       |                    | 0.000                 |                    | 0.000 |                                       |
| Предыдущая<br>страница | Следующая<br>страница | Первая<br>страница | Последняя<br>страница | Ручная<br>привязка |       |                                       |

Рис. 3.8. Окно «Привязки»

Таблица смещений нулевой точки заготовки может содержать до 100 строк (для команд G54–G59 и G54P{7... 100}), каждая из которых определяет систему координат заготовки. Таблица выводится на экран постранично.

Для перемещения между ячейками в таблице используются клавиши  $\leftarrow$ ,  $\rightarrow$ ,  $\uparrow$  и  $\downarrow$ , а также клавиши перемещения курсора на одну страницу вверх **[PgUp]** и вниз **[PgDn]**.

В данном окне активно нижнее меню, которое содержит следующие пункты:

- **[F1] Предыдущая страница**. Переход на предыдущую страницу таблицы.
- **[F2] Следующая страница**. Переход на следующую страницу таблицы.
- **[F3] Первая страница**. Переход на первую страницу таблицы.
- **[F4] Последняя страница**. Переход на последнюю страницу таблицы.
- **[F6] Ручная привязка**. Ручная привязка координатной системы.
- **[Shift]+[F1] Сохранить**. Сохранение внесённых в таблице изменений в УЧПУ.
- **[Shift]+[F2] Редактировать**. Редактирование данных текущей ячейки таблицы.
- **[Shift]+[F3] Скопировать машинные координаты**. Запись в текущую ячейку машинную координату (координату в системе координат станка) по данной оси.
- **[Shift]+[F6] Референтные точки**. Отображение таблицы координат референтных точек.
- **[Shift]+[F7] КС**. Отображение таблицы систем координат заготовки.

Перед запуском режима преднабора или автоматического режима необходимо определить положение нулевой точки заготовки в системе координат станка. Нулевая точка заготовки является началом системы координат заготовки. Все позиционные данные в программе задаются относительно этой точки. Установка смещений нулевой точки заготовки относительно нулевой точки станка называется «привязкой» к заготовке или установкой нуля детали.

Для задания смещения рабочей системы координат следует:

- выбрать одну из координатных систем и ось перемещением фокуса ввода в таблице;
- выполнить перемещение в ручном режиме в требуемое положение;
- нажатием кнопки **[Shift]+[F3] Скопировать машинные координаты** записать в текущую ячейку машинную координату по данной оси;
- повторить данные действия для других осей выбранной координатной системы.

Для применения установленных значений смещений необходимо в окне «Привязки» нажать клавишу **[Shift]+[F1] – Сохранить**. При выходе из данного окна по кнопке **[Esc]** новые значения не будут сохранены.

Для ручного задания смещений нулевой точки системы координат детали используется окно «Ручная привязка» (рис. [3.9\)](#page-45-0), которое вызывается из окна «Привязки» клавишей **[F6]**.

<span id="page-45-0"></span>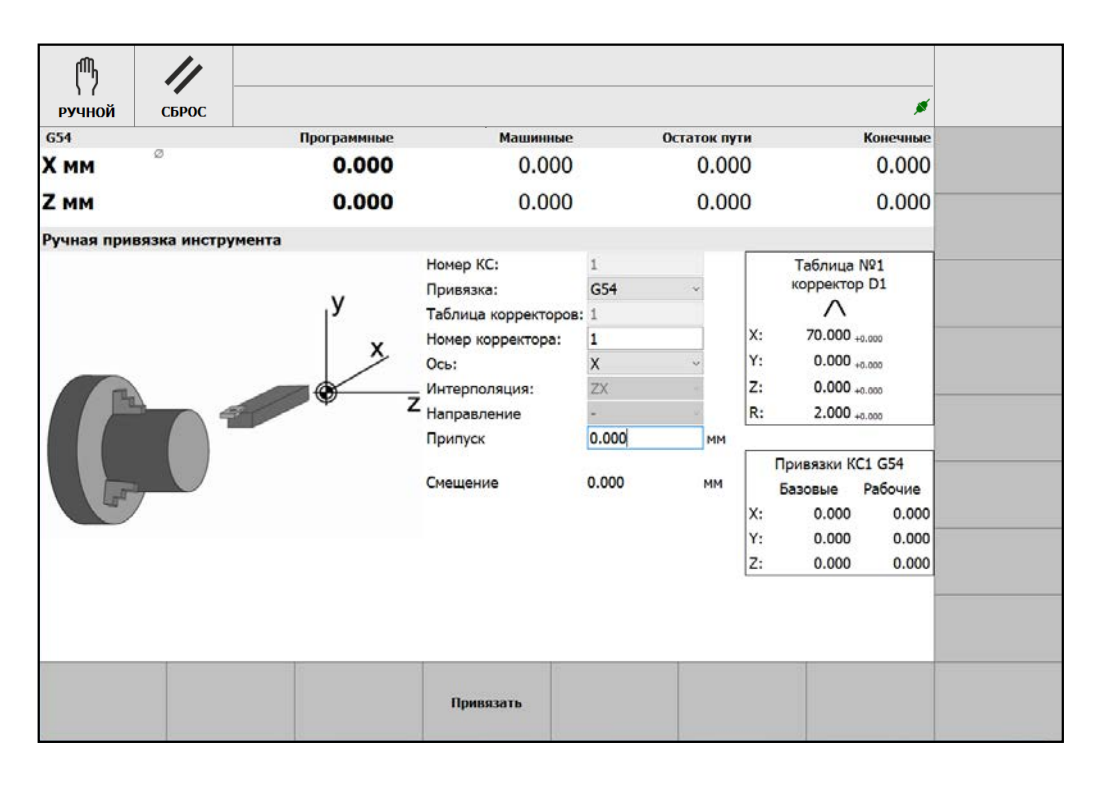

Рис. 3.9. Окно «Ручная привязка»

При ручной привязке инструмент перемещается до соприкосновения с заготовкой. Смещение нулевой точки по заданной оси рассчитывается с учётом параметров инструмента, направления движения и припуска.

В данном окне активно нижнее меню, которое содержит пункт **[F4] – Привязать** – записать координату точки контакта по выбранной оси в таблицу смещений координатной системы.

Для ручной привязки задаются:

- **Номер КС** номер координатной системы.
- **Привязка** выбор системы координат заготовки для записи смещения.
- **Таблица корректоров** номер таблицы корректоров.
- **Номер корректора** номер корректора инструмента.
- **Ось** ось, по которой определяется смещение.
- **Интерполяция** плоскость интерполяции.
- **Направление** направление подхода к заготовке (направление перемещения инструмента по оси).
- **Припуск** расстояние от края инструмента до заготовки.

Вид данного окна может меняться в зависимости от номера выбранного корректора (типа инструмента).

## **3.2.4 Корректора**

Открытие окна «Корректора» (рис. [3.10\)](#page-47-0) осуществляется из основного экрана оболочки нажатием кнопки **[F4]**.

В данном окне задаются значения параметров корректоров инструмента:

- смещение по X смещение инструмента по оси Х;
- смещение по Z смещение инструмента по оси Z;
- смещение по R смещение инструмента по радиусу;
- износ по X значение, вычитаемое из размера инструмента по оси X, для вычисления реального размера;
- износ по Z значение, вычитаемое из размера инструмента по оси Z, для вычисления реального размера;
- износ по радиусу значение, вычитаемое из номинального радиуса, для вычисления реального радиуса;
- тип тип ориентации режущей кромки инструмента;
- # номер, соответствующий типу ориентации режущей кромки инструмента.

#### **! Внимание!**

Окончательный размер инструмента устанавливается как сумма смещения и износа по данной оси.

Таблица может содержать до 100 строк, каждая из которых определяет корректор инструмента. Таблица выводится на экран постранично.

Для перемещения между ячейками в таблице используются клавиши  $\leftarrow$ ,  $\rightarrow$ ,  $\uparrow$  и  $\downarrow$ , а также клавиши перемещения курсора на одну страницу вверх **[PgUp]** и вниз **[PgDn]**.

<span id="page-47-0"></span>

|                 | ጤ                      |                       |                    |                       |            |                    |     |            |               |
|-----------------|------------------------|-----------------------|--------------------|-----------------------|------------|--------------------|-----|------------|---------------|
|                 | СБРОС<br><b>РУЧНОЙ</b> |                       |                    |                       |            |                    |     | ø          |               |
|                 | Таблица корректоров    |                       |                    |                       |            |                    |     |            |               |
|                 | Смещение по Х          | Смещение по Z         | Смещение по R      | Износ по Х            | Износ по Z | Износ по R         | Tun | #          | Сохранить     |
| D <sub>1</sub>  | 0.000                  | 0.000                 | 0.000              | 0.000                 | 0.000      | 0.0000             |     | $^{\circ}$ |               |
| D <sub>2</sub>  | 20.000                 | 236.370               | 3.200              | 0.000                 | 0.000      | 0.0000             |     | $_{\odot}$ |               |
| D <sub>3</sub>  | 20.000                 | 231.746               | 3.015              | 0.000                 | 0.000      | 0.0000             |     | ⊛          | Редактировать |
| D <sub>4</sub>  | 0.000                  | 0.000                 | 0.000              | 0.000                 | 0.000      | 0.0000             |     | ⊛          |               |
| D <sub>5</sub>  | $-21.795$              | 187.871               | 0.400              | 0.000                 | 0.000      | 0.0000             |     | $_{\odot}$ |               |
| D <sub>6</sub>  | 91.480                 | 167.224               | 0.000              | 0.000                 | 0.000      | 0.0002             |     | ≧          |               |
| D7              | 20.000                 | 245.856               | 10.000             | 0.000                 | 0.000      | 0.0000             |     | ⊛          |               |
| D <sub>8</sub>  | 20.000                 | 241.668               | 4.990              | 0.000                 | 0.000      | 0.0000             |     | ⊛          |               |
| D <sub>9</sub>  | 36.534                 | 241.902               | 0.000              | 0.000                 | 0.000      | 0.0000             |     | ⊛          |               |
| D <sub>10</sub> | 0.000                  | 0.000                 | 0.000              | 0.000                 | 0.000      | 0.0000             |     | $_{\odot}$ |               |
| D <sub>11</sub> | 0.000                  | 0.000                 | 0.000              | 0.000                 | 0.000      | 0.0000             |     | ⊛          |               |
| D <sub>12</sub> | 0.000                  | 0.000                 | 0.000              | 0.000                 | 0.000      | 0.0000             |     | ⊛          |               |
| D <sub>13</sub> | 19.960                 | 231.746               | 2.975              | 0.000                 | 0.000      | 0.0000             |     | ◉          |               |
| D <sub>14</sub> | 0.000                  | 0.000                 | 0.000              | 0.000                 | 0.000      | 0.0000             |     | ⊛          |               |
| D <sub>15</sub> | 0.000                  | 0.000                 | 0.000              | 0.000                 | 0.000      | 0.0000             |     | ⊛          |               |
| D <sub>16</sub> | 0.000                  | 0.000                 | 0.000              | 0.000                 | 0.000      | 0.0000             |     | ⊛          |               |
| D <sub>17</sub> | 0.000                  | 0.000                 | 0.000              | 0.000                 | 0.000      | 0.0000             |     | ⊛          |               |
| D <sub>18</sub> | 0.000                  | 0.000                 | 0.000              | 0.000                 | 0.000      | 0.0000             |     | ⊛          |               |
| D <sub>19</sub> | 0.000                  | 0.000                 | 0.000              | 0.000                 | 0.000      | 0.0000             |     | ⊛          |               |
| D <sub>20</sub> | 0.000                  | 0.000                 | 0.000              | 0.000                 | 0.000      | $0.000$ 0          |     | ⊛          |               |
|                 | Предыдущая<br>страница | Следующая<br>страница | Первая<br>страница | Последняя<br>страница |            | Ручная<br>привязка |     |            |               |

Рис. 3.10. Окно «Корректора»

В окне «Корректора» активно меню, которое содержит следующие пункты:

- **[F1] Предыдущая страница**. Переход на предыдущую страницу таблицы.
- **[F2] Следующая страница**. Переход на следующую страницу таблицы.
- **[F3] Первая страница**. Переход на первую страницу таблицы.
- **[F4] Последняя страница**. Переход на последнюю страницу таблицы.
- **[F7] Ручная привязка**. Ручная привязка инструмента.
- **[Shift]+[F1] Сохранить**. Сохранение внесённых в таблице изменений в УЧПУ.
- **[Shift]+[F2] Редактировать**. Редактирование данных текущей ячейки таблицы.

Для правильной работы функций коррекции на радиус инструмента тип ориентации режущей кромки инструмента (условной точки вершины инструмента) по отношению к центру вершины должен устанавливаться предварительно, как и значение радиуса инструмента (см. "[ПРИЛОЖЕНИЕ 3](#page-82-0)").

Для ручной привязки инструмента используется окно «Ручная привязка» (рис. [3.11\)](#page-48-0), которое вызывается из окна «Корректора» клавишей **[F7]**.

При ручной привязке инструмент перемещается до соприкосновения с заготовкой. Смещение рассчитывается с учётом параметров инструмента, направления движения и припуска.

<span id="page-48-0"></span>

| 們<br><b>РУЧНОЙ</b> | СБРОС                       |             |                                                                                                    |                                                                 |                                                     | ø                                                                                                    |  |
|--------------------|-----------------------------|-------------|----------------------------------------------------------------------------------------------------|-----------------------------------------------------------------|-----------------------------------------------------|----------------------------------------------------------------------------------------------------|--|
| G54                |                             | Программные | <b>Машинные</b>                                                                                                    |                                                                 | Остаток пути                                        | Конечные                                                                                                    |  |
| <b>X MM</b>        | $\circ$                     | 0.000       | 0.000                                                                                                    |                                                                 | 0.000                                               | 0.000                                                                                                    |  |
| Z MM               |                             | 0.000       | 0.000                                                                                                    |                                                                 | 0.000                                               | 0.000                                                                                                    |  |
|                    | Ручная привязка инструмента |             |                                                                                                    |                                                                 |                                                     |                                                                                                    |  |
|                    |                             | v<br>х      | Номер КС:<br>Привязка:<br>Таблица корректоров: 1<br>Номер корректора:<br><b>Ось:</b><br>Интерполяция:<br>z<br>Направление<br>Припуск<br>Смешение | G54<br>$\vert$ 1<br>$\mathsf{x}$<br><b>ZX</b><br>0.000<br>0.000 | X:<br>Y:<br>Z:<br>MM<br><b>MM</b><br>X:<br>Y:<br>Z: | Таблица №1<br><b>корректор D2</b><br>$-280.000 + 0.000$<br>$0.000 + 0.000$<br>$0.000 + 0.000$<br>R:<br>$0.000 + 0.000$<br><b>Привязки КС1 G54</b><br>Рабочие<br>Базовые<br>0.000<br>0.000<br>0.000<br>0.000<br>0.000<br>0.000 |  |
|                    |                             |             | Привязать                                                                                                    |                                                                 |                                                     |                                                                                                    |  |

Рис. 3.11. Окно «Ручная привязка»

В данном окне активно нижнее меню, которое содержит пункт **[F4] – Привязать** – записать смещение по выбранной оси в таблицу корректоров.

Для ручной привязки задаются:

- **Номер КС** номер координатной системы.
- **Привязка** выбор системы координат заготовки для записи смещения.
- **Таблица корректоров** номер таблицы корректоров.
- **Номер корректора** номер корректора инструмента.
- **Ось** ось, по которой определяется смещение.
- **Интерполяция** плоскость интерполяции.
- **Направление** направление подхода к заготовке (направление перемещения инструмента по оси).
- **Припуск** расстояние от края инструмента до заготовки.

Вид данного окна может меняться в зависимости от номера выбранного корректора (типа инструмента).

### **3.2.5 Вид**

Открытие окна «Вид» (рис. [3.12\)](#page-49-0) осуществляется из основного экрана оболочки нажатием кнопки **[F6]**.

Данное окно предназначено для настройки отображения информации на экране.

<span id="page-49-0"></span>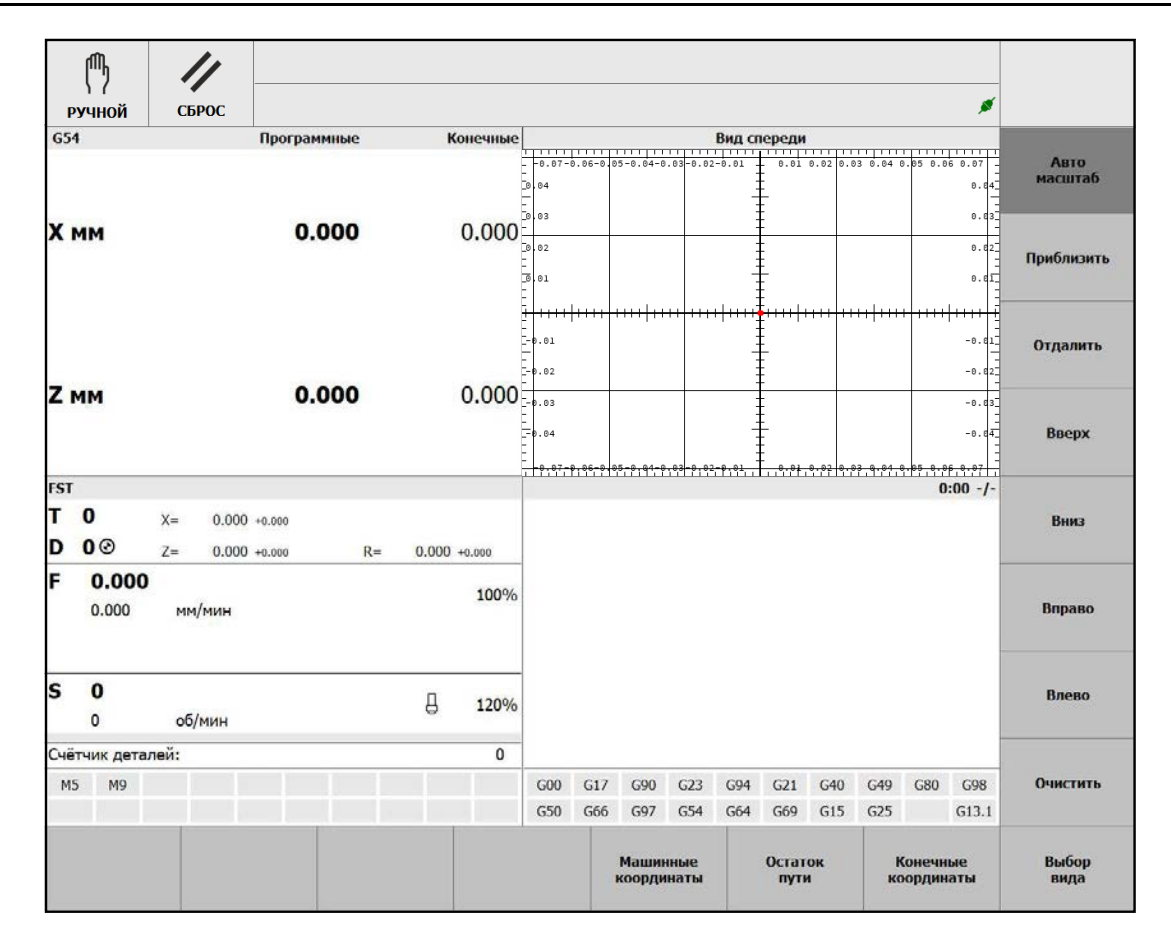

Рис. 3.12. Окно «Вид»

В окне «Вид» активно меню, которое содержит следующие пункты:

- **[F5] Машинные координаты**. Отображать на основном экране координаты относительно нуля станка (позицию в системе координат станка).
- **[F6] Остаток пути**. Отображать на основном экране расстояние до конечной точки перемещения в кадре УП.
- **[F7] Конечные координаты**. Отображать на основном экране координаты конечной позиции перемещения в кадре УП.
- **[F8] Выбор вида**. Настройка вида отображения в секции графической отрисовки: спереди, сзади, слева, справа, сверху, снизу.
- **[Shift]+[F1] Автомасштаб**. Автоматическое масштабирование графической отрисовки движения инструмента.
- **[Shift]+[F2] Приблизить**. Увеличить масштаб графической отрисовки движения инструмента.
- **[Shift]+[F3] Отдалить**. Уменьшить масштаб графической отрисовки движения инструмента.
- **[Shift]+[F4] Вверх**. Сдвиг графической отрисовки движения инструмента вверх.
- **[Shift]+[F5] Вниз**. Сдвиг графической отрисовки движения инструмента вниз.
- **[Shift]+[F6] Вправо**. Сдвиг графической отрисовки движения инструмента вправо.
- **[Shift]+[F7] Влево**. Сдвиг графической отрисовки движения инструмента влево.
- **[Shift]+[F8] Очистить**. Очистить секцию графической отрисовки.

### **3.2.6 Сообщения**

<span id="page-50-0"></span>Открытие окна «Сообщения» (рис. [3.13\)](#page-50-0) осуществляется из основного экрана оболочки нажатием кнопки **[F7]**.

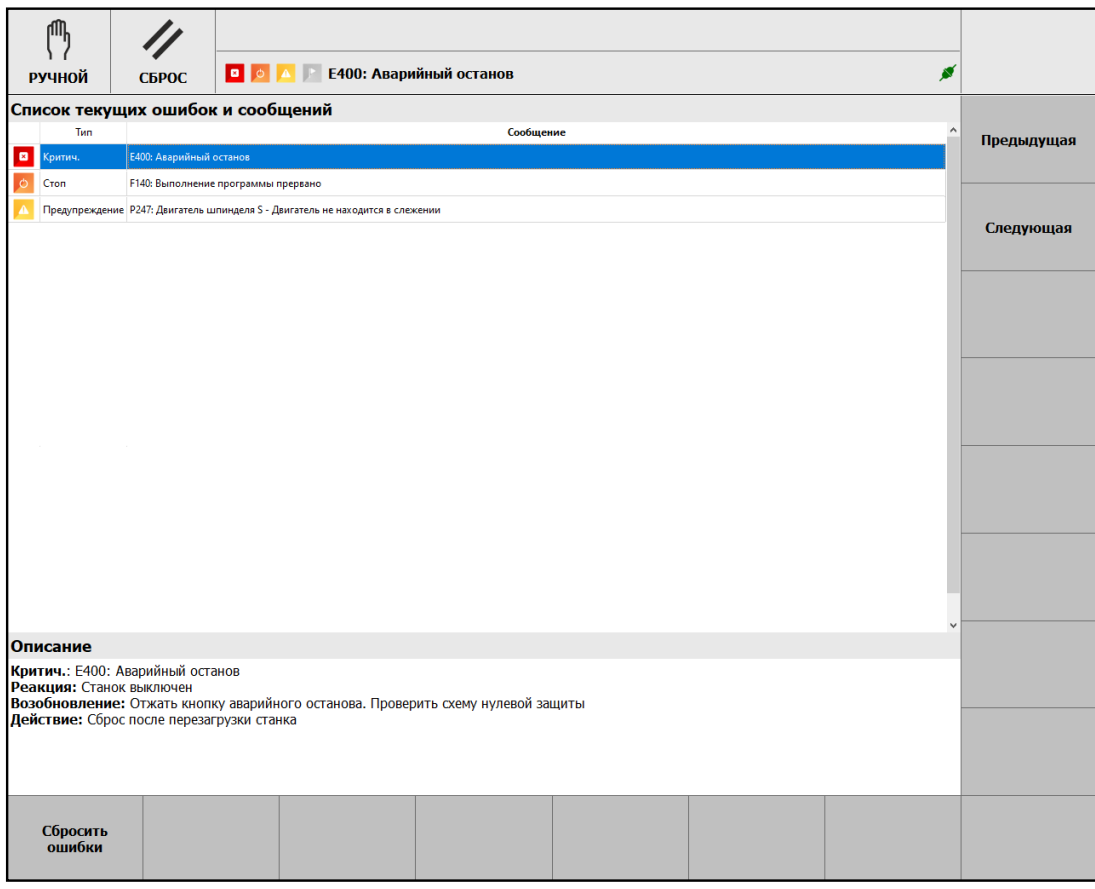

Рис. 3.13. Окно «Сообщения»

Данное окно предназначено для просмотра сообщений об активных ошибках, предупреждений и информационных сообщений, список которых выводится в виде таблицы, а также для сброса ошибок.

В окне «Сообщения» активно меню, которое содержит следующие пункты:

- **[F1] Сбросить ошибки**. Команда сброса ошибок.
- **[Shift]+[F1] Предыдущая**. Переход в таблице на строку вверх.
- **[Shift]+[F2] Следующая**. Переход в таблице на строку вниз.

Для перемещения между строками таблицы также используются клавиши ↑, ↓ и перемещения курсора на одну страницу вверх **[PgUp]** и вниз **[PgDn]**.

В первом и втором столбцах таблицы отображаются тип сообщения в виде пикто-граммы и текста, см. раздел "[Типы сообщений](#page-69-0)" (стр. [70\)](#page-69-0). В третьем столбце - код сообщения, имя источника и текст сообщения. В нижней части окна выдаются описание сообщения.

## **3.2.7 Настройки**

<span id="page-51-0"></span>Открытие меню «Настройки» (рис. [3.14\)](#page-51-0) осуществляется из основного экрана оболочки нажатием кнопки **[Shift]+[F1]**.

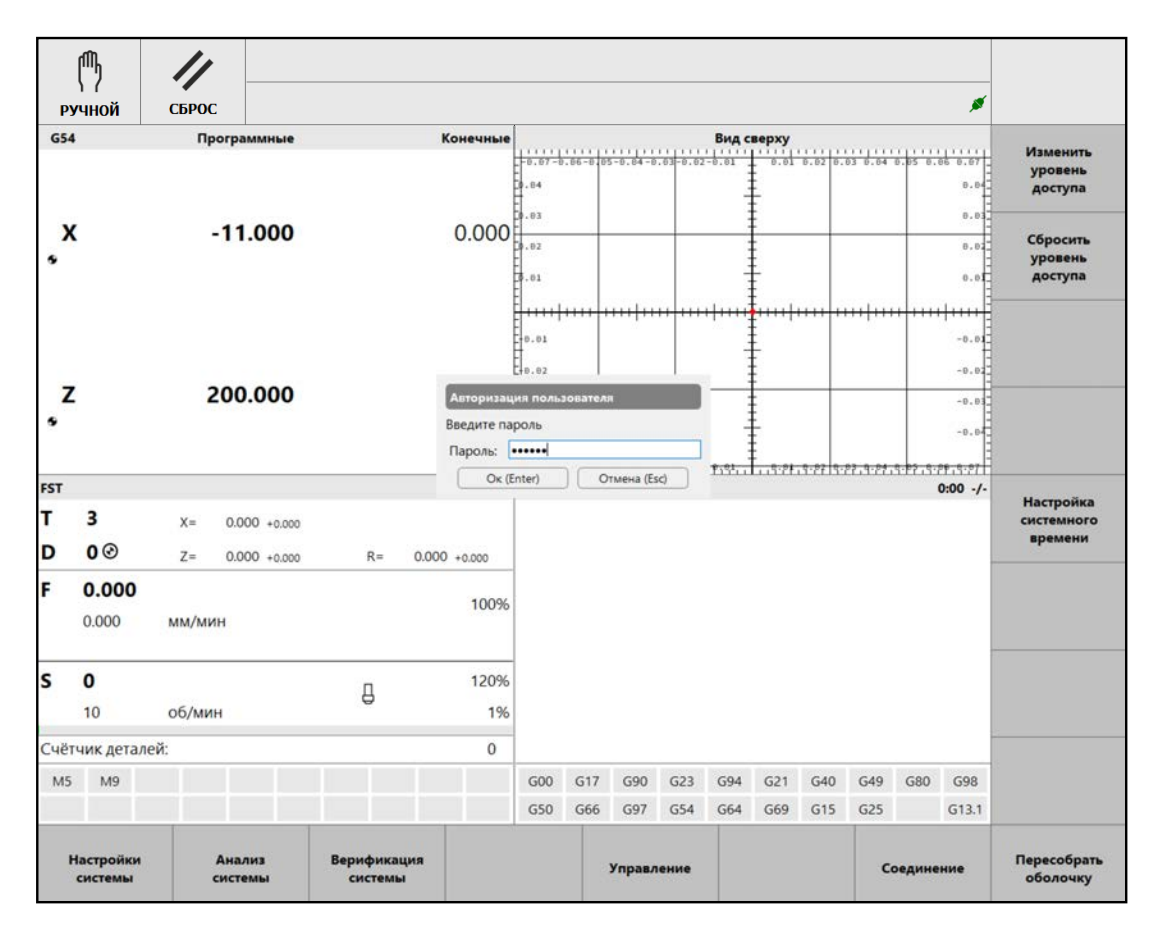

Рис. 3.14. Меню «Настройки»

Во избежание несанкционированного доступа к СЧПУ установлены следующие уровни доступа:

- 1. «Оператор» доступ с ключевой (аппаратной) защитой к оперативному управлению станком.
- 2. «Технолог» доступ с парольной защитой к технологическим параметрам (параметры выполнения УП, G-функций и обработки детали).
- 3. «Наладчик» доступ с парольной защитой к параметрам уровня «Технолог», а также к функциональным параметрам (параметрам настройки оборудования).
- 4. «Системный интегратор» доступ с парольной защитой к параметрам уровня «Технолог», «Наладчик», а также к системным параметрам СЧПУ.

В зависимости от текущего уровня доступа некоторые параметры могут быть недоступны для просмотра и изменения. Переключение уровней доступа с парольной защитой осуществляется через пункт меню «Настройки» оболочки оператора.

Меню «Настройки» содержит следующие пункты:

- **[F1] Настройки системы**. Просмотр и редактирование технологических и функциональных параметров.
- **[F2] Анализ системы**. Анализ, сравнение и синхронизация параметров серии однотипных станков.
- **[F3] Верификация параметров системы**. Проверка настроек системы.
- **[F5] Управление**. Запуск команд закрытия оболочки.
- **[F7] Соединение**. Просмотр и редактирование IP адреса УЧПУ.
- **[F8] Пересобрать оболочку**. Перекомпиляция оболочки в случае изменения системных файлов.
- **[Shift]+[F1] Изменить уровень доступа**. Открытие окна ввода пароля для доступа к настройкам.
- **[Shift]+[F2] Сбросить уровень доступа**. Сброс пароля доступа к настройкам.
- **[Shift]+[F5] Настройка системного времени**. Установки даты и времени ПК.

Окно «Терминал» может быть вызвано под уровнем доступа «Системный интегратор» нажатием сочетания клавиш **[Ctrl]+[t]**. В нём доступны просмотр и изменение параметров системы в режиме командной строки.

<span id="page-52-0"></span>Просмотр и редактирование технологических и функциональных параметров выполняется в окне «Настройки системы» (рис. [3.15\)](#page-52-0).

| 們<br><b>РУЧНОЙ</b>                   | СБРОС                        |                                   |                                       |                        |                              | ø                |  |  |
|--------------------------------------|------------------------------|-----------------------------------|---------------------------------------|------------------------|------------------------------|------------------|--|--|
| Модули ввода-вывода                  |                              | Оси/X/Базовые настройки           |                                       |                        |                              |                  |  |  |
| v<br>Оси<br>$~\vee~\times$           |                              |                                   | Имя                                   | Значение               | По умолчанию                 | Сохранить        |  |  |
| Базовые настройки                    |                              | 1 disabled                        |                                       | $\circ$                | $\mathbf{0}$                 |                  |  |  |
| Кинематика                           |                              | needPhaseRef<br>$\overline{z}$    |                                       | 0                      | ï                            |                  |  |  |
| Реферирование                        |                              | needDKill<br>$\overline{3}$       |                                       | $\mathbf{1}$           | Ŧ.                           |                  |  |  |
| Безопасность                         |                              | allowFeedOvr<br>4                 |                                       | 1                      | $\mathbf{1}$                 |                  |  |  |
| Автоматический режим<br>Ручной режим |                              | plcAxis<br>5                      |                                       | $\,$ 0                 | $\bf{0}$                     |                  |  |  |
| Компенсация ШВП                      |                              | spindleAxis<br>6                  |                                       | $\circ$                | $\circ$                      |                  |  |  |
| > 7                                  |                              | initAsSpindle<br>7                |                                       | $\mathbb O$            | $\circ$                      |                  |  |  |
| > Предпросмотр программы             |                              | customAuxFault                    |                                       | $\circ$                | $\mathbf 0$                  |                  |  |  |
| Шпиндели                             |                              | 8                                 |                                       |                        |                              |                  |  |  |
| Порядок реферирования<br>Сообщения   |                              | 9<br>motor                        |                                       | $\overline{3}$         | $\mathbf{0}$                 |                  |  |  |
| Оболочка                             |                              | 10 spindleld                      |                                       | $\mathbf 0$            | $\circ$                      |                  |  |  |
| Технологические параметры            |                              | 11 defaultTa                      |                                       | 100.0                  | 100.0                        |                  |  |  |
|                                      |                              | 12 defaultTs                      |                                       | 50.0                   | 50.0                         |                  |  |  |
|                                      |                              | Описание                          | Ось запрещена (0 - нет; 1 - да)<br>r. |                        |                              |                  |  |  |
|                                      |                              | Единицы измерения<br>Диапазон     | $0 - 1$                               |                        |                              |                  |  |  |
|                                      |                              | Применение                        | Применяется после перезапуска станка  |                        |                              |                  |  |  |
|                                      |                              | Переменная                        | axesConfig[0].disabled                |                        |                              |                  |  |  |
| Левая<br>панель                      | Опросить<br>описания<br>осей | Восстановить<br>настройки<br>осей | Сохранить<br>настройки<br>осей        | Добавить<br><b>OCb</b> | <b>Удалить</b><br><b>OCb</b> | Правая<br>панель |  |  |

Рис. 3.15. Окно «Настройки системы»

В левой части окна показываются группы переменных. В правой части окна выводятся названия переменных, их значения и справочная информация по ним.

Описание технологических и функциональных параметров приведено в разделе "**[ПРИЛОЖЕНИЕ 2](#page-73-0)**" (стр. [74\)](#page-73-0).

В данном окне активно нижнее меню, пункты которого **[F1]** – **[F6]** являются контекстно-зависимыми.

Пункт нижнего меню **[F8]** служит для переключения фокуса ввода между левой и правой частями окна. Активная часть выделяется синей рамкой (рис. [3.15\)](#page-52-0).

Боковое меню содержит пункт **[Shift]+[F1] – Сохранить**, то есть записать значения параметров в УЧПУ.

# **3.2.8 Диагностика**

Открытие окна «Диагностика» осуществляется из основного экрана оболочки нажатием кнопки **[Shift]+[F2]**.

Данное окно предназначено, в основном, для обслуживающего и ремонтного персонала и не используется при штатной работе станка.

<span id="page-53-0"></span>В данном окне (рис. [3.16\)](#page-53-0) активно нижнее меню, которое состоит из двух частей.

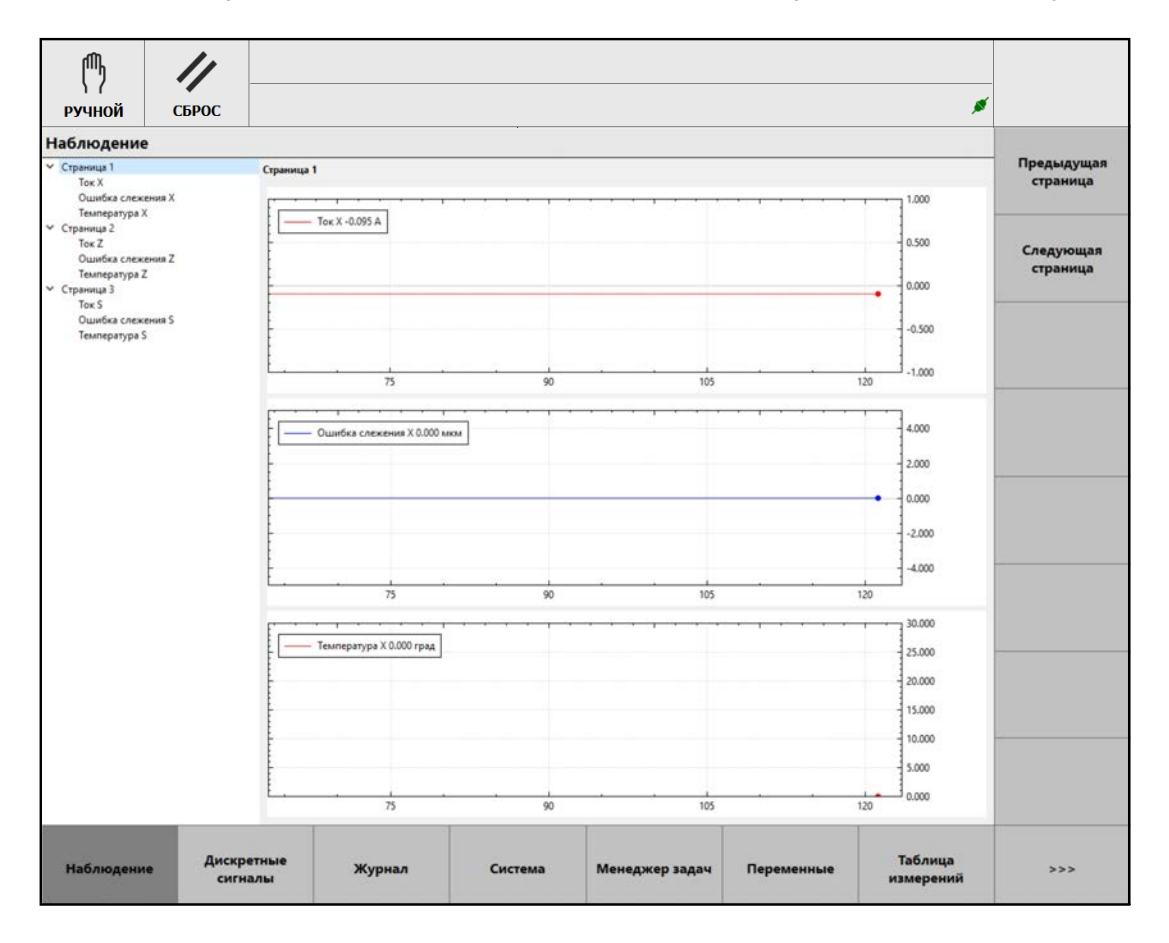

Рис. 3.16. Окно «Диагностика»

Первая часть нижнего меню содержит следующие пункты:

- **[F1] Наблюдение**. В постраничном режиме отображение графиков токов и температуры двигателей, ошибок слежения осей и шпинделей.
- **[F2] Дискретные сигналы**. Открытие окна просмотра состояния дискретных входов, просмотра и изменения состояния выходов.
- **[F3] Журнал**. Открытие окна просмотра состояния системы, предупреждений, ошибок, информации о компиляции, выполнении программ и переключении режимов.
- **[F4] Система**. Открытие окна просмотра информации о конфигурации СЧПУ.
- **[F5] Менеджер задач**. Открытие окна просмотра состояния программ ПЛК.
- **[F6] Переменные**. Таблица глобальных P переменных.
- **[F7] Статистика**. Открытие окна просмотра параметров и состояния ПК.
- **[F8] –** >>>. Переход ко второй части нижнего меню.

Вторая часть нижнего меню содержит следующие пункты:

- **[F1] –** <<<. Переход к первой части нижнего меню.
- **[F2] Информация о версиях**. Открытие окна просмотра информации о версиях системного программного обеспечения.
- **[F3] Резьба**. Таблица с параметрами и переменными резьбонарезания.

В окне «Диагностика» активно боковое меню, которое является контекстнозависимым.

# **3.3 Вспомогательные инструменты**

## **Калькулятор**

Открытие окна «Калькулятор» (рис. [3.17\)](#page-54-0) может быть выполнено в любом месте оболочки оператора нажатием сочетания клавиш **[Ctrl]**+**[K]**.

Данное окно предназначено для вычисления математических выражений, записываемых в виде одной строки.

Окно «Калькулятор» содержит следующие элементы интерфейса:

- Выбор единиц измерения углов градусы или радианы.
- Поле «Введите выражение:» для ввода математического выражения.
- <span id="page-54-0"></span>• Поле «Результат:» для вывода результата вычисления.

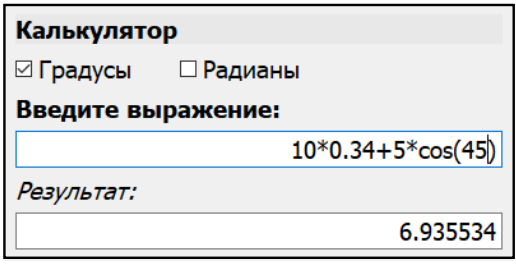

Рис. 3.17. Окно «Калькулятор»

В случае невозможности произвести расчёт, в поле для вывода результата вычисления выводится «NaN» (специальная величина – не число, её значение не определено) или «Ошибка».

Максимальное число знаков после запятой равно 6.

В таблице [3.1](#page-55-0) приведён список поддерживаемых математических функций.

### Таблица 3.1. Математические функции

<span id="page-55-0"></span>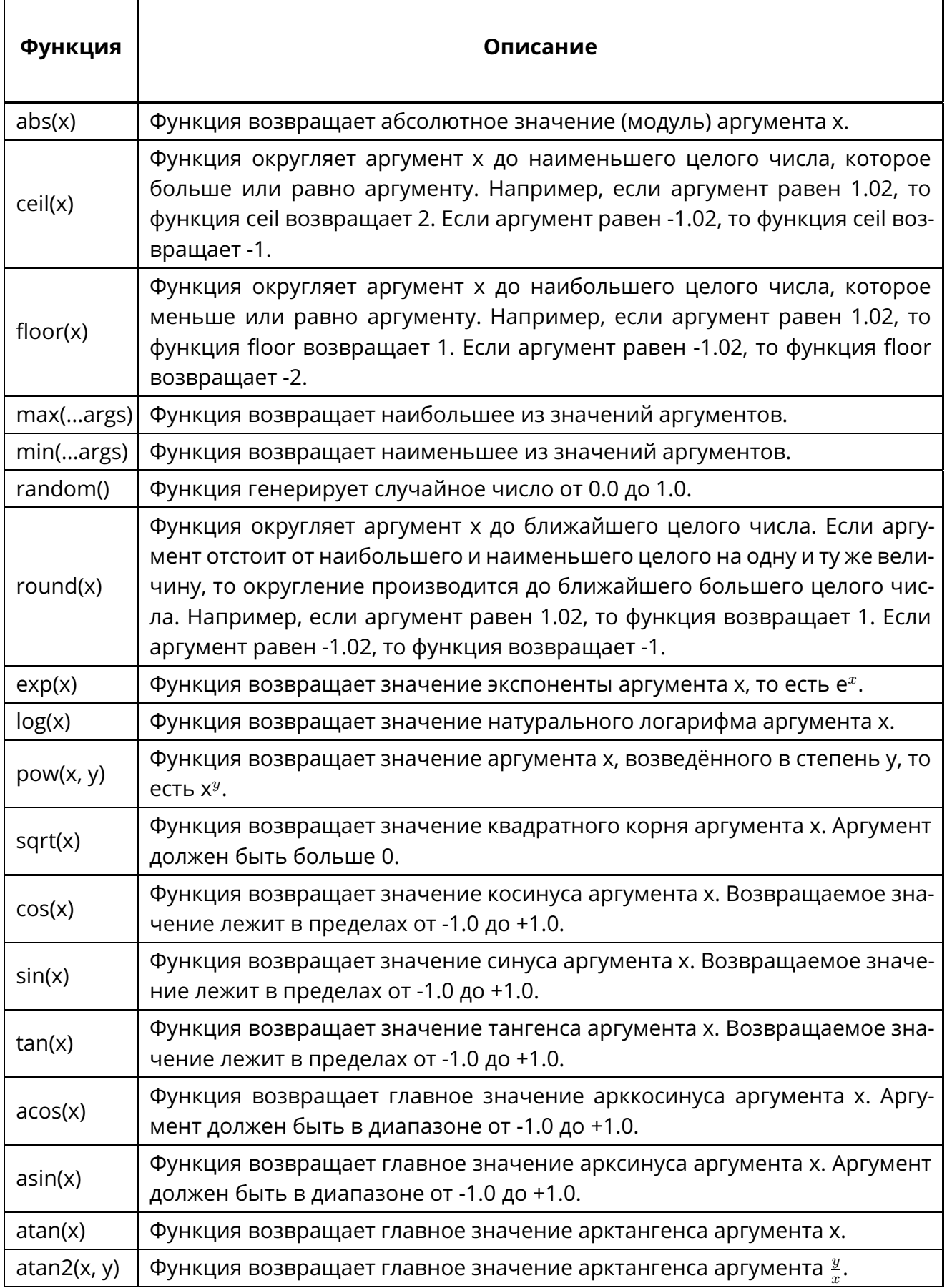

В таблице [3.2](#page-56-0) приведён список констант.

<span id="page-56-0"></span>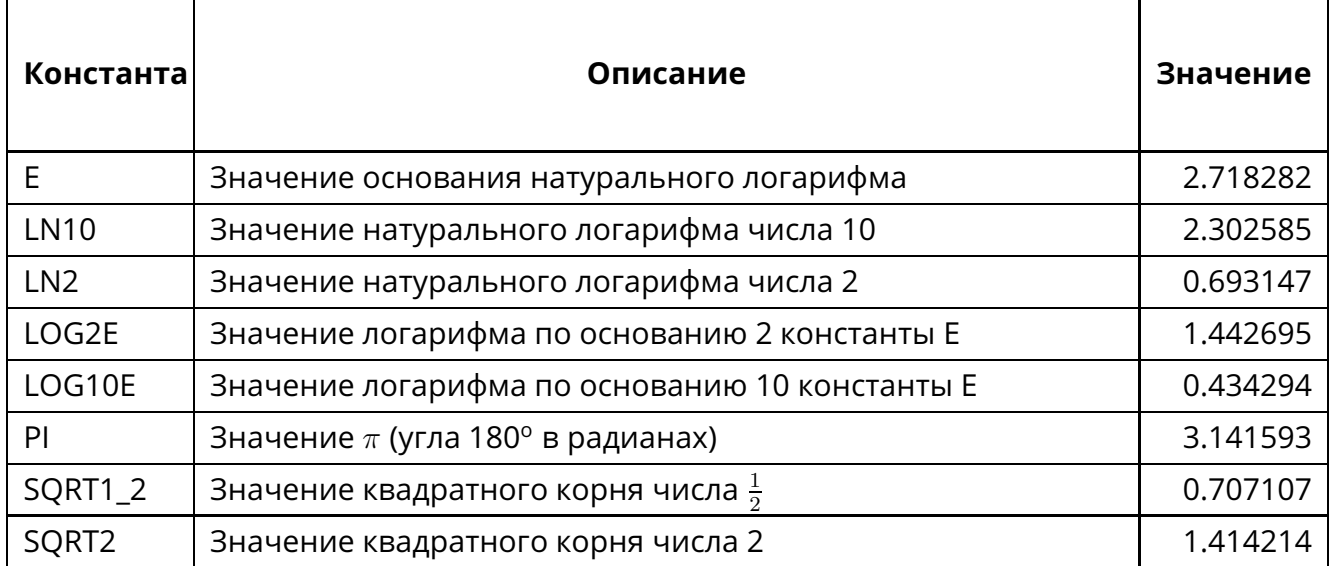

# Таблица 3.2. Константы

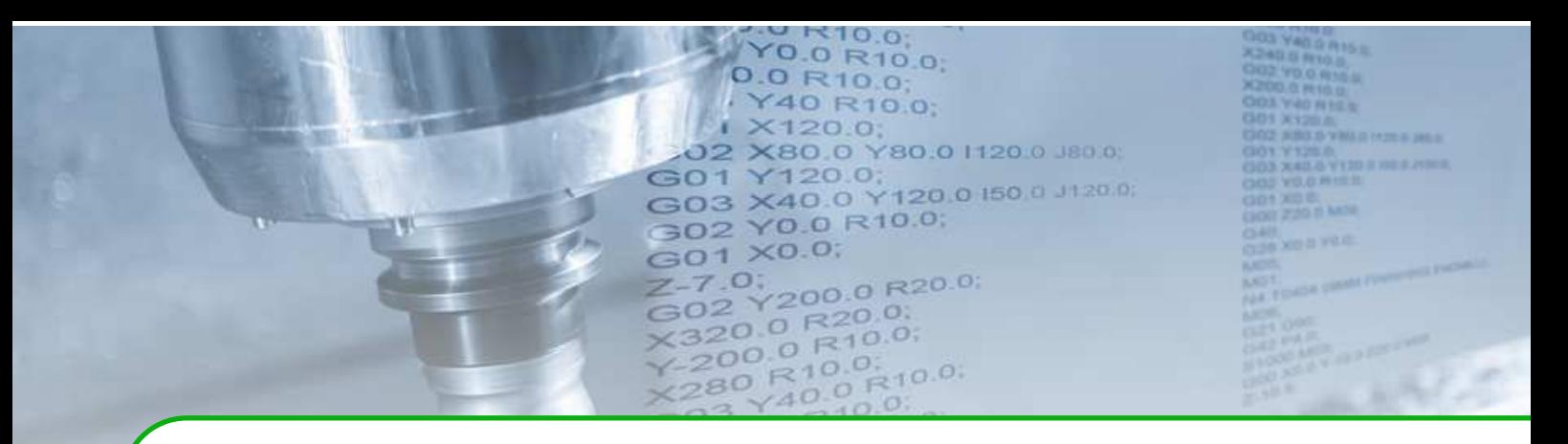

# **4 . Режимы работы**

# **4.1 Ручной режим**

Данный режим используется для ручного позиционирования осей станка (безразмерные и дискретные перемещения), ручного управления рабочими органами и узлами станка.

### **4.1.1 Безразмерные перемещения**

Безразмерные перемещения – движение со скоростью, заданной технологическим параметром «speedRapid», с учётом коррекции подачи.

Для начала работы в данном подрежиме необходимо установить ручной режим  $K$ нопкой  $\begin{bmatrix} \mathcal{W} \\ \mathcal{W} \\ \mathcal{W} \end{bmatrix}$ 

Для перемещения оси с учётом коррекции подачи выполнить движение оси в требуемом направлении нажатием соответствующих кнопок на функциональной клавиатуре.

Значения скорости безразмерных перемещений для каждой оси задаётся технологическим параметром «speedRapid» («Настройка» – «Настройки системы» – «Ось» – «Ручной режим»).

### **4.1.2 Дискретные перемещения**

Дискретные перемещения осей выполняются посредством функциональной клавиатуры.

Для выполнения дискретных перемещений необходимо установить ручной режим

кнопкой  $\overline{\mathsf{R}}$  , затем выбрать величину дискреты (шага) перемещения оси кнопками

 $(0.001 \text{ MM})$ ,  $\begin{bmatrix} 10 \\ 0.01 \text{ MM} \end{bmatrix}$  (0.1 MM).

Перемещение по оси с помощью функциональной клавиатуры в положительном или отрицательном направлении выполняется нажатием соответствующих кнопок на функциональной клавиатуре пульта оператора.

Однократное нажатие кнопки вызывает перемещение по оси на одну дискрету.

Значения дискреты (шага) перемещений для каждой оси задаются технологическими параметрами «IncStep», а скорости дискретных перемещений – параметром «IncSpeed» («Настройка» – «Настройки системы» – «Ось» – «Ручной режим»).

#### **Примечание.**

**i**

При работе с пультом оператора дискретные перемещения можно выполнить с помощью электронного штурвала, для чего следует установить режим дискретных пе-

 $\varpi$ ремещений кнопкой **маховик** 

Для перемещения оси необходимо выбрать величину дискреты (шага) перемещения, затем – ось однократным нажатием кнопки перемещения (в «+» или в «-») требуемой оси.

Вращение электронного штурвала по часовой стрелке приводит к движению в положительном направлении, а вращение против часовой стрелки – в отрицательном.

### **4.1.3 Управление шпинделем**

Управление шпинделем осуществляется в ручном режиме и с помощью вспомогательных М-функций.

В ручном режиме для управления используются следующие кнопки пульта оператора:

- **IDC • • • • – включение вращения по часовой стрелке;** 
	- つむ • – включение вращения против часовой стрелки;
- – останов шпинделя.

Ωđ

Управление шпинделем в режиме преднабора и в автоматическом режиме осуществляется с помощью следующих М-функций:

- M03 включение шпинделя, вращение по часовой стрелке;
- M04 включение шпинделя, вращение против часовой стрелки;
- М05 останов шпинделя;
- М19 включение ориентации шпинделя и его останов при достижении им определённого углового положения.

Частоту вращения шпинделя можно плавно изменять с помощью корректора S% в процентном отношении от 50 до 120% от заданной частоты. Фактическая процентная величина частоты вращения S% отображается в оболочке оператора в области текущих данных.

Скорость вращения шпинделя равна значению, которое было запрограммировано последним по S-адресу. Установка или изменение скорости вращения осуществляется в окне «Шпиндель» при запуске М-кода, в режиме MDI или в автоматическом режиме командой Sх, где х – число оборотов шпинделя в минуту.

Состояние шпинделя отображается выводом соответствующих пиктограмм и данных в оболочке оператора в секции текущих данных (3).

# **4.2 Реферирование**

Реферирование – операция, необходимая для работы системы в режиме преднабора и в автоматическом режиме.

Реферирование требуется для:

- задания смещения рабочей системы координат;
- установки программных ограничителей перемещений;
- выезда в фиксированные точки станка.

#### **! Внимание!**

В проектах, входящих в состав тренажера–эмулятора, настроено «реферирование по абсолютному положению». Реферирование выполняется автоматически после нажатия кнопки «Включение» станка на функциональной клавиатуре. Машинные координаты устанавливаются равными координатам первой референтной точки (G28).

Не изменяйте параметры реферирования! Это может привести к невозможности работы в автоматическом режиме и режиме MDI.

Описание параметров реферирования, которое приведено ниже, предназначено исключительно для ознакомления с настройками системы ЧПУ.

### **4.2.1 Параметры реферирования**

Параметры реферирования осей (шпинделей) задаются в окне «Настройки системы» («Настройка» – «Настройки системы» – «Оси(Шпиндели)» – «Реферирование»), показанном на рис. [3.15.](#page-52-0)

#### *Параметры реферирования по сигналу «концевика» и/или индексной метке ДОС*

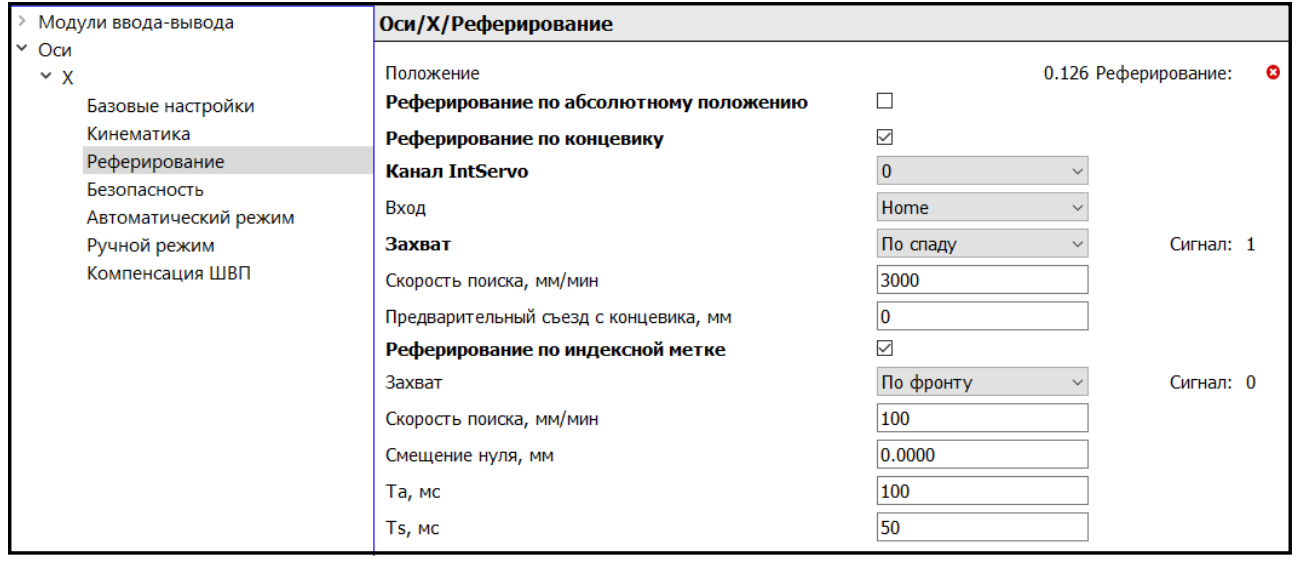

<span id="page-59-0"></span>Параметры реферирования показаны на рис. [4.1.](#page-59-0)

### Рис. 4.1. Параметры реферирования по сигналу «концевика» и/или индексной метке ДОС

Как правило, данные параметры устанавливаются для осей (шпинделей) с инкрементальными ДОС. В ходе данной операции оси (шпиндели) совершают выезд в нулевые положения, при котором выполняется физическое движение механизмов.

### *Параметры реферирования по абсолютному положению*

Параметры реферирования показаны на рис. [4.2.](#page-60-0)

Данные параметры устанавливаются для осей (шпинделей) с абсолютными ДОС. В ходе данной операции физического движения механизмов не требуется, если не задан выезд в референтные точки параметром «Требуется выезд в РТ после включения».

<span id="page-60-0"></span>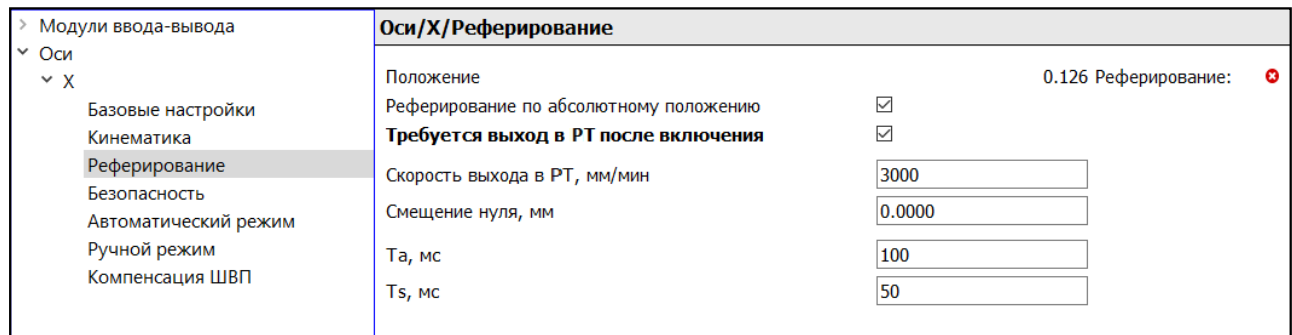

Рис. 4.2. Параметры реферирования по абсолютному положению

<span id="page-60-1"></span>Координаты референтных точек по осям G28/G30P1 задаются в окне «Привязки» – «Референтные точки» (рис. [4.3\)](#page-60-1).

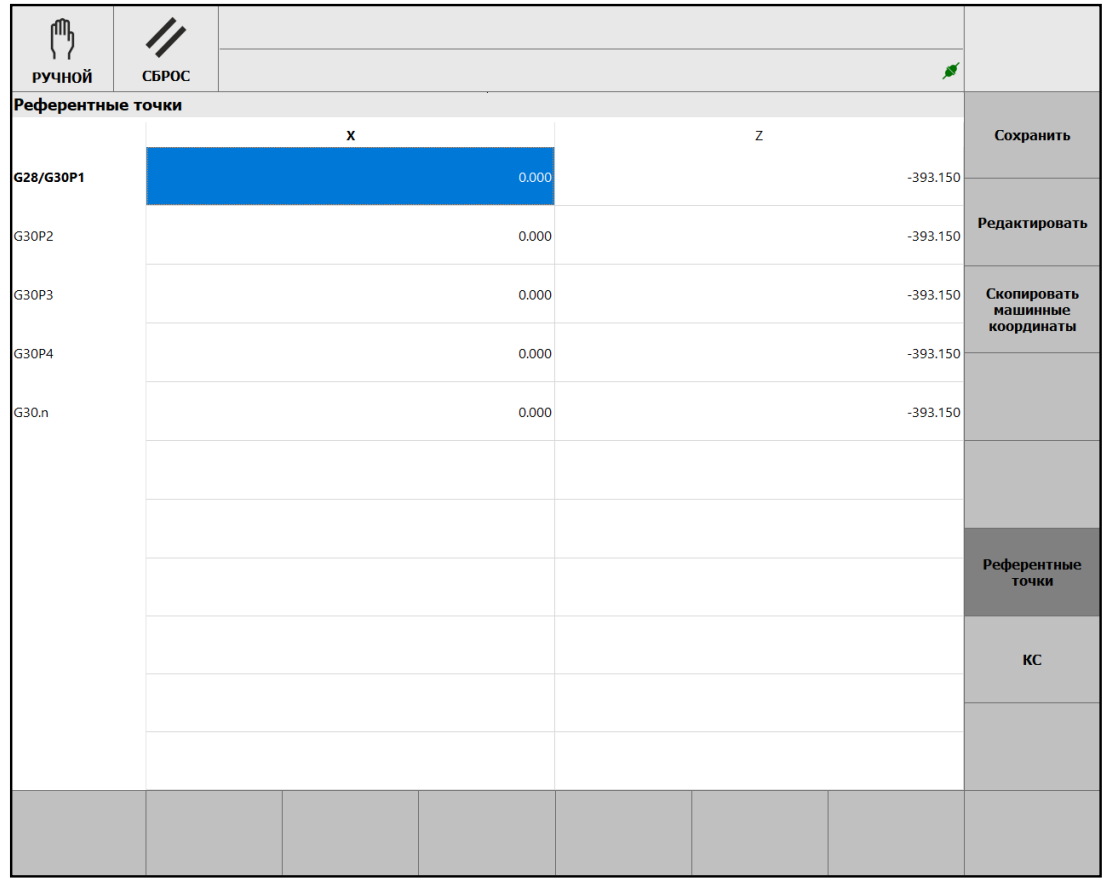

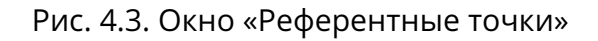

### *Задание смещений нуля системы координат станка*

В окне настройки реферирования возможно установить смещение нуля системы координат станка (машинного нуля) по осям, для чего необходим уровень доступа «Наладчик».

Для непосредственного задания смещения нуля по данной оси служит поле «Смещение нуля, мм».

Для автоматического расчёта смещения необходимо переместить ось в заданное положение, затем вызвать диалоговое окно «Требуемая машинная координата» (пункт бокового меню **[Shift]+[F3] – Установка смещения**) и в нём ввести координату по данной оси (рис. [4.4\)](#page-61-0), которая будет соответствовать текущему положению оси. После этого автоматически рассчитается смещение нуля системы координат станка по данной оси.

### **Внимание!**

**!**

Новое значение смещения применяется только после повторного реферирования.

<span id="page-61-0"></span>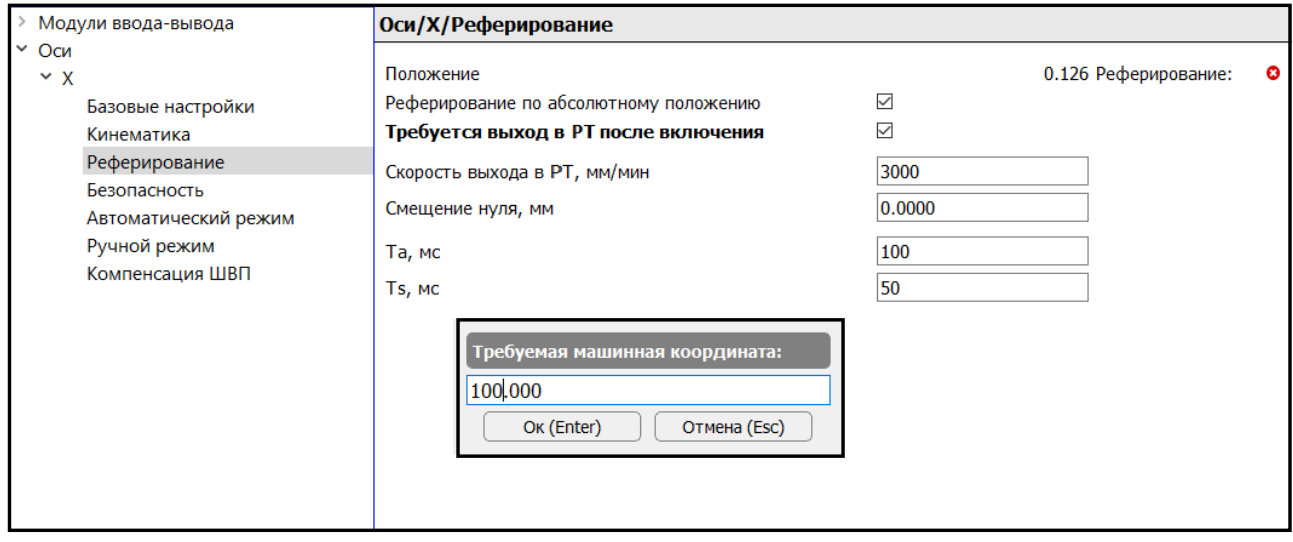

Рис. 4.4. Окно задания текущей машинной координаты

## **4.2.2 Порядок выполнения реферирования**

После включения станка кнопка на функциональной клавиатуре мигает, что сигнализирует о том, что необходимо выполнить реферирование осей и узлов станка. Включение режима реферирования производится нажатием данной кнопки.

Возможны два варианта реферирования осей (шпинделей):

1. Нажатием кнопки  $\frac{u_{max}}{1}$ , В этом случае совершается автоматический выезд в нулевые положения согласно порядку реферирования, заданному в окне «Порядок реферирования» («Настройка» – «Настройки системы» – «Порядок реферирования»), которое показано на рис. [4.5.](#page-62-1)

<span id="page-62-1"></span>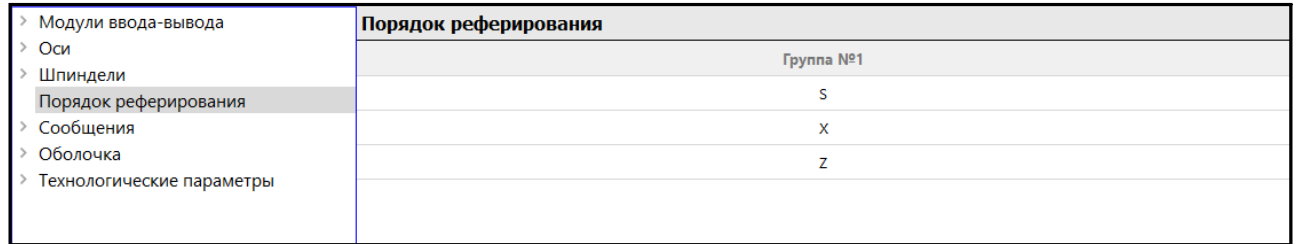

Рис. 4.5. Окно «Порядок реферирования»

Если для осей с абсолютными ДОС задан выезд в референтные точки, то выполняется физическое движение соответствующих механизмов.

2. Нажатием кнопки движения оси (шпинделя) (в «+» или в « – ») на функциональной клавиатуре. Однократное нажатие на кнопку запускает выезд в ноль выбранной оси или шпинделя.

Если для осей с абсолютными ДОС задан выезд в референтные точки, то необходимо нажать и удерживать кнопку движения выбранной оси. Соответствующая кнопка («+» или « – ») будет мигать. Следует удерживать кнопку пока ось не достигнет заданной координаты.

ᆠ После завершения операции реферирования индикатор кнопки **выходво** гаснет, также как и индикаторы кнопок осей (шпинделей). Включаются программные ограничители перемещений по осям, разрешены установка координатной системы заготовки, а также работа в режиме преднабора и в автоматическом режиме.

Если после включения станка не было выполнено реферирование, то в окне сообщений программной оболочки отображается соответствующее сообщение, а на функ-

циональной клавиатуре над кнопкой **выходво** будет мигать индикатор.

Принудительное или повторное реферирование запускается аналогично начальному при включении станка.

Операцию реферирования можно прервать в любое время нажатием кнопки или  $\lfloor$ <sup>сброс</sup>  $\rfloor$ .

# <span id="page-62-0"></span>**4.3 Преднабор (MDI)**

Режим преднабора предназначен для ввода, редактирования и отработки одного кадра или последовательности кадров.

# **!**

**Внимание!**

Отработка кадров в режиме преднабора разрешена только после реферирования и при отсутствии ошибок.

В данном режиме установка коррекции подачи равной 0, не только снижает скорость подачи до 0, но и приводит к **приостанову выполнения кадров**. Причём не отрабатываются кадры как с движением, так и без движения (кадры с M-, F-, S-, T-кодами и модальными G-кодами). Переключение корректора подачи в отличное от нуля значение возобновляет отработку кадров.

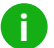

### **Примечание.**

При уменьшении величины коррекции подачи/быстрого хода (до значений 1-5%) снижается скорость перемещения осей и их динамика, что приводит к значительному увеличению времени отработки кадров.

 $\Box$ Режим преднабора включается кнопкой **верация с функциональной клавиатуре.** После его включения на основном экране в секции текста УП (5) появится курсор в окне преднабора (рис. [4.6\)](#page-63-0).

Действия по набору и редактированию кадров аналогичны стандартным действиям при работе в текстовых редакторах.

<span id="page-63-0"></span>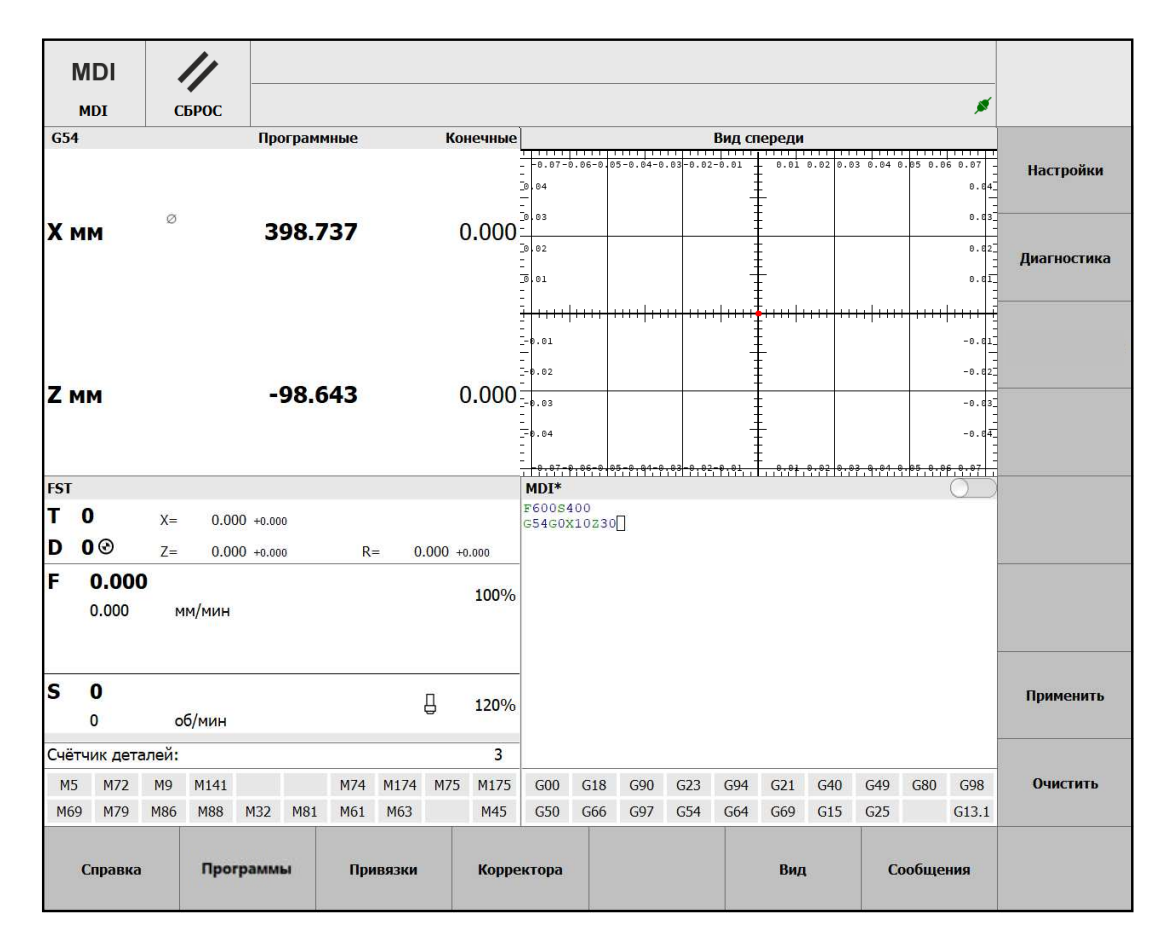

Рис. 4.6. Окно режима преднабора

В данном режиме активно боковое меню, которое содержит следующие пункты:

- **[Shift]+[F7] Применить**. Загрузить текст программы в УЧПУ.
- **[Shift]+[F8] Очистить**. Удалить весь текст в окне.

В данном режиме допускается программировать все подготовительные и вспомогательные функции. Если в кадре запрограммирована скорость подачи (F-адрес) или скорость вращения шпинделя (S-адрес), то их значения сохраняются в системе.

После набора кадров и нажатия кнопки **[Shift]+[F7]** отработка находящихся окне

«MDI» кадров запускается нажатием кнопки  $\begin{bmatrix} \frac{1}{2} & \frac{1}{2} \\ \frac{1}{2} & \frac{1}{2} \end{bmatrix}$ на функциональной клавиатуре пульта оператора. При отработке кадров индикатор над данной кнопкой горит постоянно. После окончания отработки режим преднабора остаётся активным.

Выполнение кадров можно остановить нажатием кнопки **. Назами**. При этом прекращается движение осей, шпиндель выключается.

Во время останова индикатор кнопки  $\frac{1}{2}$  мигает, возобновление отработки введённых кадров производится по нажатию данной кнопки.

Прекращение выполнения кадров производится нажатием кнопки .

# **4.4 Автоматический режим**

Автоматический режим предназначен для отработки управляющей программы после её открытия, компиляции и загрузки в систему ЧПУ.

#### **! Внимание!**

Выполнение программы в автоматическом режиме разрешено только после реферирования и при отсутствии ошибок.

В данном режиме установка коррекции подачи равной 0, не только снижает скорость подачи до 0, но и приводит к **приостанову выполнения управляющей программы**. Причём не отрабатываются кадры как с движением, так и без движения (кадры с M-, F-, S-, T-кодами и модальными G-кодами). Переключение корректора подачи в отличное от нуля значение возобновляет отработку УП.

## **i**

### **Примечание.**

При уменьшении величины коррекции подачи/быстрого хода (до значений 1-5%) снижается скорость перемещения осей и их динамика, что приводит к значительному увеличению времени выполнения УП.

В автоматическом режиме на основном экране в секции текста УП (5) (рис. [3.1\)](#page-37-0) отображается текст программы, загруженной в УЧПУ.

## **4.4.1 Непрерывная отработка УП**

Для запуска непрерывной отработки УП необходимо:

- открыть окно «Программы», нажав кнопку **[F2]** основного меню оболочки;
- в окне «Программы» загрузить УП в УЧПУ, нажав кнопку **[Shift]+[F1]**;
- включить автоматический режим кнопкой  $\mathbin{\mathsf{I}}$

Запуск или возобновление отработки УП производится по нажатию кнопки . При выполнении УП индикатор над данной кнопкой горит постоянно.

Выполнение программы можно остановить нажатием кнопки  $\frac{1000}{100}$ . При этом прекращается движение осей, шпиндель выключается. Во время останова индикатор кнопки  $\begin{array}{c} \begin{array}{c} \text{univ.} \\ \text{univ.} \end{array} \end{array}$  мигает.

Прекращение выполнения программы производится нажатием кнопки .

В случае включения подрежима покадровой отработки (нажатие кнопки функциональной клавиатуре) при выполнении программы в непрерывном режиме будут отработан текущий кадр, затем активируется подрежим покадровой отработки.

## **4.4.2 Покадровая отработка**

Для покадровой отработки УП необходимо:

- открыть окно «Программы» нажав кнопку **[F2]** основного меню оболочки;
- в окне «Программы» загрузить УП в УЧПУ, нажав кнопку **[Shift]+[F1]**;
- включить автоматический режим кнопкой
- активировать подрежим покадровой отработки, нажав кнопку .

Запуск отработки кадра производится по нажатию кнопки **Скарт J.** В данном подрежиме выполняется останов программы после каждого выполненного кадра. Для выпол-

нения следующего кадра требуется повторно нажать кнопку .

В случае выключения подрежима покадровой отработки (повторное нажатие кнопки  $\left\lfloor \frac{q_{AAB}}{KAA^B} \right\rfloor$  на функциональной клавиатуре) выполнение программы продолжится в

непрерывном режиме.

Действия по останову и прекращению работы программы аналогичны описанным выше.

# **4.4.3 Параметры отработки УП**

При отработке УП в автоматическом режиме и режиме преднабора доступен набор параметров – модификаторов, которые изменяют выполнение программы.

Данные параметры активируются нажатием соответствующих кнопок на функциональной клавиатуре и в окне «Модификаторы» программной оболочки.

#### **! ВНИМАНИЕ!**

Переключение модификаторов допускается только при не запущенной УП!

#### **4.4.3.1 Условный останов**

 $\overline{\bigcirc}$ При нажатии кнопки  $\lfloor \frac{\overline{\text{Mo}}_1}{\text{Mo}} \rfloor$  становится активным режим с разрешением останова УП в кадрах, в которых запрограммирована вспомогательная функция М01.

Вся существующая модальная информация остается неизменной. После нажатия

кнопки **старт в работа программы возобновляется со следующего кадра.** 

#### **4.4.3.2 Программный пропуск кадров**

☑ При нажатии кнопки **REGIRCK CTRALEG CTAHOBUTCS** активным режим программного пропуска кадров, который предназначен для пропуска кадров, начинающихся с символа «/» в тексте программы.

#### **! ВНИМАНИЕ!**

Строки в тексте программы, начинающиеся с символов «//» и «;», являются комментариями и не отрабатываются.

# <span id="page-66-0"></span>**4.5 Запуск с произвольного кадра**

Для запуска отработки УП с произвольного кадра необходимо:

- открыть окно «Программы» нажав кнопку **[F2]** основного меню оболочки;
- в окне «Программы» загрузить УП в УЧПУ, нажав кнопку **[Shift]+[F1]**;
- включить автоматический режим кнопкой
- открыть окно «Поиск кадра», нажав клавишу **[F2]**.

В окне «Поиск кадра» (рис. [3.6\)](#page-42-0) перейти к нужному кадру и запустить его поиск нажатием клавиши **[F3]**.

Во время поиска кадра кнопка  $\frac{1}{2}$  на функциональной клавиатуре пульта оператора подсвечивается.

В случае отсутствия ошибок на экран выводится сообщение, что кадр найден, и

кнопка **начинает мигать. Нажатие на неё вызовет отработку программы с вы**бранного кадра, при которой часть программы до него игнорируется.

В случае отсутствия ошибок на экран выводится сообщение, что кадр найден, и

кнопка **начинает мигать. Нажатие на неё вызовет отработку программы с вы**бранного кадра.

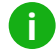

#### **Примечание.**

Не рекомендуется выполнять запуск программы с кадра М0, М01.

# **4.6 Возврат на контур**

В процессе выполнения программы допускается выполнить останов кнопкой , произвести требуемые перемещения по осям в ручном режиме и осуществить возврат на контур, то есть продолжить выполнение программы с точки останова.

Для возобновления прерванной программы с точки, в которой был расположен инструмент до начала ручных перемещений, необходимо:

- Активировать режим «Возврат на контур» кнопкой .
- Выехать в точку останова:
	- одновременно по всем осям, нажав кнопку ;
	- по отдельным осям, нажав соответствующие кнопки («+» или « ») для перемещения осей (кнопки будут мигать).
- Включить автоматический режим кнопкой  $\sqrt{\frac{2}{100}}$
- Возобновить отработку программы, нажав кнопку .

Если в автоматическом режиме до прерывания выполнения программы были включены шпиндель и подача СОЖ, после останова они выключаются и затем включаются при возобновлении отработки.

# <span id="page-67-0"></span>**4.7 Режим симуляции**

Подготовка симуляции программы выполняется из окна «Программы» (рис. [3.3\)](#page-39-0). В данном окне следует выбрать курсором программу для виртуального выполнения. Затем нажать кнопку **[Shift]+[F2]** для её загрузки. В случае успешного анализа программы в верхней части окна появится сообщение, что программа загружена, и становится активным пункт меню **[F3] – Симуляция**.

Переход в режим симуляции осуществляется нажатием кнопки **[F3]**. На главном экране оболочки отображается текст программы и становится активным нижнее меню.

Данное меню содержит следующие пункты:

- **[F1] Запустить симуляцию**. Запуск симуляции отработки программы.
- **[F2] Пауза**. Останов/возобновление отработки программы.
- **[F3] Уменьшить скорость**. Уменьшение скорости симуляции.
- **[F4] Скорость 1х**. Установить скорость отработки программы по умолчанию.
- **[F5] Увеличить скорость**. Увеличение скорости симуляции.
- **[F6] Оценить время выполнения**. Вывести на экран примерное время отработки программы.

В течение симуляции программы в секции текста УП (рис. [4.7\)](#page-68-0) курсор подсвечивает текущий кадр, в секции графической отрисовки показывается движение инструмента.

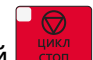

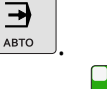

Симуляцию можно отменить в любое время нажатием кнопки **[F1] – Прервать симуляцию**.

<span id="page-68-0"></span>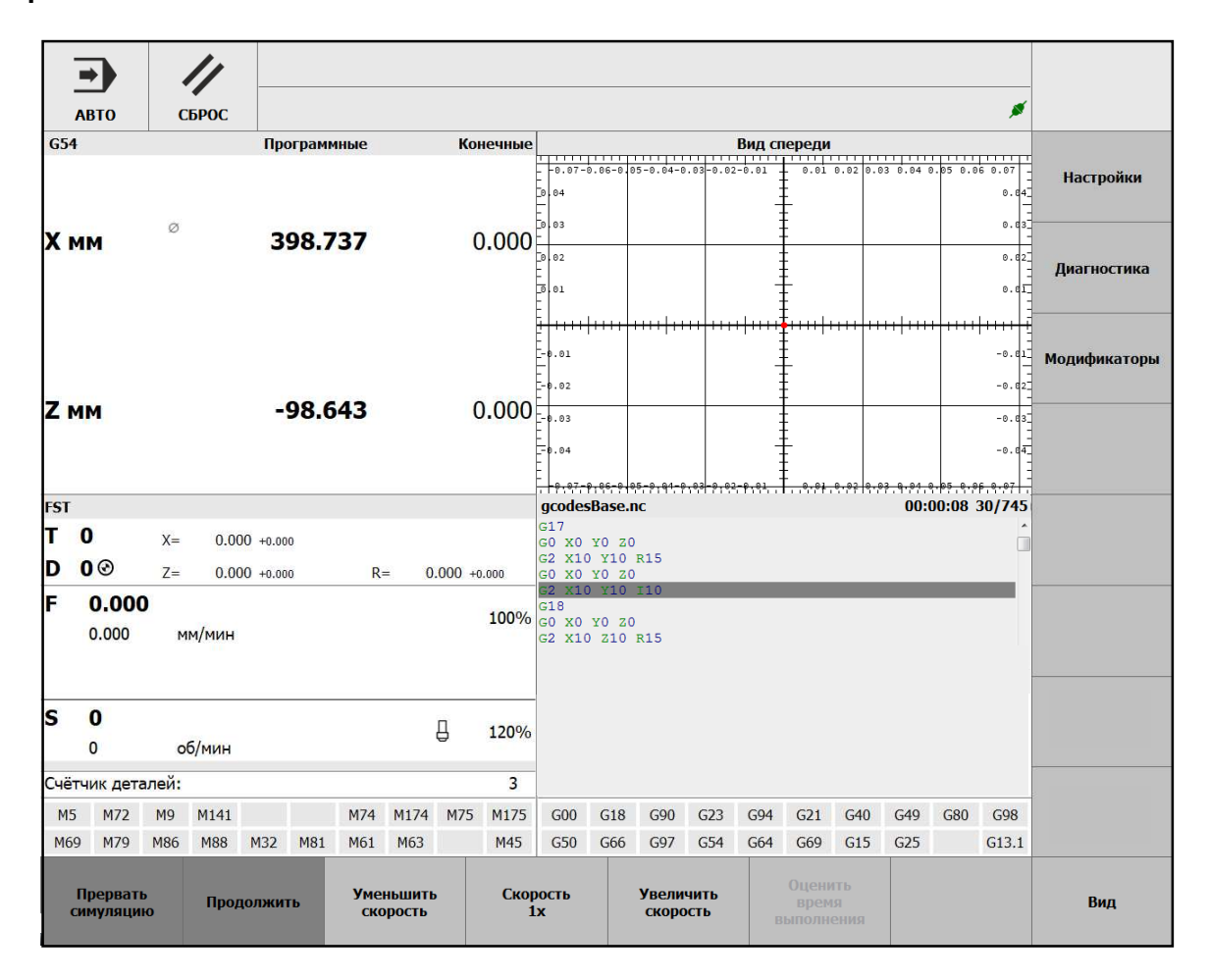

Рис. 4.7. Окно «Симуляция»

<span id="page-69-0"></span>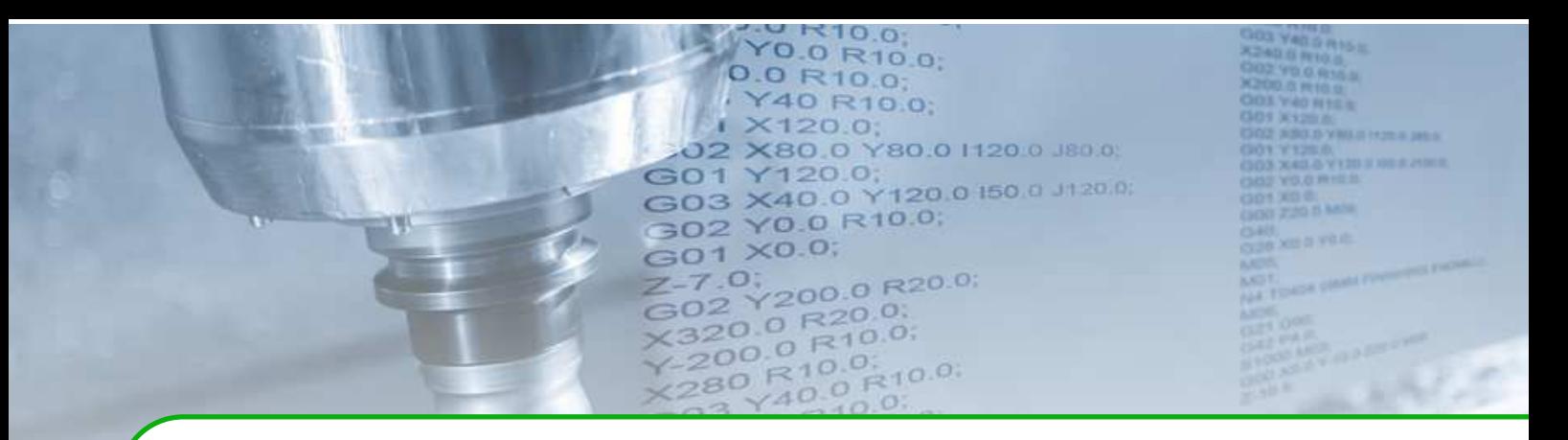

# **5 . Типы сообщений**

В системе ЧПУ предусмотрены несколько типов сообщений, каждому из них соответствует своя пиктограмма в секции индикации основного экрана и в окне «Сообщения».

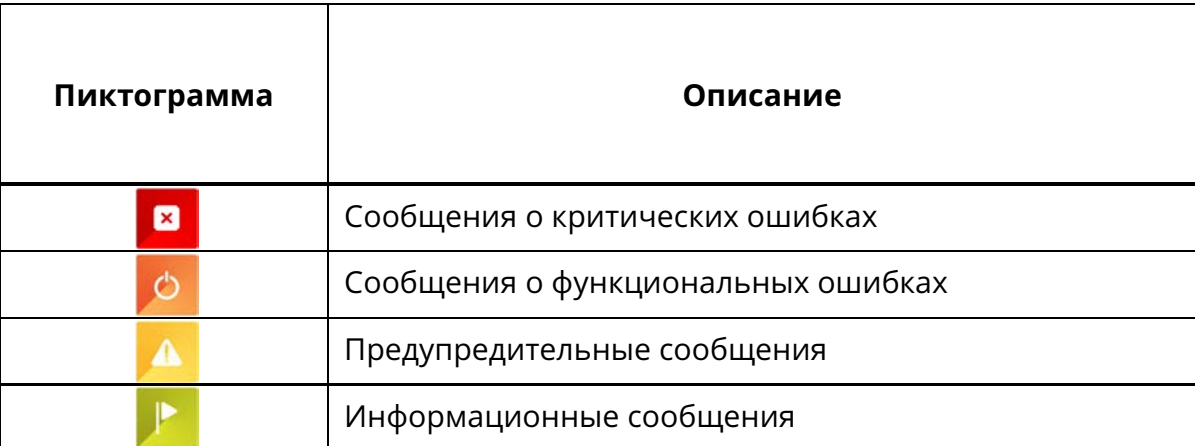

#### Таблица 5.1. Типы сообщений

Критическая ошибка – состояние или ситуация, когда дальнейшее функционирование станка в рабочем режиме невозможно.

При возникновении критической ошибки происходит аварийный останов, реализованный в категории 1 – контролируемый останов с сохранением питания исполнительных механизмов до полной остановки и отключением силового питания после того, как остановка осуществлена.

Функциональная ошибка – состояние или ситуация, когда операция не выполнена, не может быть выполнена или необходимы действия для продолжения функционирования станка в рабочем режиме.

При возникновении функциональной ошибки происходит останов, реализованный в категории 2 – контролируемый останов с сохранением силового питания исполнительных механизмов.

В случае возникновения ошибки необходимо в программной оболочке войти в меню **[F6] - Сообщения**, изучить описание ошибки и принять меры к её устранению.

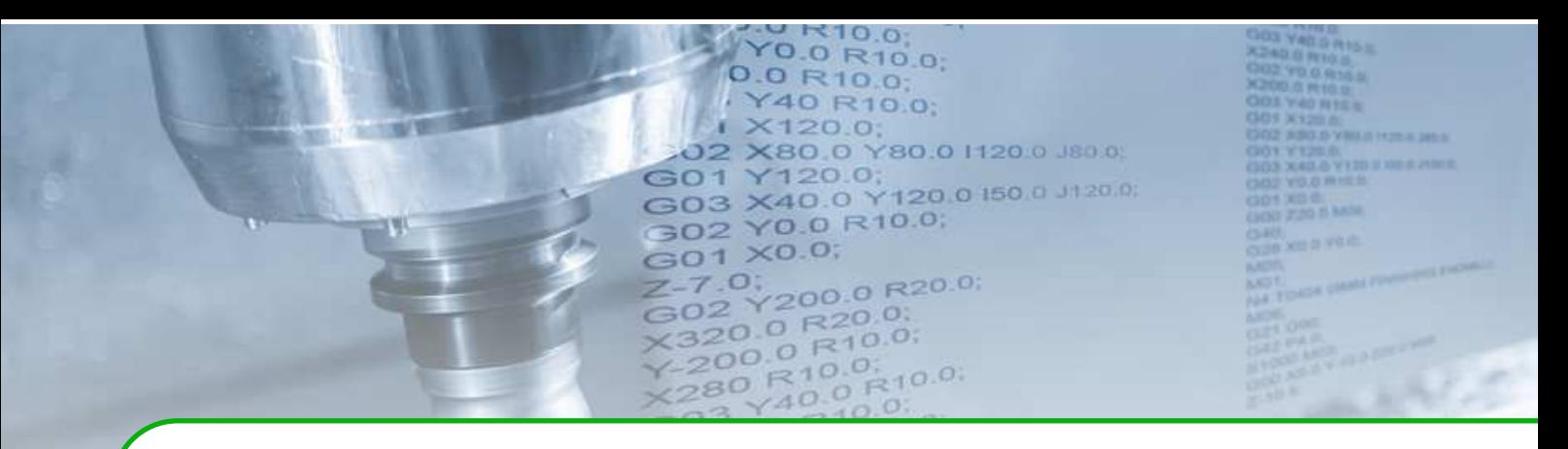

# **6 . Особенности реализации и ограничения**

Тренажёр–эмулятор и автономный пульт оператора являются комплектом программно-аппаратных средств, которые позволяют, не имея станочного оборудования, работать с программным обеспечением СЧПУ. Для них адаптированы проекты, которые используются для реальных станках.

Реализованные архитектурные решения обеспечивают максимальное соответствие режимам эксплуатации станка.

Но учитывая, что тренажёр–эмулятор и автономный пульт являются продуктами, которые используются в отсутствие аппаратных решений СЧПУ и реального станочного оборудования, имеются следующие особенности реализации и ограничения:

- Использование программного таймера ведёт к негарантированным временным интервалам выполнения всех задач.
- Текущее положение рабочих органов принимается равным положению, заданному на предыдущем такте. Для контроля скорости и положения используются заданные значения.
- Отсутствует аппаратный компонент взаимодействия с периферий.
- Отключён контроль сообщений и ошибок периферии.
- Отключён контроль индексной метки датчика.
- В моделях управления вспомогательным оборудованием (СОЖ, светофор, револьверная головка, патрон, дверь и т.д.) используются таймеры, интервалы которых могут отличаться от времён срабатывания реального оборудования.
- Включена автоматическая фазировка двигателей.
- Включено автоматическое реферирование по абсолютному положению.
- Отключён контроль защит двигателей по перегреву, от ошибок датчиков, приводов, от рассогласования текущего и заданного положений.
- Отключены страницы диагностики «Системный журнал» и «Журнал контроллера».

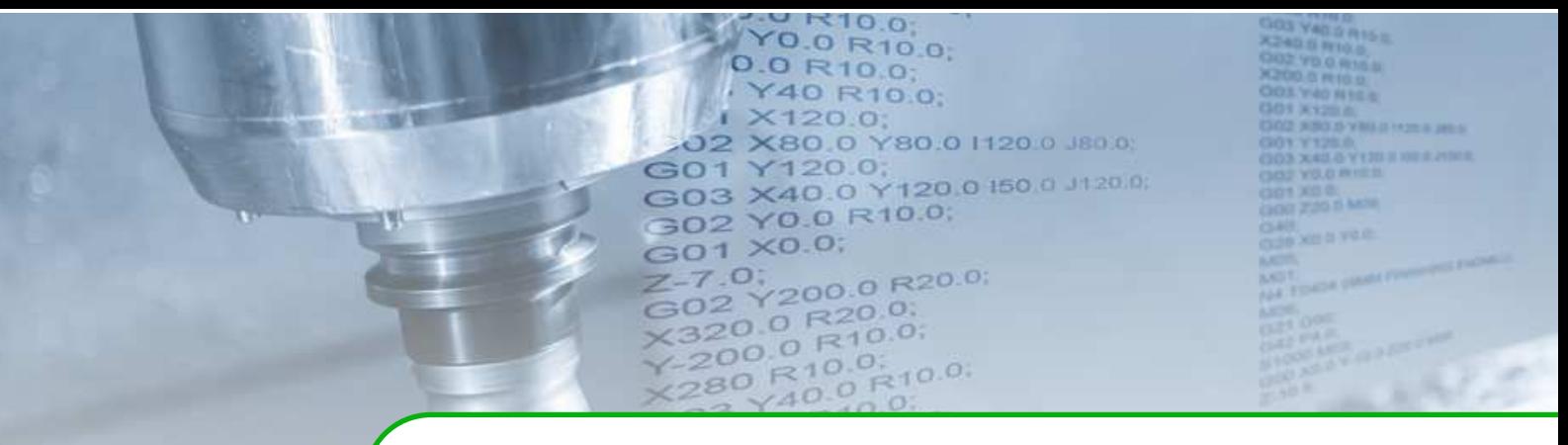

# **ПРИЛОЖЕНИЕ 1**

# **М-функции проекта**

Для просмотра реализованных в проекте М-функций следует открыть окно «Настройка» – «Настройки системы» – «Оболочка» – «MFSTDH-коды» (рис. [1\)](#page-71-0).

<span id="page-71-0"></span>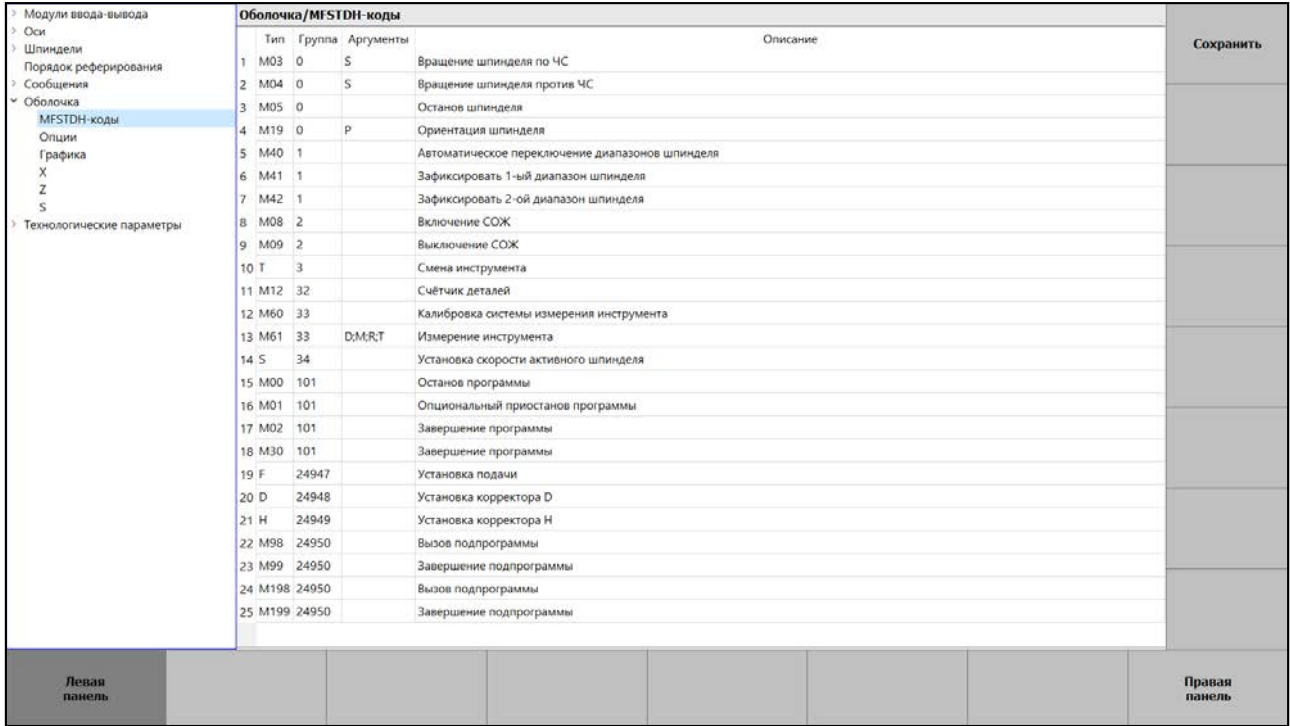

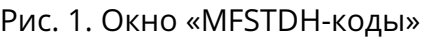

Список стандартных М-функций, которые не зависят от проекта, приведён в таблице [1.](#page-74-0)
### Таблица 1. Список стандартных М-функций

<span id="page-72-0"></span>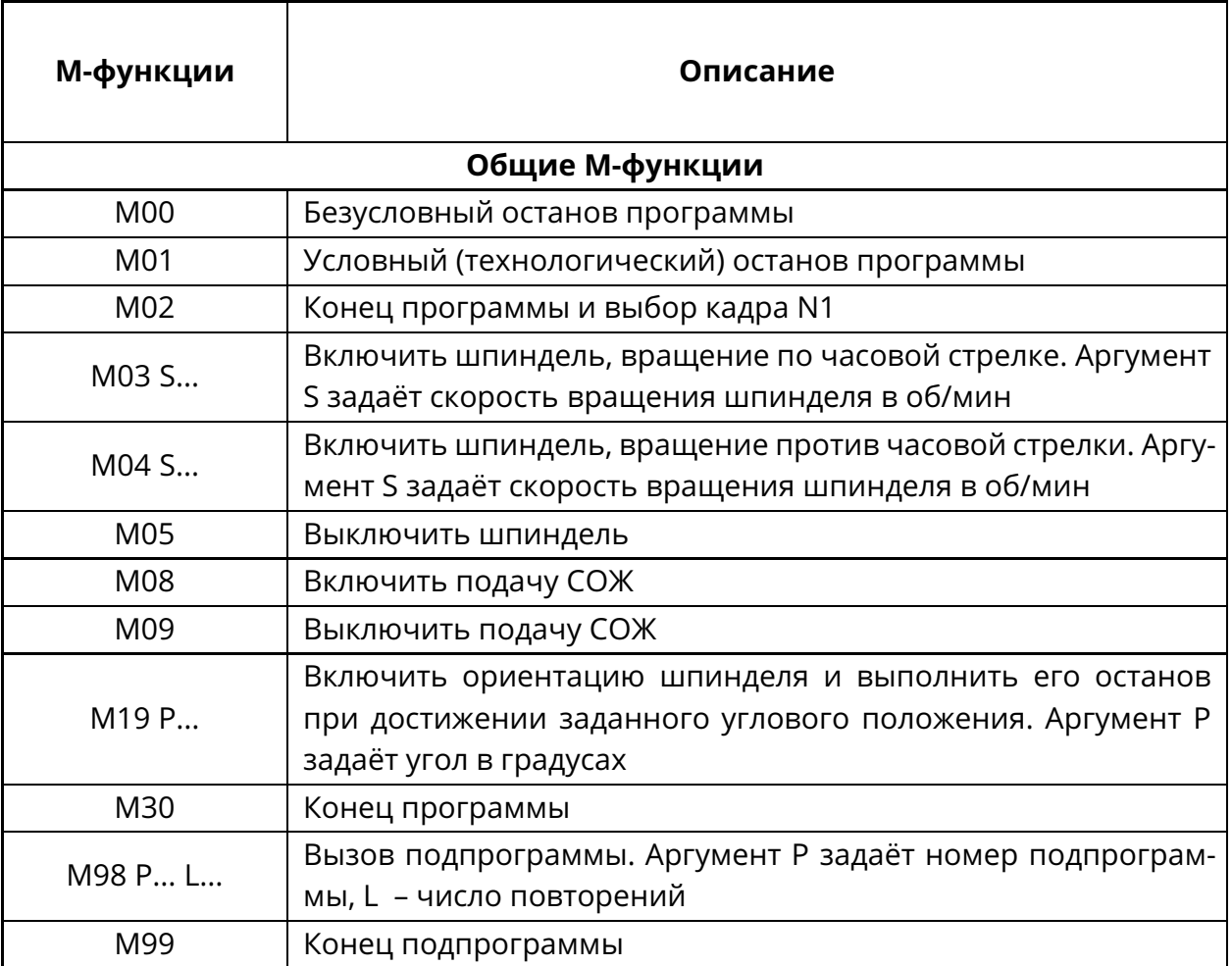

### **Подпрограммы**

Подпрограммы и основная УП должны находиться в разных файлах. Из каждой УП можно вызвать несколько подпрограмм.

Имя файла подпрограммы должно начинаться с буквы «O», за которой идёт последовательность цифр, которая является номером подпрограммы. Файл подпрограммы должен находится в одном каталоге с управляющей программой.

Функция M98 вызывает подпрограмму, номер которой задаётся адресом Р. Номер подпрограммы P[номер\_подпрограммы] должен соответствовать имени файла «O[номер\_подпрограммы]».

При необходимости выполнить подпрограмму несколько раз в адресе L указывается требуемое число повторений. Если адрес L отсутствует, то вызов происходит один раз.

По команде М99 в подпрограмме управление возвращается кадру, следующему за кадром с вызовом подпрограммы. Если в основной программе вызывается команда M99, то управление возвращается к началу основной программы и далее отработка повторяется с начала основной программы!

<span id="page-73-1"></span>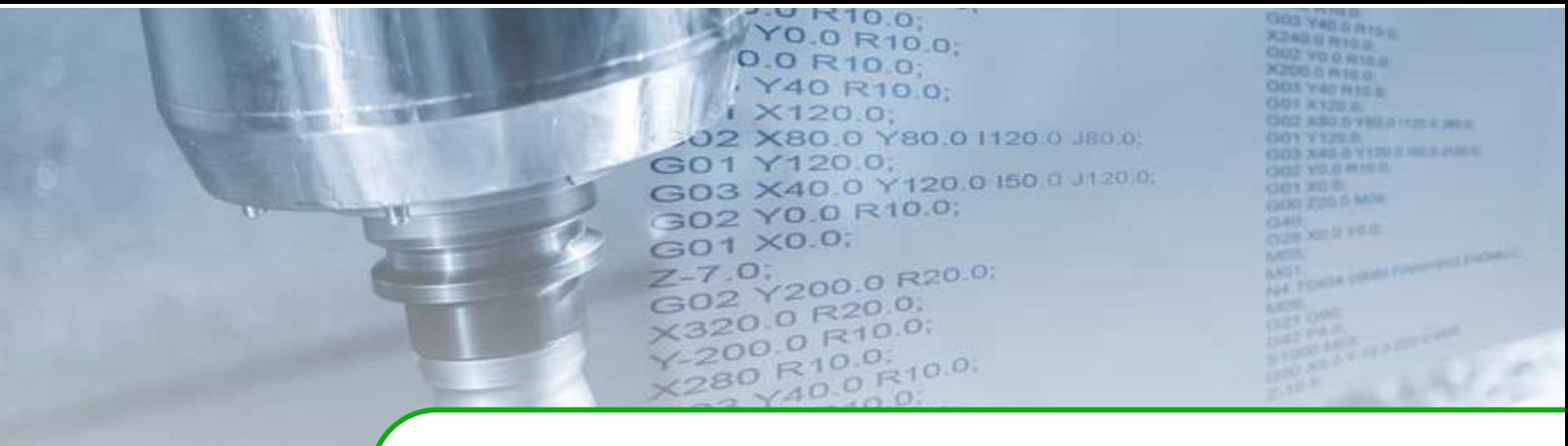

# **Технологические и функциональные параметры**

Для просмотра технологических и функциональных параметров проекта следует открыть окно «Настройка» – «Настройки системы» – «Технологические параметры» (рис. [2\)](#page-73-0).

<span id="page-73-0"></span>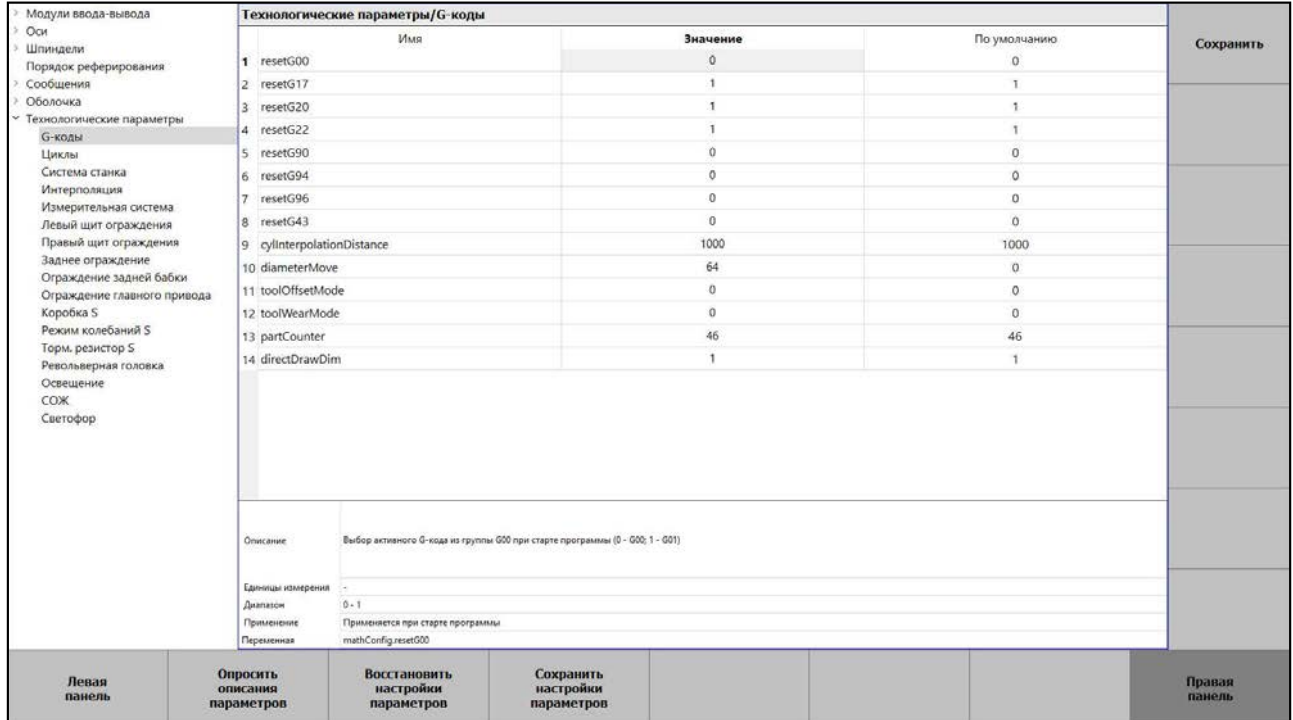

Рис. 2. Окно «Технологические параметры»

Список параметров, которые не зависят от проекта, приведён в таблице [1.](#page-74-0)

<span id="page-74-0"></span>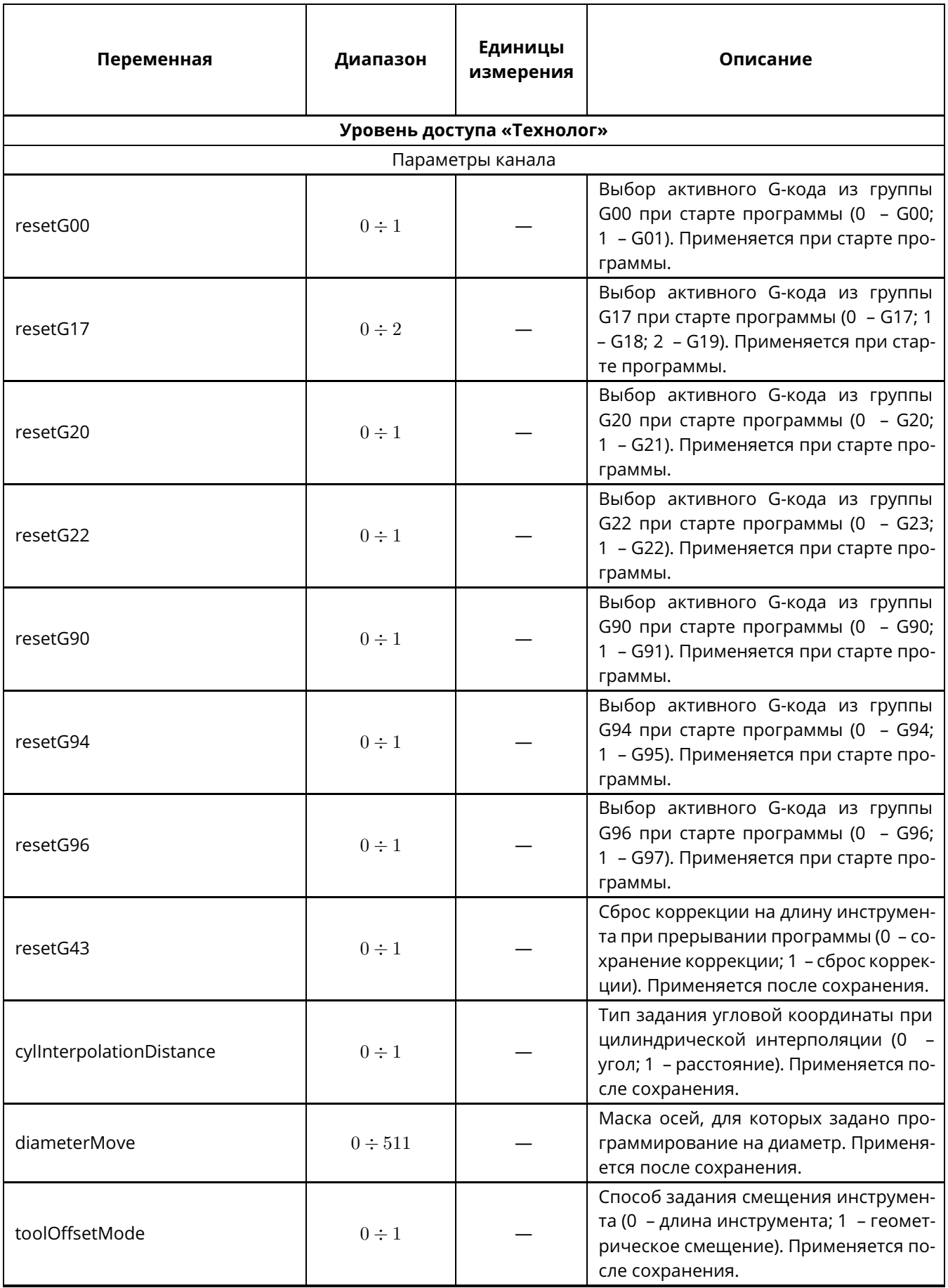

# Таблица 1. Технологические и функциональные параметры

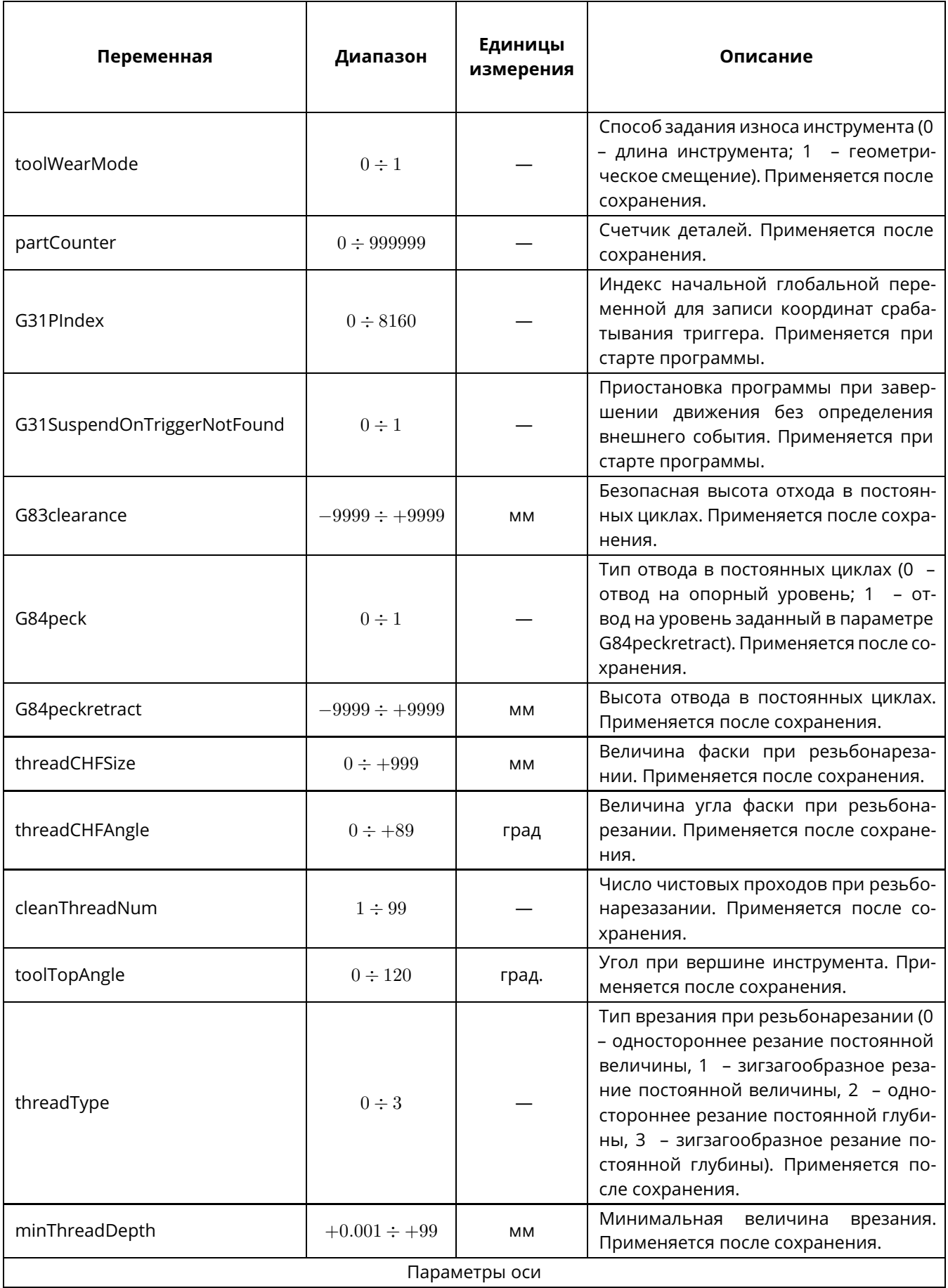

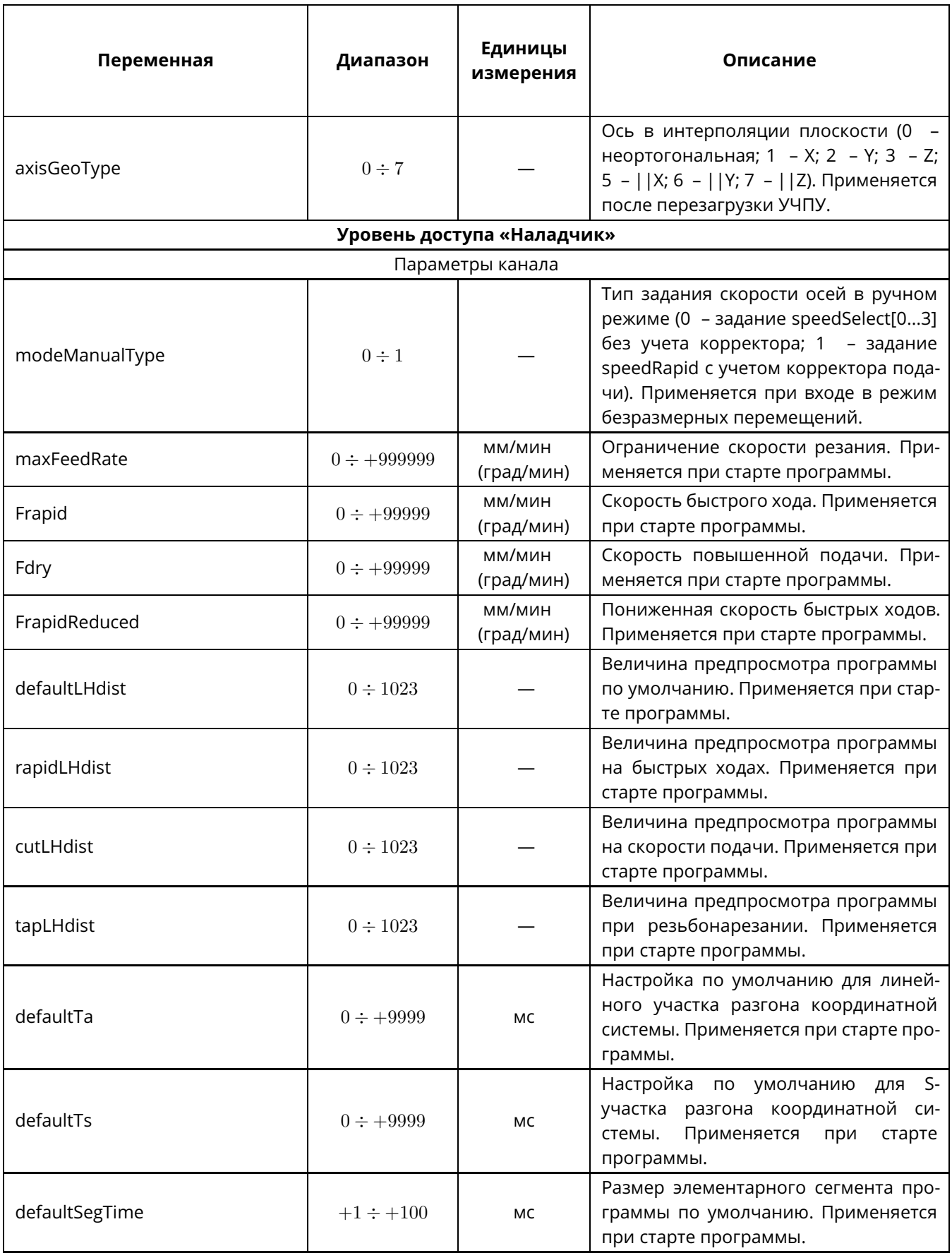

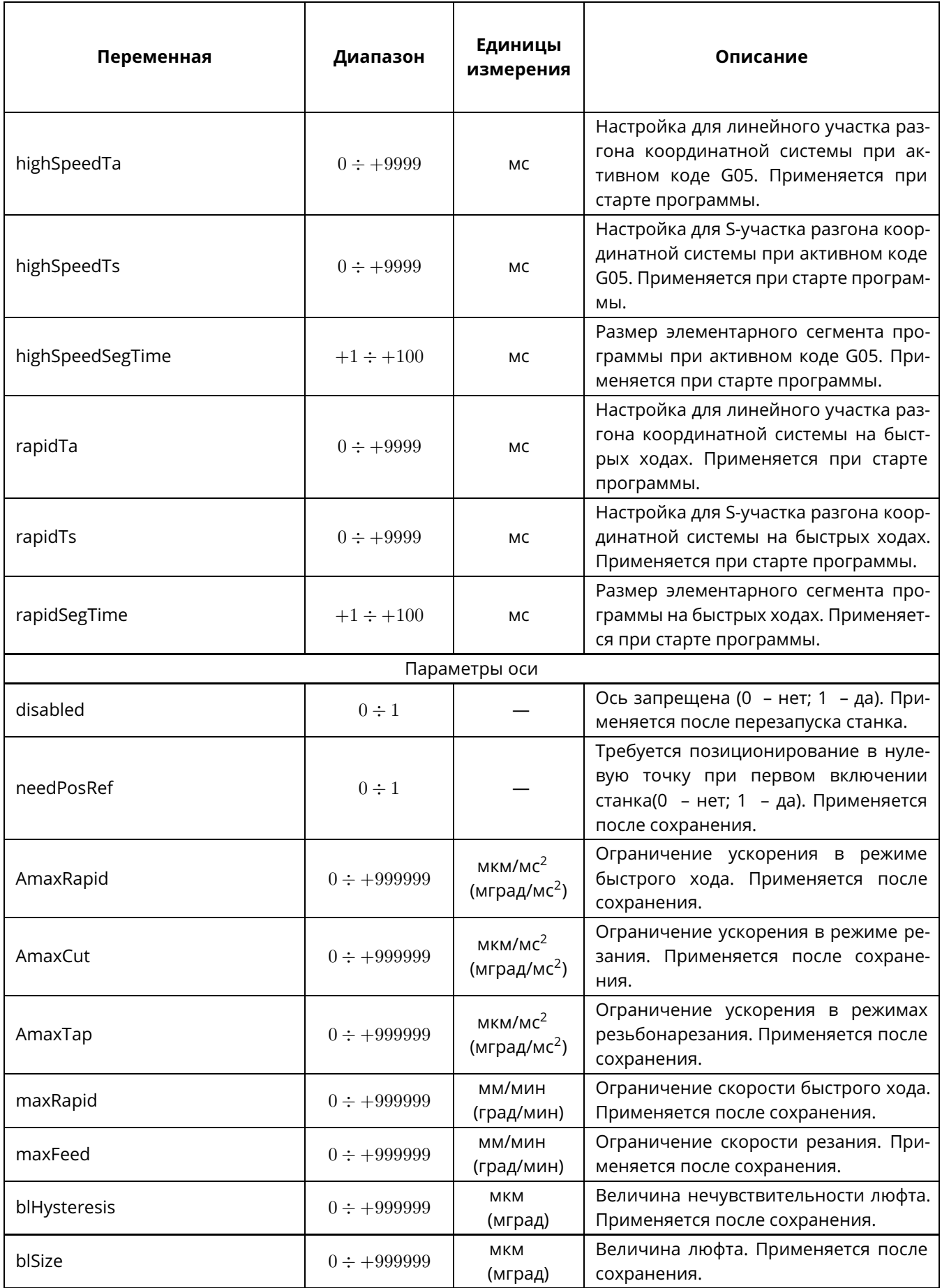

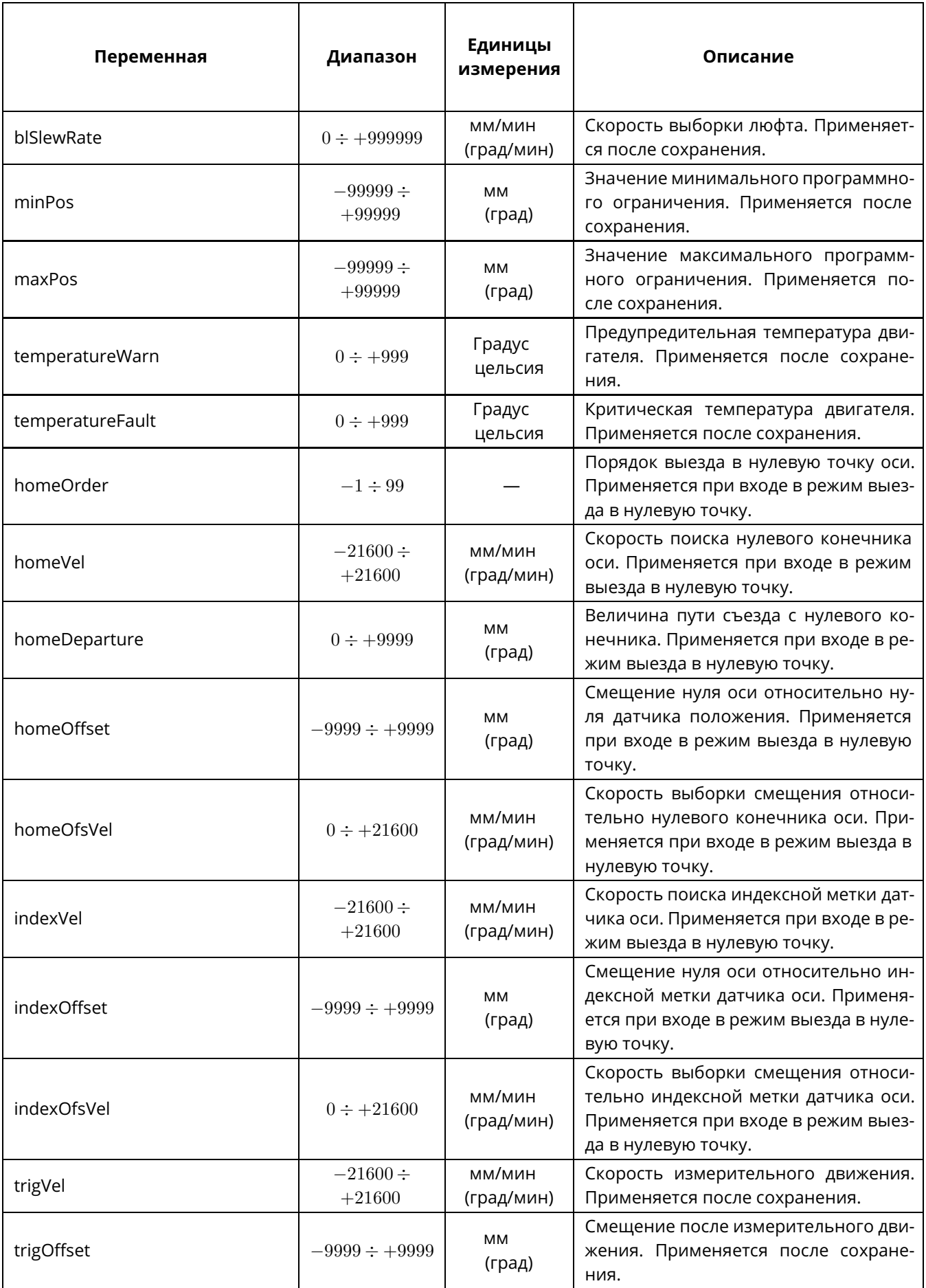

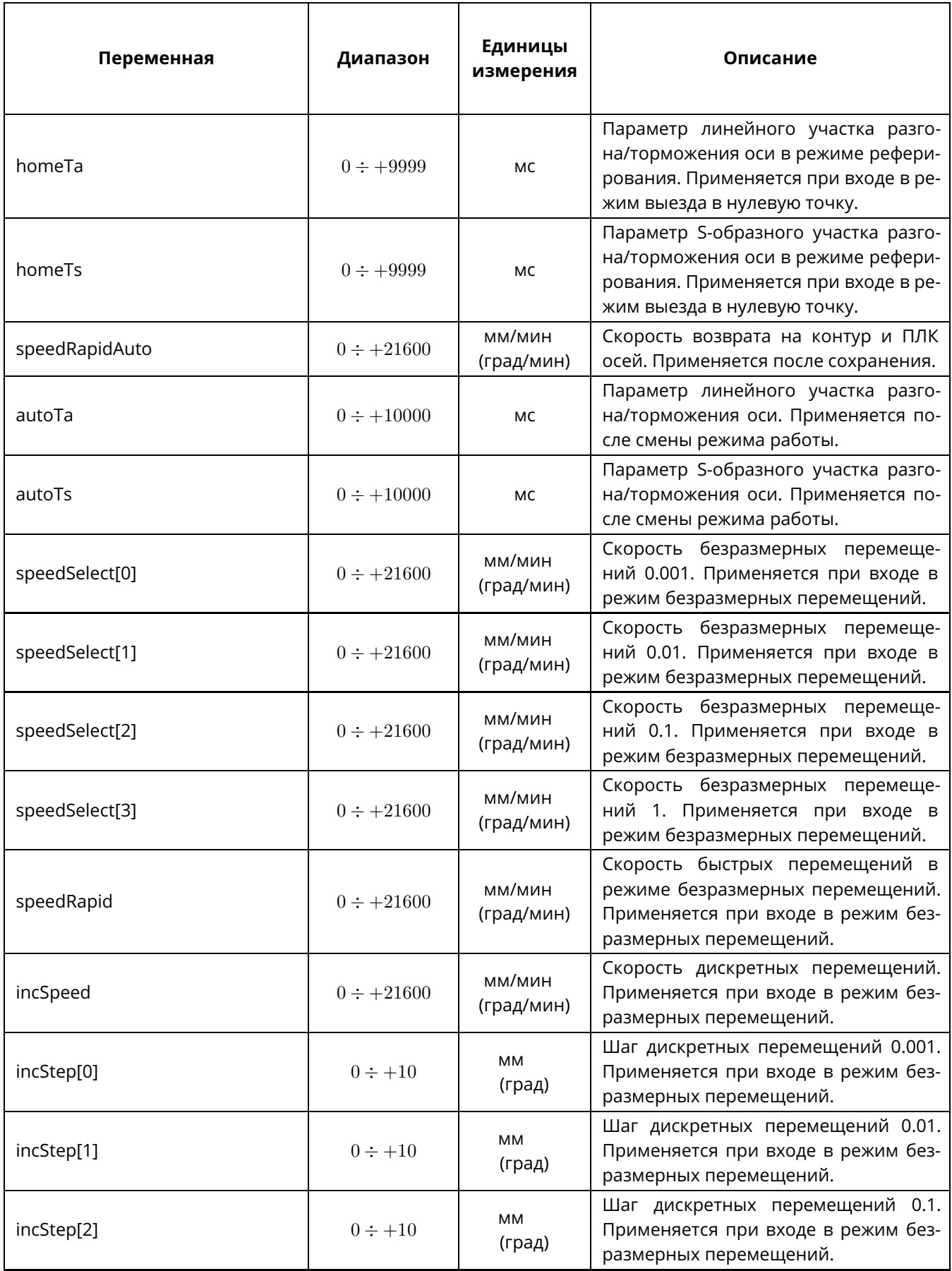

# **Переменная Диапазон Единицы измерения Описание** (град) ремещений.

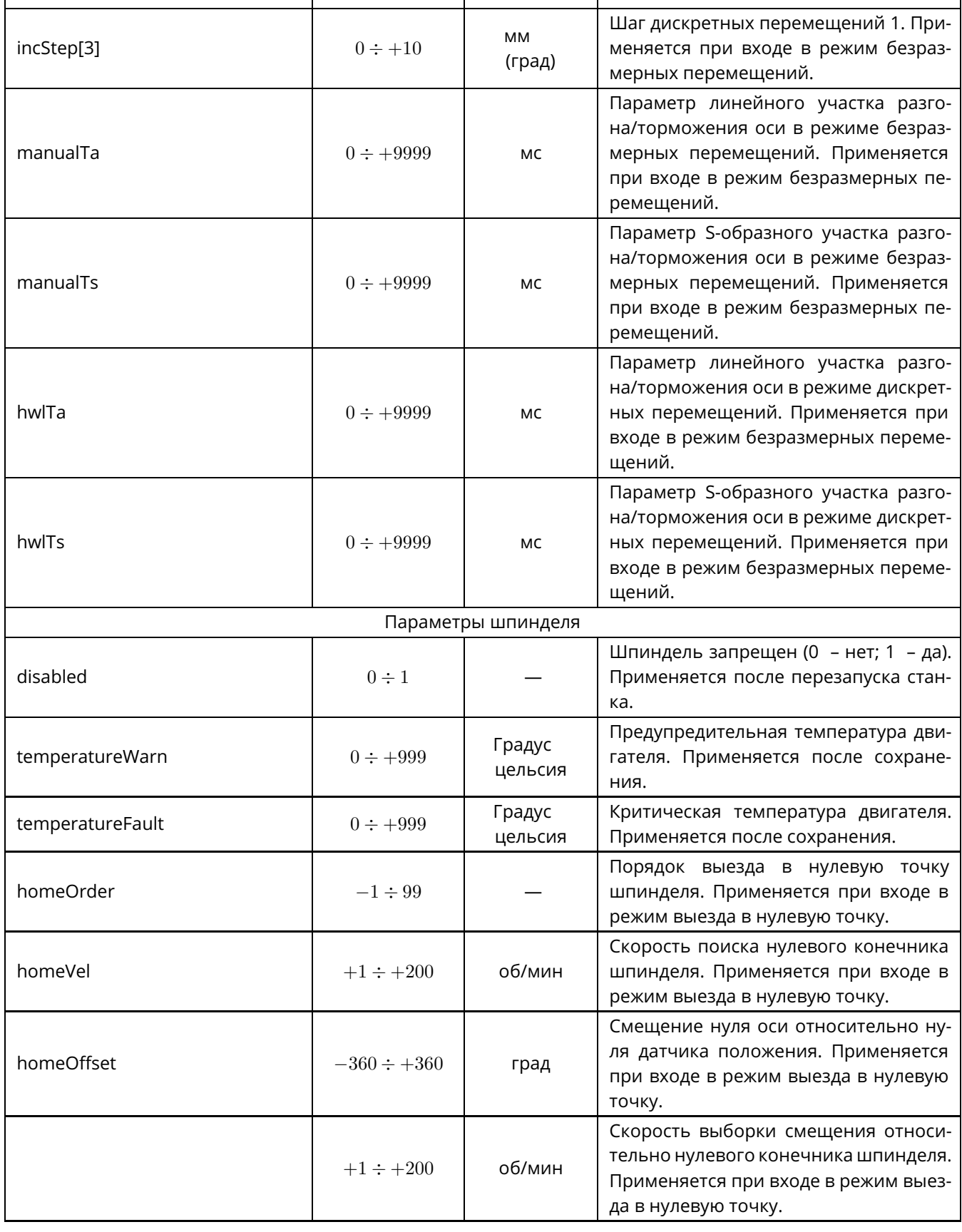

<span id="page-81-0"></span>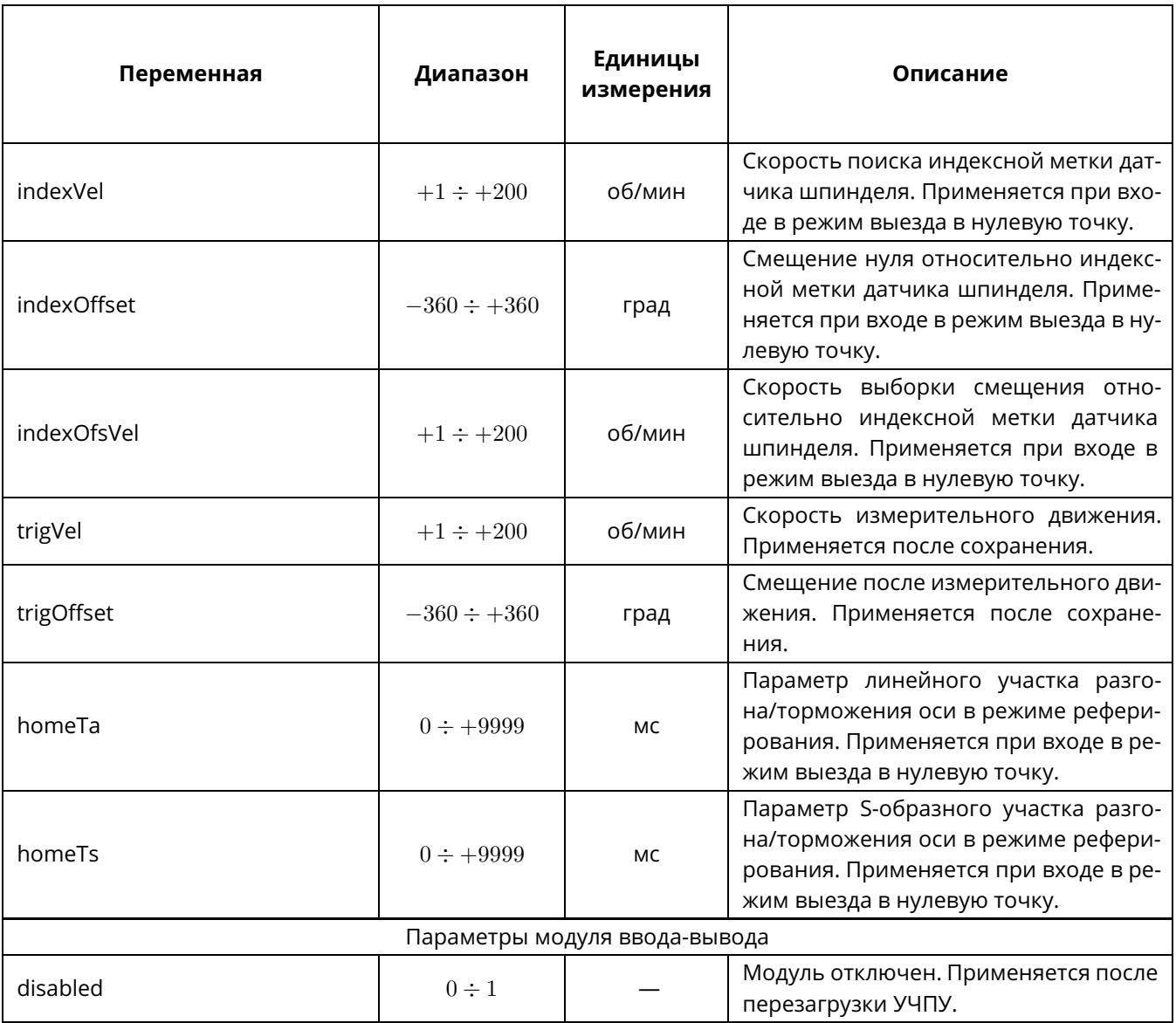

<span id="page-82-2"></span><span id="page-82-1"></span>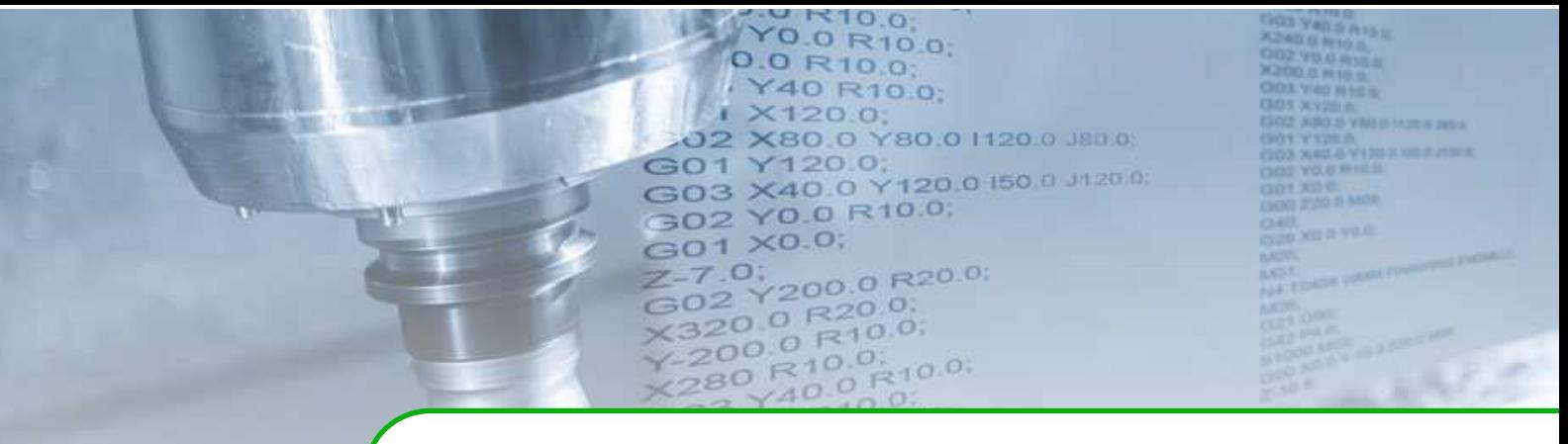

# **Параметры инструмента для функций коррекции радиуса**

<span id="page-82-0"></span>Программная траектория движения может рассчитываться для центра вершины инструмента (точка О) или для условной точки вершины инструмента (точка Р), которые показаны на рис. [1.](#page-82-0)

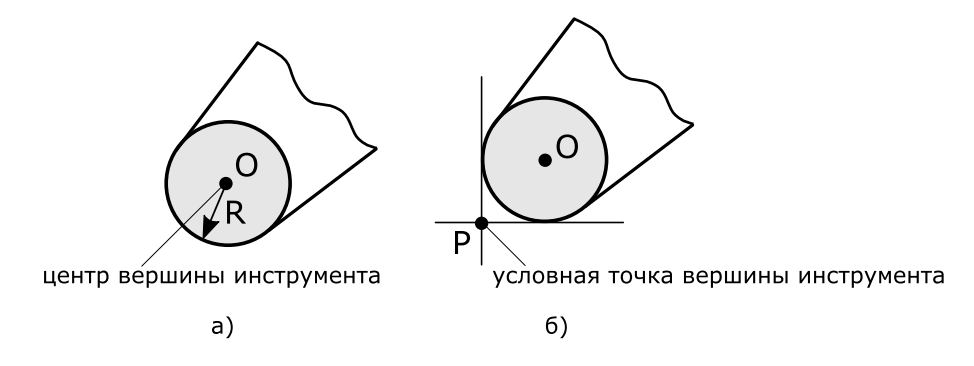

Рис. 1. Положение центра вершины инструмента (а) и его вершины (б). R – значение радиуса вершины инструмента

#### **! Внимание!**

Привязка инструмента определяет, какая точка Р или О будет двигаться по запрограммированной траектории.

При токарной обработке в большинстве случаев привязка выполняется к условной точке вершины инструмента. При резании конических или круговых поверхностей появляется расхождение между программной и действительной траекторией инструмента (рис. [2\)](#page-83-0).

Погрешность между программной траекторией и действительным контуром обработки при обработке поверхностей, расположенных под некоторыми углами к осям X и Z, возникает, поскольку резец осуществляет касание контура некоторой точкой, лежащей на скруглении его рабочей вершины (рабочая вершина резца не может быть абсолютно острой).

<span id="page-83-0"></span>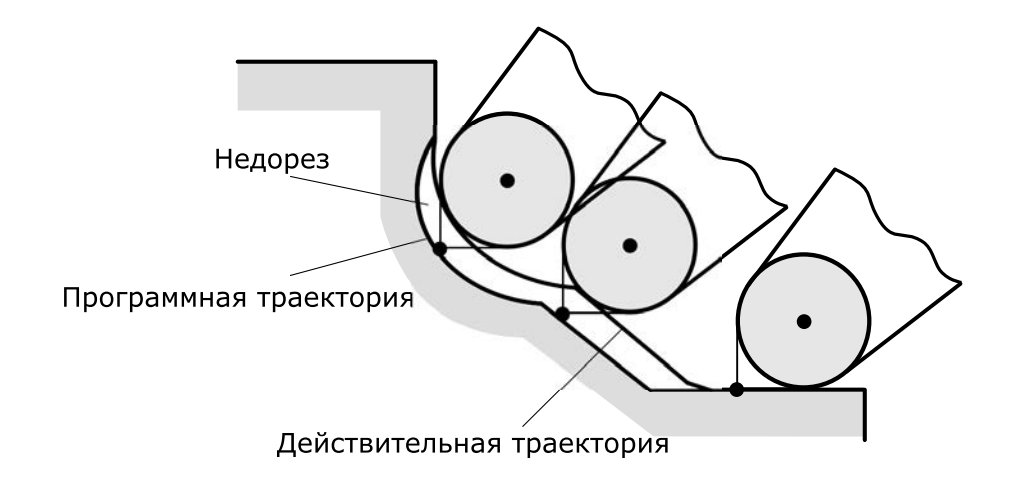

Рис. 2. Расхождение между программной и действительной траекторией инструмента

Если программная траектория движения рассчитывается для условной точки вершины инструмента, то для функции коррекции на радиус инструмента необходимо указать ориентацию режущей кромки (условной точки вершины) инструмента по отношению к центру его вершины. Коррекция делает условную точку вершины инструмента «плавающей».

<span id="page-83-1"></span>Тип ориентации условной точки вершины инструмента (режущей кромки инструмента) задаётся в окне «Корректора» (рис. [3.10\)](#page-47-0) цифрами от 0 до 9, которые определяют направление его вершины (рис. [3\)](#page-83-1).

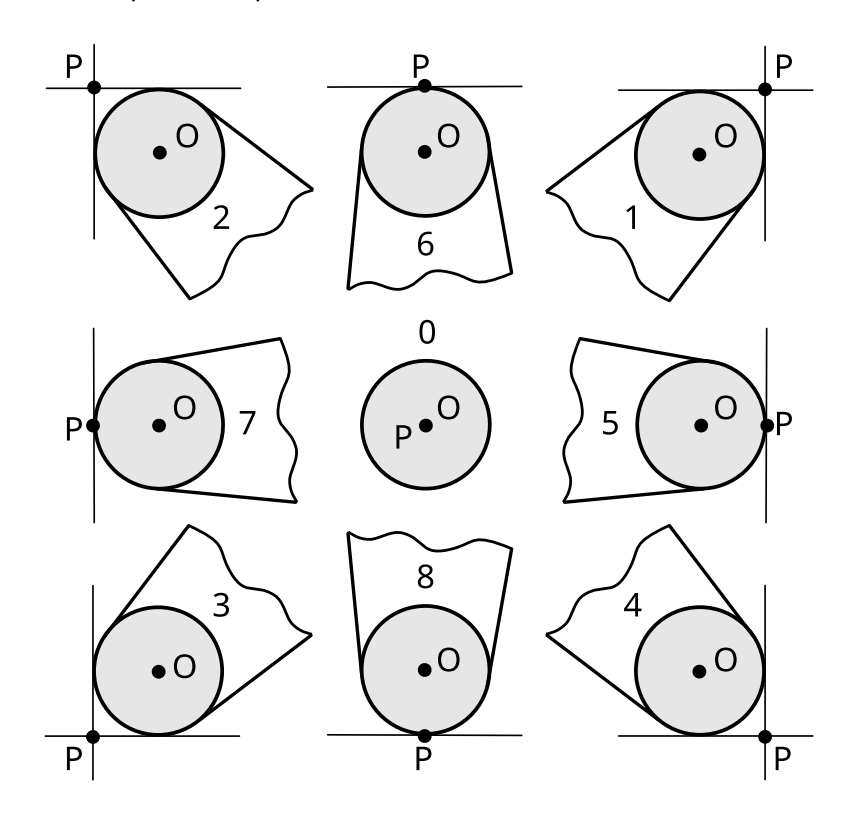

Рис. 3. Ориентация вершины инструмента

<span id="page-84-0"></span>Для инструментов, у которых центр вершины совпадает с условной точкой вершины инструмента, то используются типы ориентации 0 или 9. Такие типы ориентации следует задавать для фрезерного инструмента.

#### **! Внимание!**

Тип ориентации условной точки вершины инструмента по отношению к центру вершины должен устанавливаться предварительно, как и значение коррекции на радиус инструмента.

Если коррекция выключена (G40), то вершина инструмента будет двигаться по запрограммированной траектории.

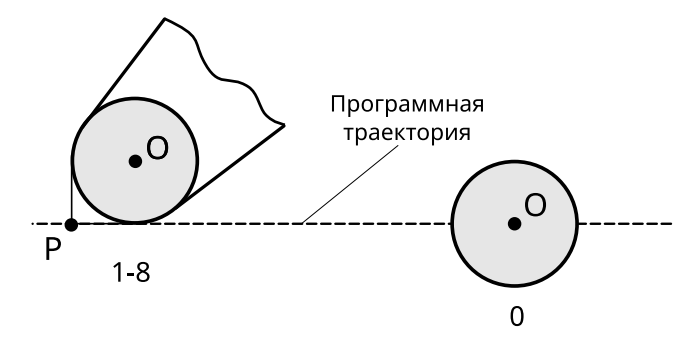

Рис. 4. Движение вершины инструмента при выключенной коррекции

При активной функции коррекции радиуса инструмента (G41 – коррекция радиуса инструмента слева, G42 – коррекция радиуса инструмента справа) инструмент перемещается так, что его вершина соприкасается с заготовкой.

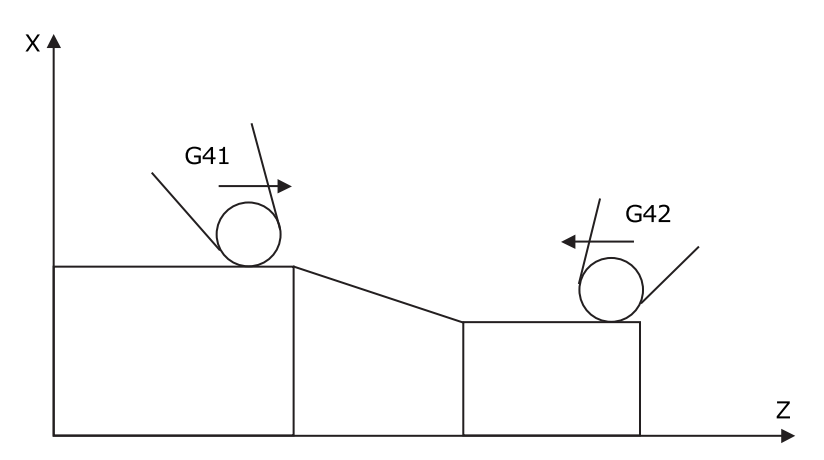

Рис. 5. Коррекция ориентации вершины инструмента слева и справа

Коррекция радиуса применяется в активной рабочей плоскости, предварительно выбранной функциями G17 (плоскость XY), G18 (плоскость ZX) или G19 (плоскость YZ).

<span id="page-85-1"></span>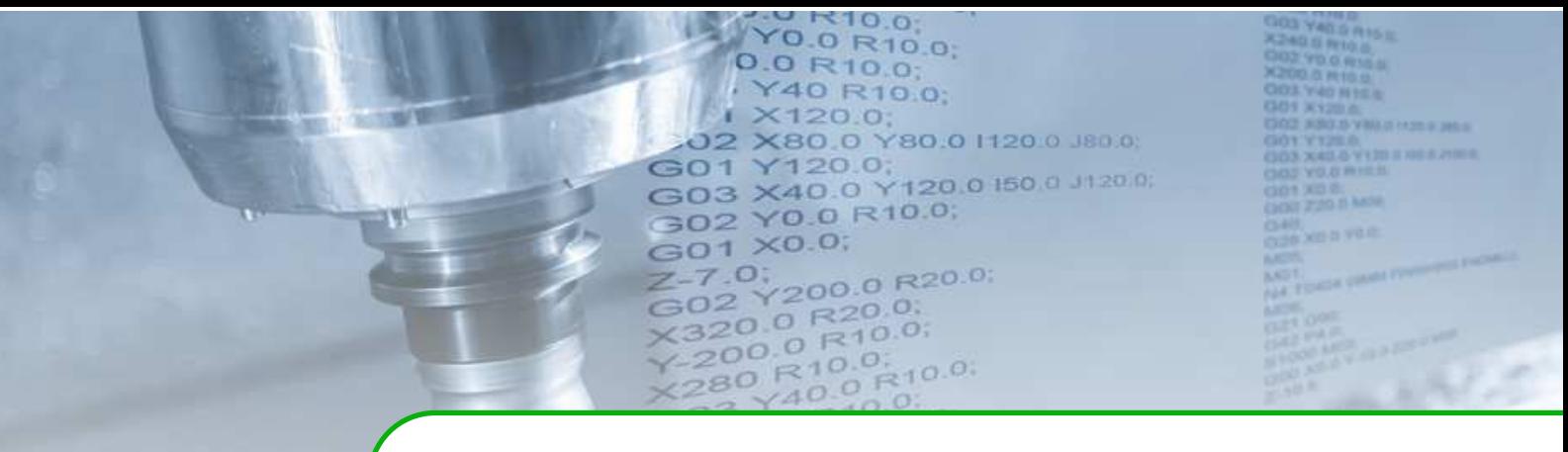

# **Визуализация траектории движения инструмента**

Программная оболочка оператора для визуализации траектории движения инструмента запрашивает положение 10 раз в секунду, что может привести к неточному выводу действительной траектории инструмента.

<span id="page-85-0"></span>Например, при на рис. [1](#page-85-0) показан эффект «срезания углов» при выводе траектории движения. На рисунке сплошной линией представлена действительная траектория. Оболочка запрашивает координаты в отдельные моменты времени, что показано красными точками соединёнными штриховой линией.

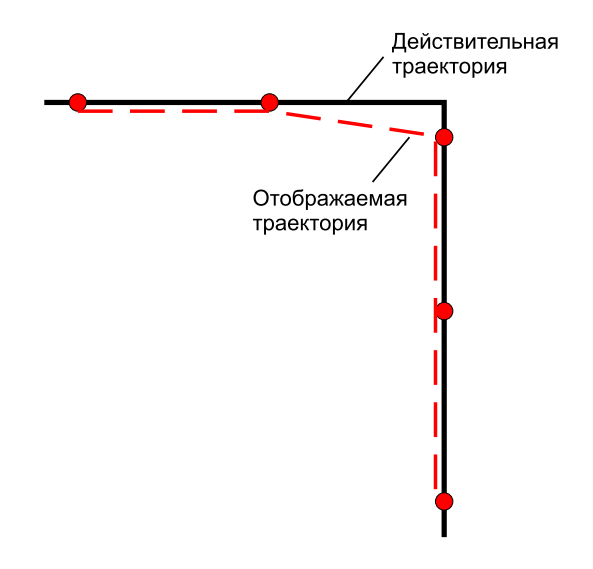

Рис. 1. Эффект «срезания углов» при отрисовке движения

При опросе положения осей с большей частотой, видно, что пока одна ось полностью не остановилась, вторая не начинает движение, (рис. [2,](#page-86-0) а). Построение перемещения осей в декартовых координатах (рис. [2,](#page-86-0) б) доказывает, что эффект «срезания углов» отсутствует в действительности и обусловлен только отрисовкой траектории движения.

#### ПРИЛОЖЕНИЕ 4. Визуализация траектории движения инструмента

<span id="page-86-0"></span>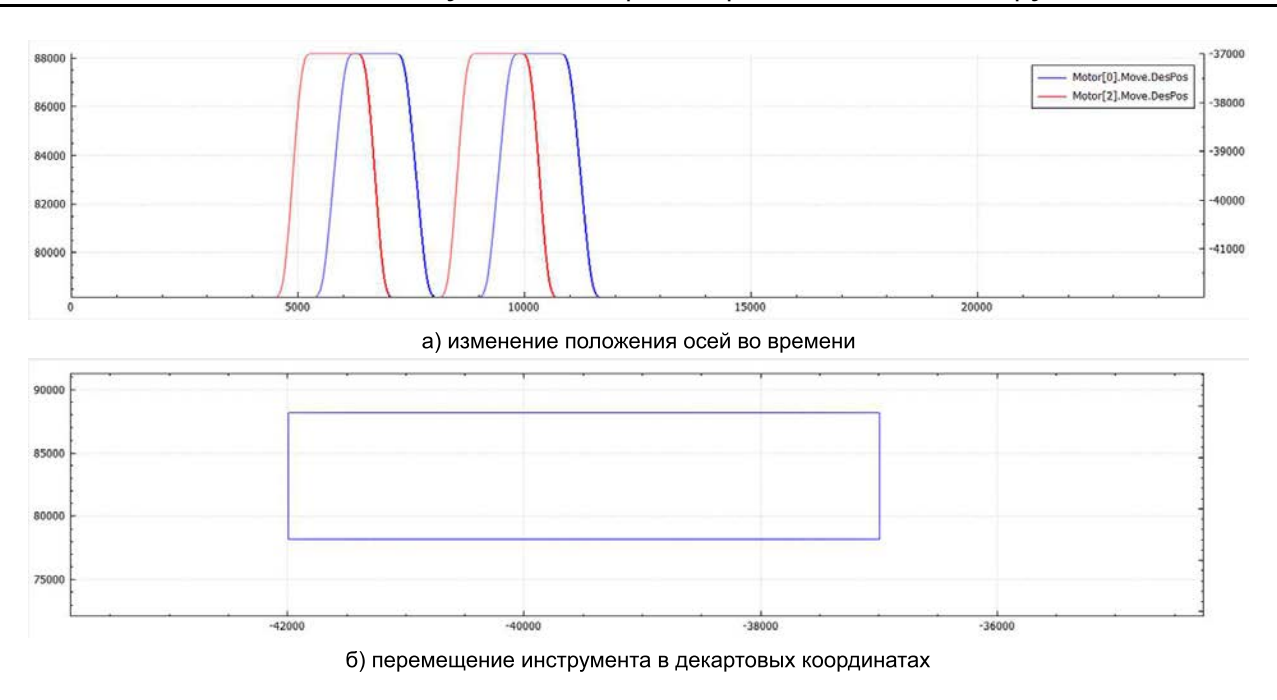

Рис. 2. Действительное изменение положения осей

#### **! ВНИМАНИЕ!**

**При визуализации траектории движения инструмента отрисовывается не точка касания инструмента и заготовки (программная траектория), а условная точка вершины инструмента (см. ["ПРИЛОЖЕНИЕ 3"](#page-82-1) , стр. [83\)](#page-82-1). Поэтому координаты, заданные в программе, и координаты, отображаемые на экране, могут отличаться.**

<span id="page-86-1"></span>Для фрезерного инструмента при включённой коррекции на радиус траектория отрисовывается по координатам центра инструмента и не совпадает с программной траекторией (рис. [3\)](#page-86-1).

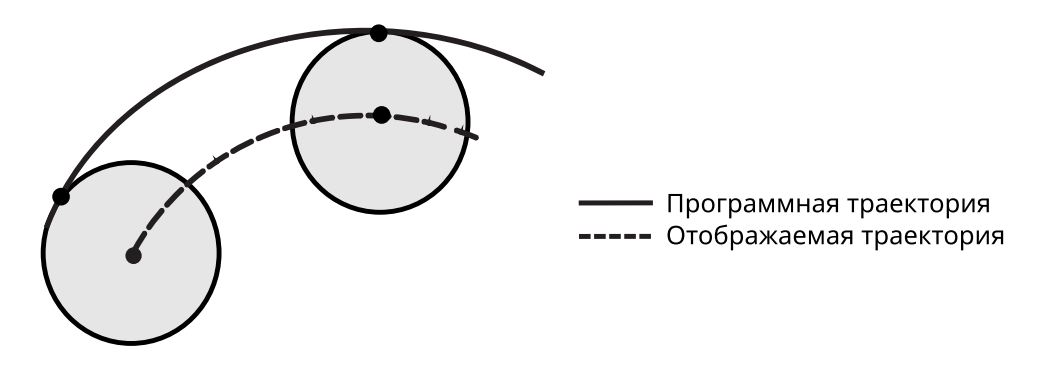

Рис. 3. Программная и отображаемая траектории движения для фрезерного инструмента

Для токарного инструмента при включённой коррекции на радиус при вертикальных и горизонтальных перемещениях программная и отображаемая траектории совпадают (рис. [4,](#page-87-0) а), а в других случаях и в углах переходов траектории не будут совпадать (рис. [4,](#page-87-0) б).

<span id="page-87-0"></span>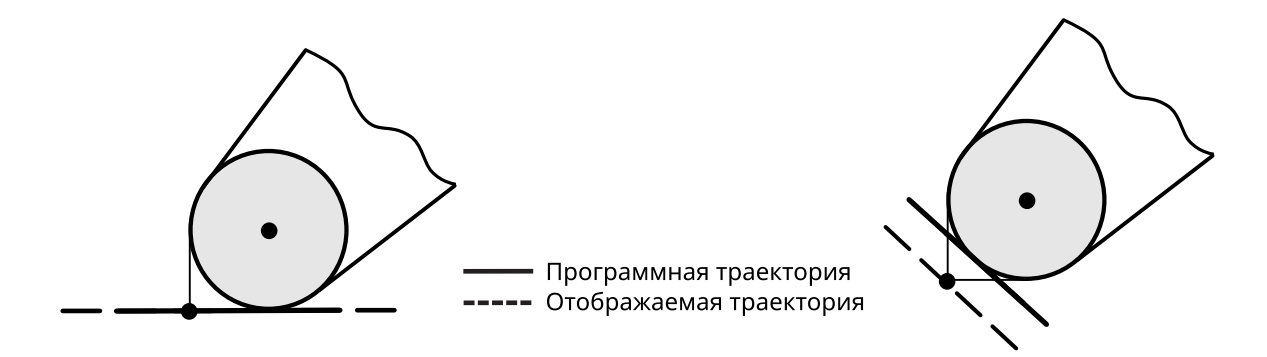

Рис. 4. Программная и отображаемая траектории движения инструмента для токарного инструмента: а) траектории совпадают, б) траектории не совпадают

<span id="page-88-0"></span>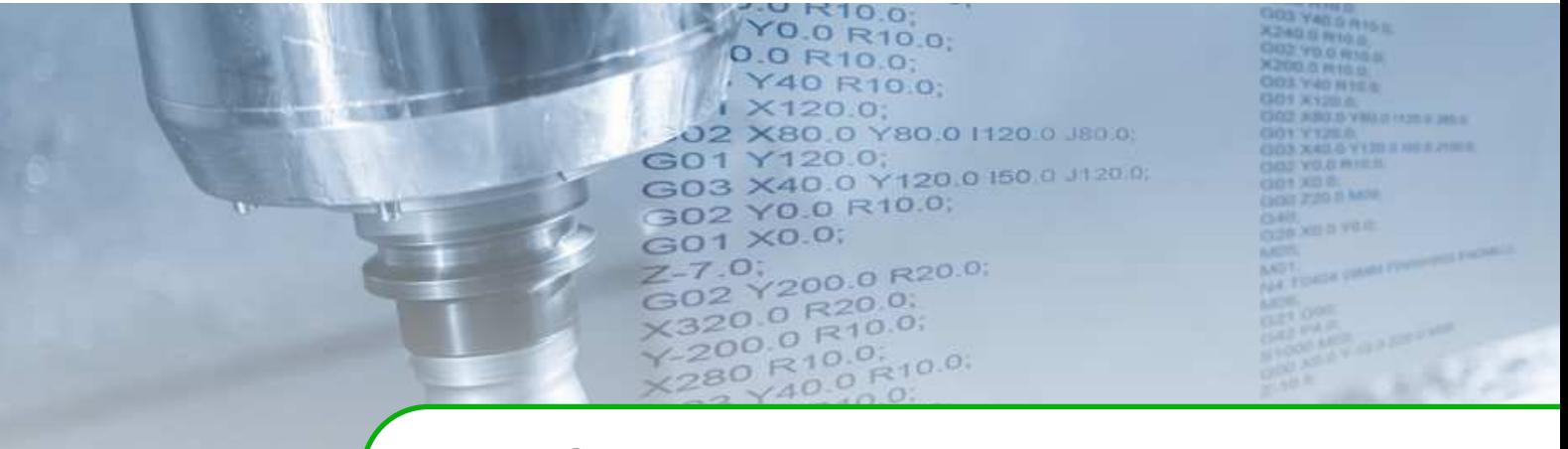

# **Технические характеристики автономного пульта оператора IntOP-A**

- 1. Основные параметры и характеристики.
	- 1.1. Пульт оператора является модульным изделием, состав которого формируют следующие модули:
		- модуль монитора и компьютера;
		- модуль функциональной клавиатуры;
		- модуль компьютерной клавиатуры.
	- 1.2. Модуль монитора и компьютера содержит:
		- цветной дисплей 19"разрешением не менее 1024х768 точек;
		- промышленный компьютер (ПК) с операционной системой Linux;
		- замковый переключатель I/0;
		- порт USB;
		- навигационные горизонтальные и вертикальные кнопки.
	- 1.3. Модуль компьютерной клавиатуры содержит:
		- электронный штурвал (маховик);
		- буквенно-цифровую компьютерную QWERTY-клавиатуру;
		- 6 кнопок быстрого вызова окон оболочки оператора.
	- 1.4. Модуль функциональной клавиатуры содержит:
		- кнопку аварийного останова;
		- две кнопки для включения/отключения силового питания;
		- 51 кнопку с подсветкой:
		- ручные корректоры быстрого хода, подачи и оборотов шпинделя.
	- 1.5. Электрическое питание однофазное напряжение переменного тока 220 В/0,5А (-15/+10%) с частотой 50 Гц ( $\pm$  1 Гц).
	- 1.6. Интерфейс LAN Ethernet 10/100 Мбит/с.
	- 1.7. Охлаждение пассивное воздушное.
	- 1.8. Степень защиты оболочкой IP54 (с фронта IP65) по ГОСТ 14254.
	- 1.9. Минимально допустимое электрическое сопротивление изоляции электрических цепей относительно корпуса при температуре окружающей среды 20  $\pm$  5°C и относительной влажности воздуха не более 80% – 20 МОм.
	- 1.10. Значение сопротивления заземления не более 0,1 Ом.
	- 1.11. Масса не более 22 кг.
- 1.12. Пульт оператора является обслуживаемым и восстанавливаемы изделием с циклическим режимом работы.
- 1.13. По устойчивости к климатическим воздействиям пульт оператора соответствует группе 2 согласно ГОСТ 21552.
- 1.14. По устойчивости к механическим воздействиям пульт оператора соответствует группе исполнения М6 по ГОСТ 30631.
- 1.15. Средняя наработка на отказ не менее 20000 ч.
- 1.16. Средний срок службы не менее 8 лет.
- 2. Габаритные размеры.

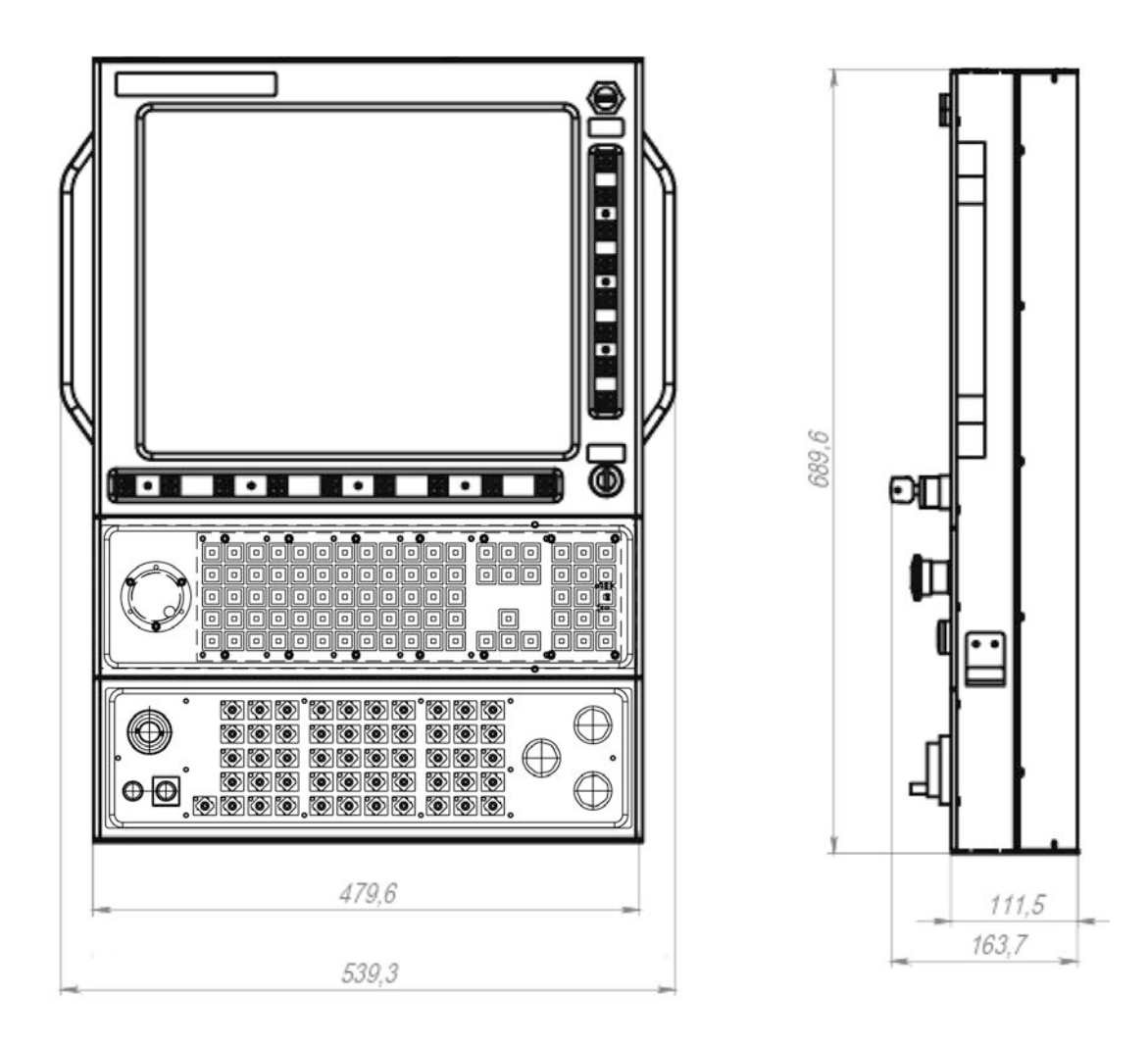

Рис. 1. Габаритные размеры IntOP-A

- 3. Требования безопасности.
	- 3.1. Эксплуатация производится в соответствии с "Правилами устройства электроустановок "Правилами технической эксплуатации электроустановок потребителей "Правилами по охране труда при эксплуатации электроустановок"и ГОСТ 12.2.007.0.
	- 3.2. К работе с допускаются лица, имеющие группу по электробезопасности не ниже III, изучившие документацию на изделие и прошедшие инструктаж по технике безопасности в соответствии с действующими инструкциями.
- 3.3. По способу защиты человека от поражения электрическим током пульты оператора соответствуют классу 0I по ГОСТ 12.2.007.0.
- 3.4. В процессе работ по монтажу и обслуживанию запрещается:
	- выполнять работы при включённом питании;
	- подвергать пульт оператора механическим нагрузкам;
	- тянуть, сгибать и подвергать механическим нагрузкам провода, подключённые к пульту оператора.
- 3.5. Запрещается подключать и отключать силовые и интерфейсные кабели при включённом электропитании пульта оператора.
- 3.6. Не допускается эксплуатация во взрывоопасных помещениях.
- 4. Схема подключения пульта оператора.

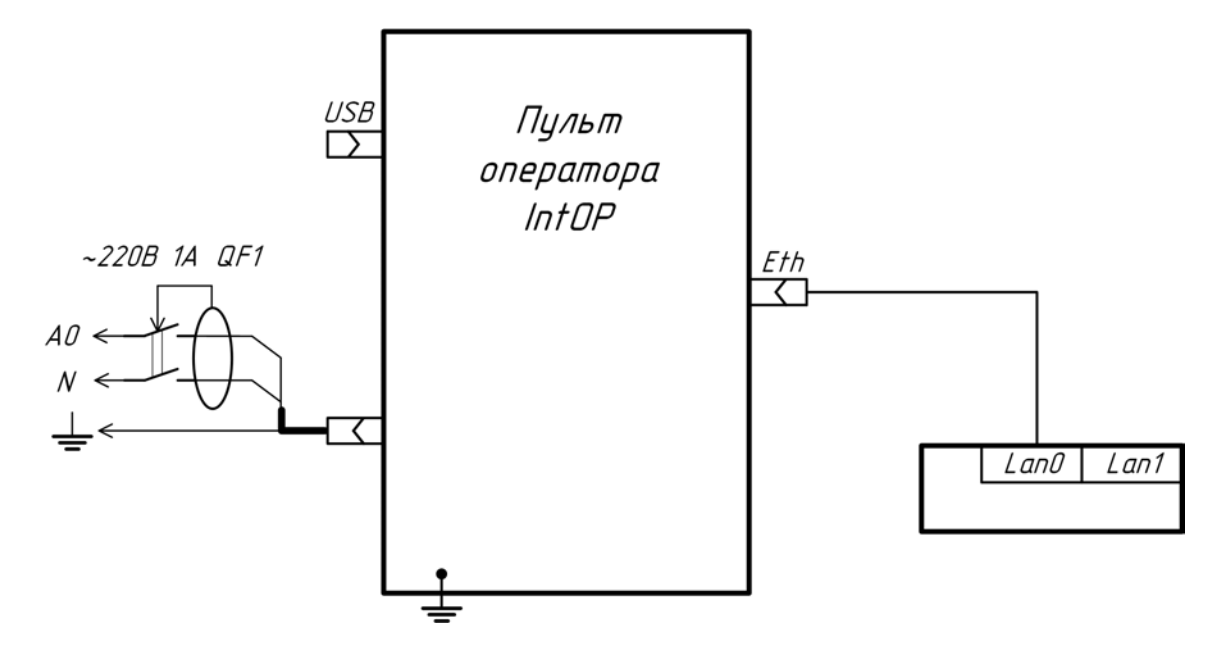

Рис. 2. Схема подключения пульта оператора

- 5. Транспортирование и хранение.
	- 5.1. Транспортирование пультов оператора может осуществляться всеми видами транспорта, в том числе воздушным в герметизированных отсеках.
	- 5.2. Во время транспортирования и погрузочно-разгрузочных работ транспортная тара не должна подвергаться резким ударам и прямому воздействию атмосферных осадков и пыли.
	- 5.3. Транспортирование должно производиться в соответствии с действующими на данном виде транспорта правилами, утверждёнными в установленном порядке.
	- 5.4. Хранение пультов оператора осуществляется в помещениях при отсутствии в них пыли, паров кислот и щелочей, агрессивных газов, вызывающих коррозию, в соответствии с требованиями ГОСТ 23216 при температуре окружающего воздуха от 5 до 40 °С и относительной влажности 80% при температуре 25 °С.

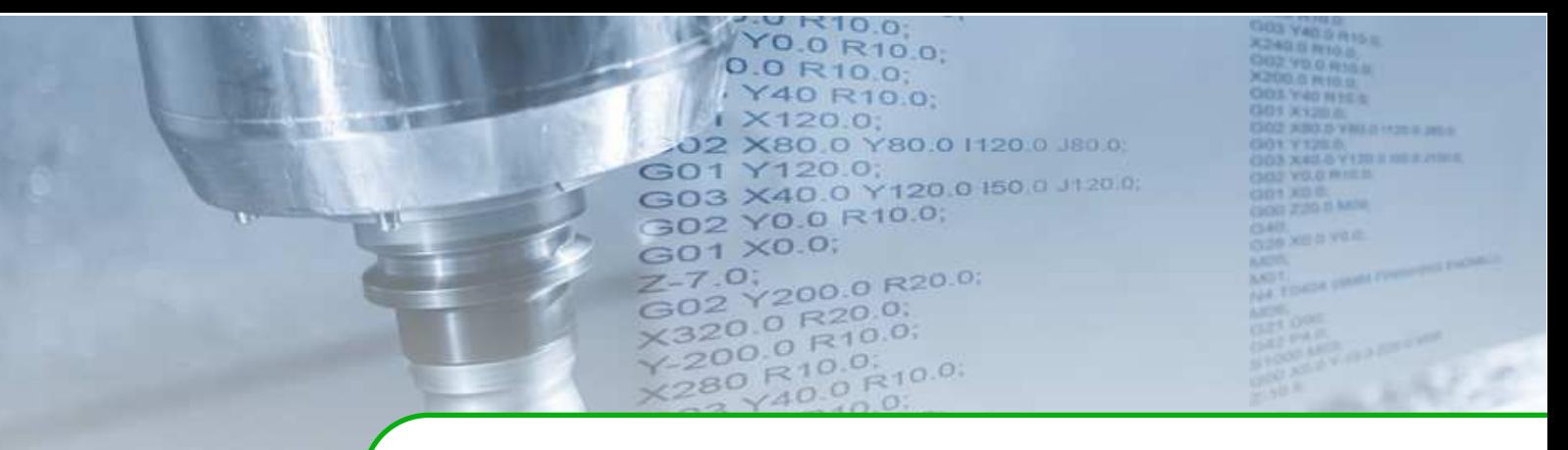

# **Предметный указатель**

# <sup>À</sup>

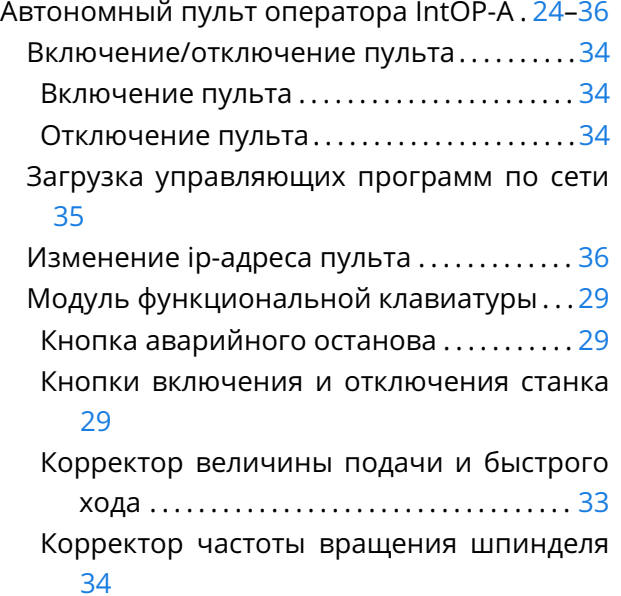

### <sup>Â</sup>

Визуализация траектории движения инструмента. . . . . . . . . . . . . . . . . . . . . . . . . . . . . . . . . ... [.86](#page-85-1)[–89](#page-88-0) <sup>Ê</sup>

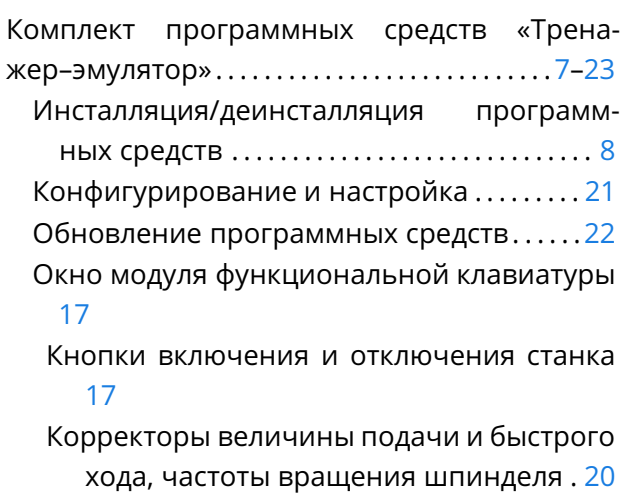

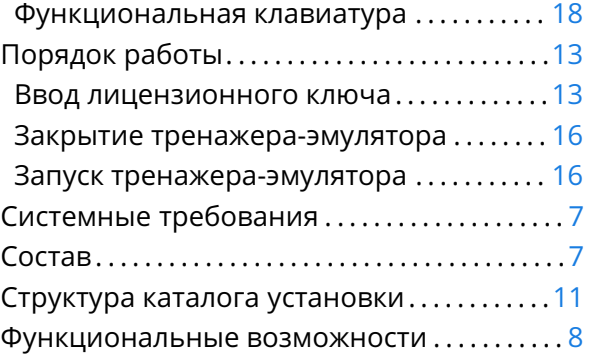

#### M

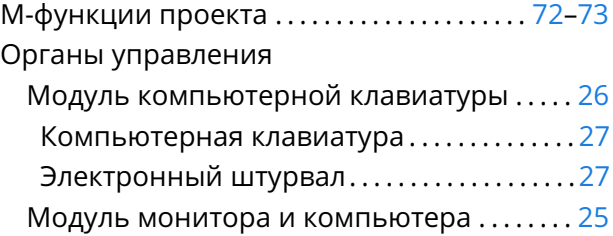

#### $\overline{O}$

Особенности реализации и ограничения . [71](#page-70-0)

### $\mathsf{\Pi}$

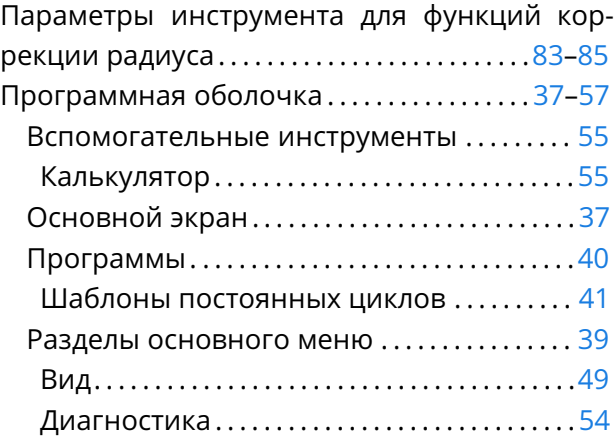

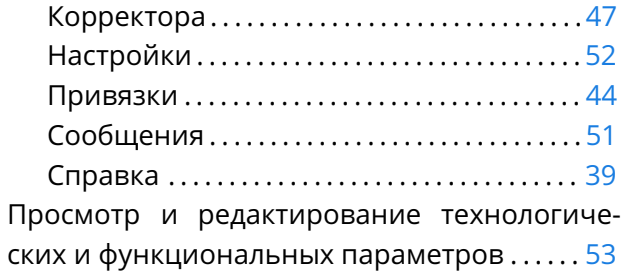

# $\overline{P}$

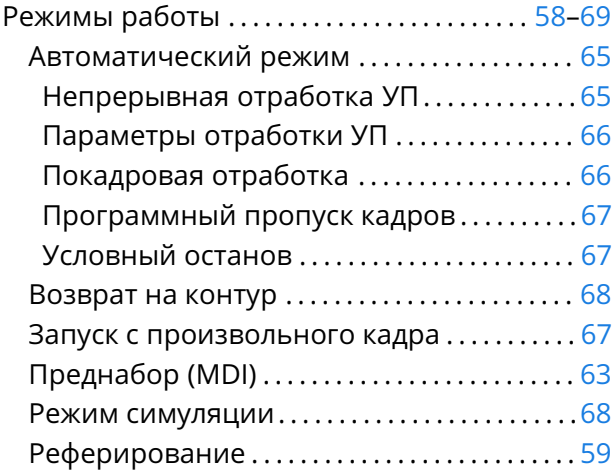

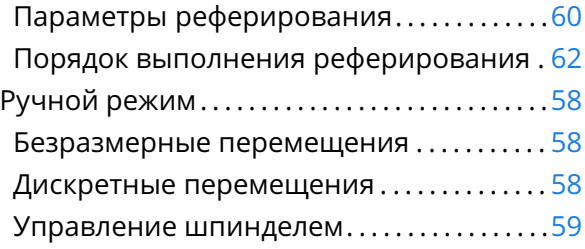

# $\overline{\mathsf{C}}$

Списоктерминов и сокращений ............ 5

# <sup>Ò</sup>

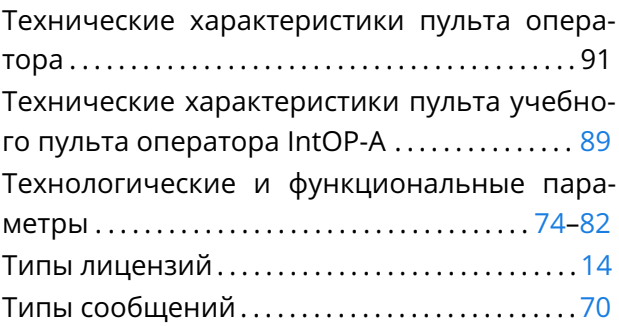